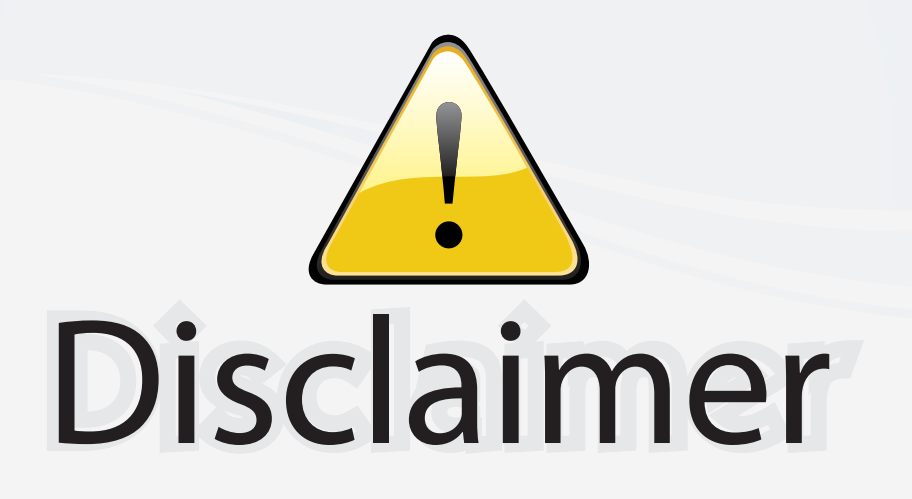

This user manual is provided as a free service by FixYourDLP.com. FixYourDLP is in no way responsible for the content of this manual, nor do we guarantee its accuracy. FixYourDLP does not make any claim of copyright and all copyrights remain the property of their respective owners.

About FixYourDLP.com

FixYourDLP.com (http://www.fixyourdlp.com) is the World's #1 resource for media product news, reviews, do-it-yourself guides, and manuals.

Informational Blog: http://www.fixyourdlp.com Video Guides: http://www.fixyourdlp.com/guides User Forums: http://www.fixyourdlp.com/forum

FixYourDLP's Fight Against Counterfeit Lamps: http://www.fixyourdlp.com/counterfeits

# Sponsors:

RecycleYourLamp.org – Free lamp recycling services for used lamps: http://www.recycleyourlamp.org

Lamp Research - The trusted 3rd party lamp research company: http://www.lampresearch.com

Discount-Merchant.com – The worlds largest lamp distributor: http://www.discount-merchant.com

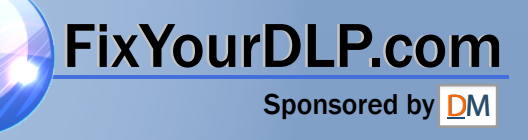

### **Projector** CP-X308 User's Manual (detailed) Operating Guide

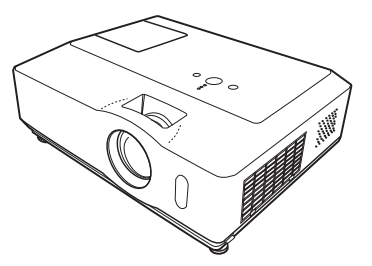

**Thank you for purchasing this projector.**

**WARNING** ► Before using this product, please read all manuals for this product. Be sure to read "Safety Guide" first. After reading them, store them in a safe place for future reference.

#### About this manual

Various symbols are used in this manual. The meanings of these symbols are described below.

- **WARNING** This symbol indicates information that, if ignored, could possibly result in personal injury or even death due to incorrect handling.
- **A CAUTION** This symbol indicates information that, if ignored, could possibly result in personal injury or physical damage due to incorrect handling.
	-

**Please refer to the pages written following this symbol.** 

**NOTE** • The information in this manual is subject to change without notice. • The manufacturer assumes no responsibility for any errors that may appear in this manual.

• The reproduction, transfer or copy of all or any part of this document is not permitted without express written consent.

#### **Trademark acknowledgment**

**• Fix YourDLP com**<br>Mac is registered trademarks of Apple Computer, Inc.

• VESA and SVGA are trademarks of the Video Electronics Standard Association. • Windows is a registered trademark of Microsoft Corporation. All other trademarks are the properties of their respective owners.**CEESSORIES** 

### **Contents**

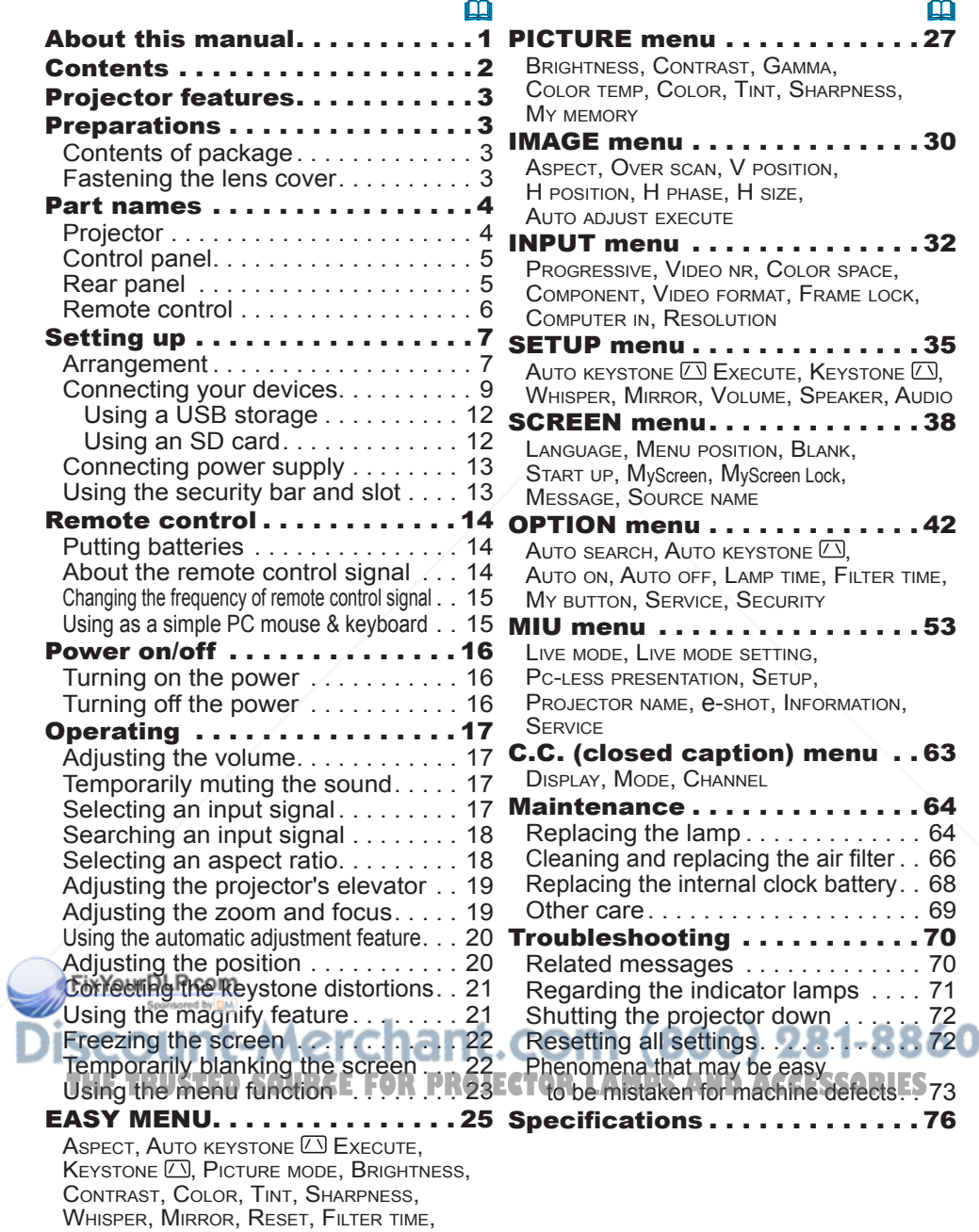

Language, Go to Advanced Menu...

#### Projector features

This product realizes the large projection image of various image signals, even if in a small space. This product also can offer you convenience and various uses by the following features.

- $\checkmark$  It is possible to project the images from an SD memory card or USB memory by the PC-LESS Presentation function of this projector.
- $\checkmark$  This projector can be controlled and monitored via LAN connection.
- $\checkmark$  Using the designated wireless network card realizes wireless LAN connection.

#### **Preparations**

#### Contents of package

Please see the "Contents of package" section in the User's Manual (concise) which is a book. Your projector should come with the items shown there. Contact immediately your dealer if anything is missing.

NOTE • Keep the original packing materials, for future reshipment. Be sure to use the original packing materials when moving the projector. Use special caution for the lens.

#### Fastening the lens cover

To avoid losing the lens cover, please fasten the lens cover to the projector using the enclosed strap.

- Fix the strap to the strap hole of the lens cover.
	- Thread one end of the strap through the strap hole of the lens cover and make the loop at the end, **Fixthereform** end of the strap through the loop.

Not have a knot in the strap at either end. SCOUI

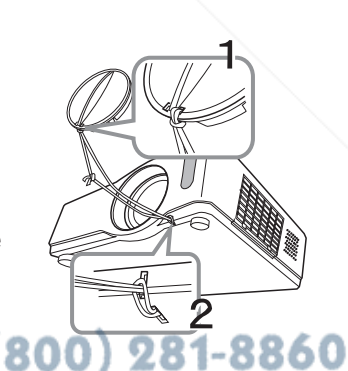

**THE TRUSTED SOURCE FOR PROJECTOR LAMPS AND ACCESSORIES** 

- Fix the strap to the strap hole of the projector.
- Thread the other end of the strap through the strap hole of the projector and make the loop there. Let the lens cover with the one end of strap though the loop.

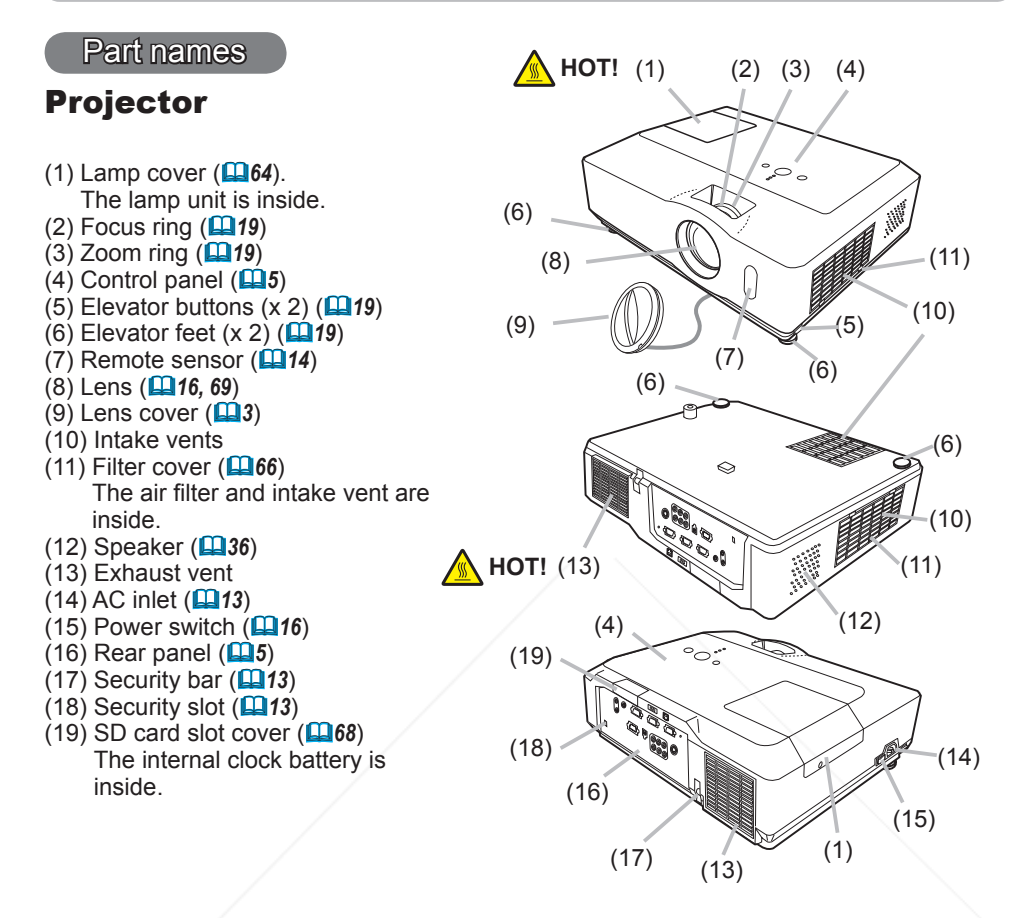

**WARNING** ► HOT! : Do not touch around the lamp cover and the exhaust vents during use or just after use, since it is too hot.

►Do not look into the lens or vents while the lamp is on, since the strong light is not good for your eyes.

►Do not handle the elevator buttons without holding the projector, since the *Aprojector may drop down.* 

CAUTION DIMaintain normal ventilation to prevent the projector from heating up. Do not cover, block or plug up the vents. Do not place anything that neating up, bo hot cover, block or plug up the vents. Do not place anything that<br>can stick or be sucked to the vents, around the intake vents. Clean the air filter periodically.

►Do not use the security bar and slot to prevent the projector from falling down, since it is not designed for it.

#### Control panel

- (1) STANDBY/ON button (&*16*)
- (2) INPUT button (&*17, 23*)
- $(3)$  MENU button  $(423)$ It consists of four cursor buttons.
- (4) POWER indicator (&*16, 71*)
- (5) TEMP indicator (&*71*)
- (6) LAMP indicator (&*71*)

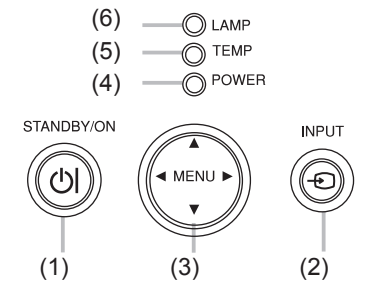

#### Rear panel

- (1) AUDIO IN1 port (&*9*) (2) AUDIO IN2 port (&*9*) (3) AUDIO OUT port (&*9*) (4) COMPUTER IN1 port (&*9*)
- (5) COMPUTER IN2 port (&*9*)
- (6) MONITOR OUT port (&*9*)
- (7) Shutdown switch (&*72*)
- (8) CONTROL port (&*9*)
- (9) USB port (&*9*)
- (10) COMPONENT
	- $(Y, Cb/Pb, Cr/Pr)$  ports  $(\Box 9)$
- (11) VIDEO port (&*9*)
- (12) S-VIDEO port (&*9*)
- (13) AUDIO IN3 (L,R) ports (&*9*)
- $(14)$  LAN port  $(\Box 9)$
- (15) USB STORAGE port (&*9*)
- $(16)$  SD card slot  $(\Box 9)$

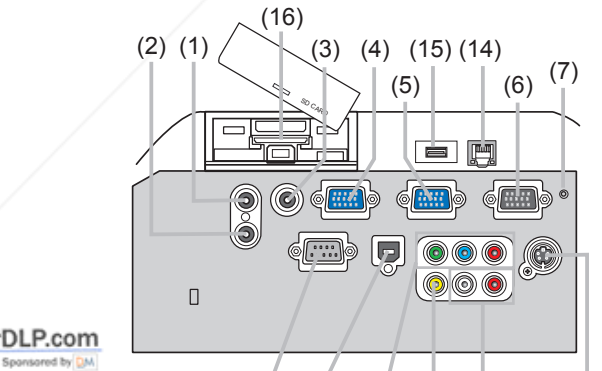

FixYourDLP.com

#### $(800)$  281-8860  $(8)$   $(9)$   $(10)$   $(11)$   $(13)$ t-Merc

**LOAUTIONER-LOSE the shutdown switch only when the projector is not MES** turned off by normal procedure, since pushing this switch stops operation of the projector without cooling it down.

#### Remote control

(1) VIDEO button (&*18*) (2) COMPUTER button (&*17*) (3) SEARCH button (&*18*) (4) STANDBY/ON button (&*16*) (5) ASPECT button (&*18*) (6) AUTO button (&*20*) (7) BLANK button (&*22*) (8) MAGNIFY - ON button (&*21*) (9) MAGNIFY - OFF button (&*15, 21*)  $(10)$  HOME button  $(415)$ (11) END button (&*15*)  $(12)$  PAGE UP button  $(\Box 15)$ (13) PAGE DOWN button (&*15*) (14) VOLUME button (&*17*) (15) MUTE button (&*15, 17*)  $(16)$  FREEZE button  $(422)$ (17) MY BUTTON - 1 button (&*44*)  $(18)$  MY BUTTON - 2 button  $(\Box 44)$ (19) KEYSTONE button (&*21*) (20) POSITION button (&*20, 23*)  $(21)$  MENU button  $(\Box 23)$ (22) ▲/▼/◄/► cursor buttons (&*15, 23, 24*) (23) ENTER button (&*15, 23, 24*) (24) ESC button (&*15, 23*) (25) RESET button (&*15, 23, 24*) (26) Battery cover (&*14*)

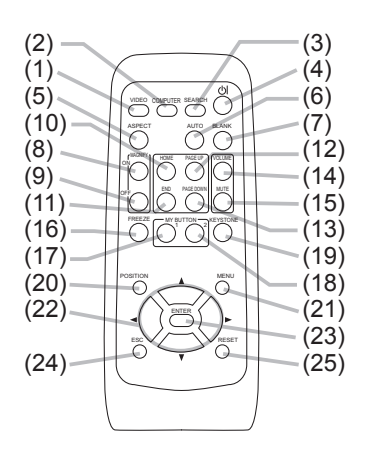

Back of the remote control

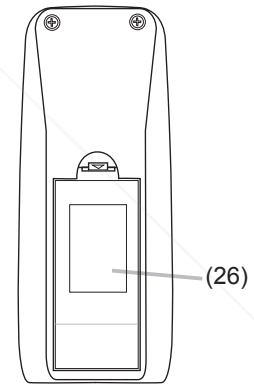

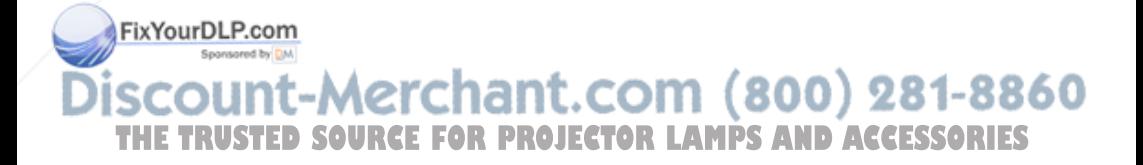

#### Setting up

Install the projector according to the environment and manner the projector will be used in.

#### Arrangement

Refer to the illustrations and tables below to determine screen size and projection distance.

The values shown in the table are calculated for a full size screen: 1024×768

- (a) Screen size (diagonal)
- $\widetilde{b}$  Projection distance ( $\pm 10\%$ )
- $\widetilde{c1}$ ,  $\widetilde{c2}$  Screen height  $(±10%)$

#### **On a horizontal surface**

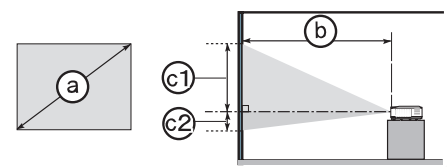

#### **Suspended from the ceiling**

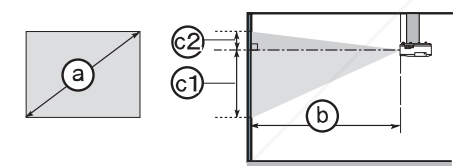

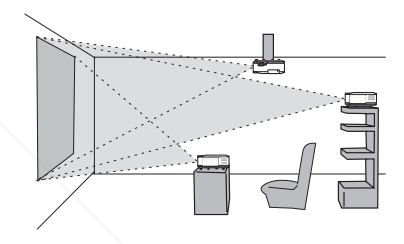

• Keep a space of 30 cm or more between the sides of the projector and other objects such as walls. • Consult with your dealer before a special installation such as suspending from a ceiling.

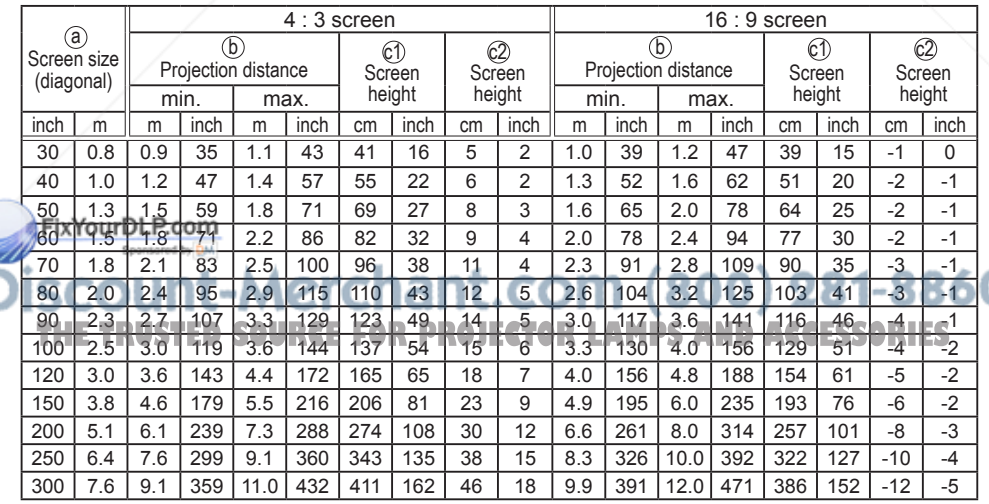

#### *Arrangement (continued)*

**WARNING** ► Place the projector in a stable horizontal position. If the projector falls or is knocked over it could cause injury and/or damage to the projector. Using a damaged projector could then result in fire and/or electric shock.

- Do not place the projector on an unstable, slanted or vibrational surface such as a wobbly or inclined stand.
- Do not place the projector on its side, front or rear position.
- Consult with your dealer before a special installation such as suspending from a ceiling.

► Place the projector in a cool place, and ensure that there is sufficient ventilation. The high temperature of the projector could cause fire, burns and/or malfunction of the projector.

- Do not stop-up, block or otherwise cover the projector's vents.
- Keep a space of 30 cm or more between the sides of the projector and other objects such as walls.
- Do not place the projector on metallic thing or anything weak in heat.
- Do not place the projector on carpet, cushions or bedding.
- Do not place the projector in direct sunlight or near hot objects such as heaters.
- Do not anything near the projector lens or vents, or on top of the projector.
- Do not place anything that may be sucked into or stick to the vents on the bottom of the projector. This projector has some intake vents also on the bottom.

►Do not place the projector anyplace where it may get wet. Getting the projector wet or inserting liquid into the projector could cause fire, electric shock and/or malfunction of the projector.

- Do not place the projector in a bathroom or the outdoors.
- Do not place anything containing liquid near the projector.

►Avoid placing the projector in smoky, humid or dusty place. Placing the projector in such places could cause fire, electric shock and/or malfunction of the projector. **ACAUTION** 

• Do not place the projector near humidifiers, smoking spaces or a kitchen.

► Position the projector to prevent light from directly hitting the projector's remote

sensor.<br>MFixYourDLP.com Sponsored by DM

iscount-Merchant.com (800) 281-8860 THE TRUSTED SOURCE FOR PROJECTOR LAMPS AND ACCESSORIES

#### Connecting your devices

Be sure to read the manuals for devices before connecting them to the projector. Make sure that all the devices are suitable to be connected with this product, and prepare the cables required to connect. Please refer to the following illustrations to connect them.

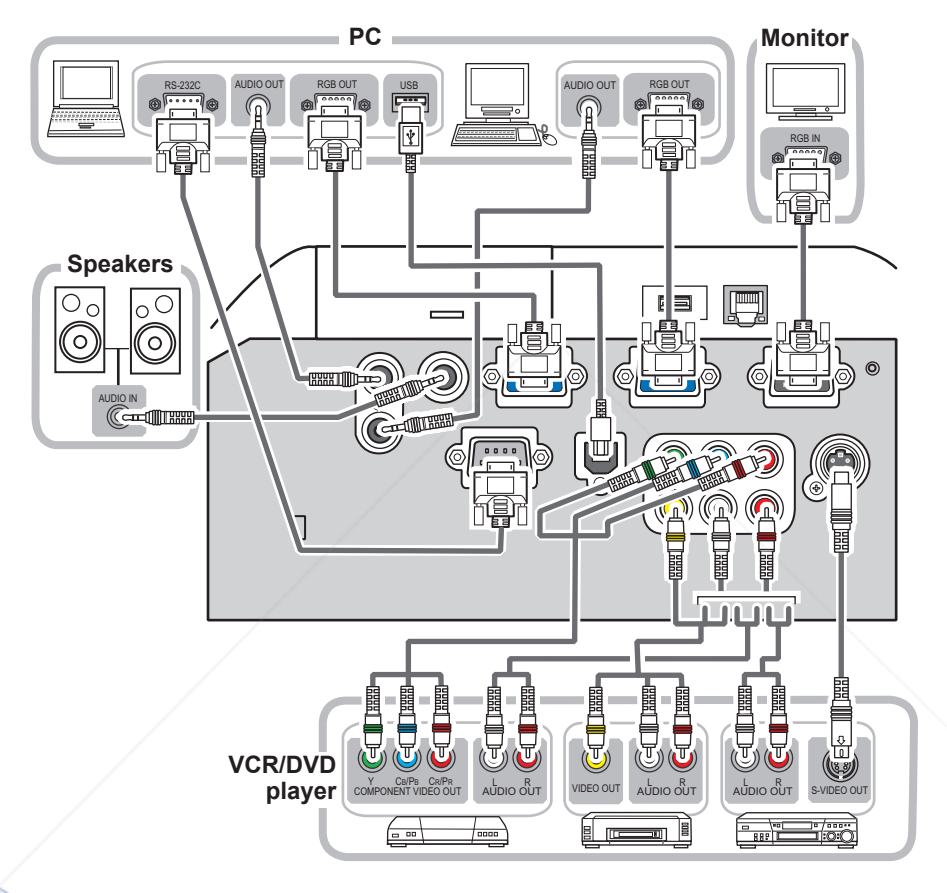

dritimued our next to age) Spansared by DM

t-Merchant.com (800) 281-8860 м THE TRUSTED SOURCE FOR PROJECTOR LAMPS AND ACCESSORIES

#### *Connecting your devices (continued)*

To use MIU (Multi Information processing Unit) function, please connect at least one of the devices drawn in the following illustration to the projector.

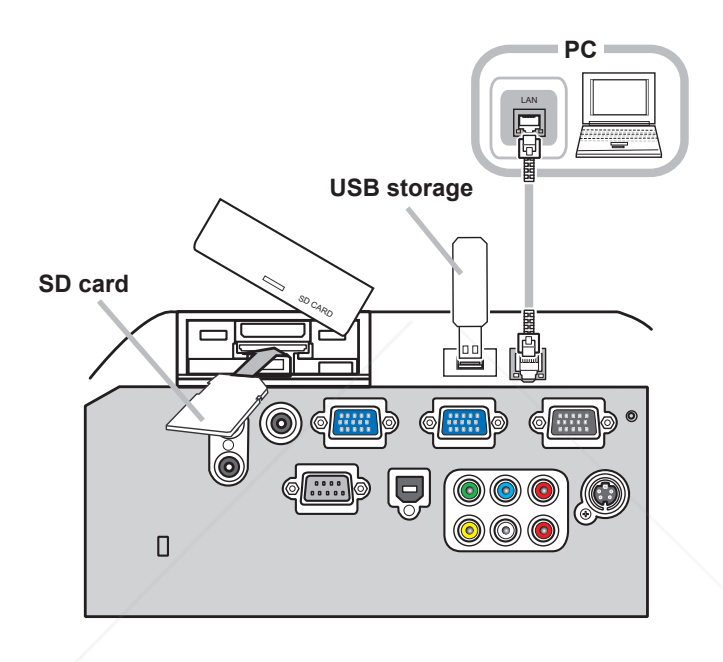

**WARNING** ► Do not disassemble or modify the projector and accessories. ►Be careful not to damage the cables, and do not use damaged cables.

►Turn off all devices and unplug their power cords prior to connecting them to projector. Connecting a live device to the projector may generate extremely loud noises or other abnormalities that may result in malfunction or damage to the device and the projector. **ACAUTION** 

►Use appropriate accessory or designated cables. Ask your dealer about nonaccessory cables which may be required a specific length or a ferrite core by the regulations. For cables with a core only at one end, connect the end with the core to the project**gource for projector lamps and accessories** ►Make sure that devices are connected to the correct ports. An incorrect connection may result in malfunction or damage to the device and the projector.

(continued on next page)

#### *Connecting your devices (continued)*

**NOTE**  $\cdot$  Be sure to read the manuals for devices before connecting them to the projector, and make sure that all the devices are suitable to be connected with this product. Before connecting to a PC, check the signal level, the signal timing, and the resolution.

- Be sure to consult to the administrator of the network. Do not connect LAN port to any network that might have the excessive voltage.
- Some signal may need an adapter to input this projector.
- Some PCs have multiple screen display modes that may include some signals which are not supported by this projector.
- Although the projector can display signals with resolution up to UXGA (1600X1200), the signal will be converted to the projector's panel resolution before being displayed. The best display performance will be achieved if the resolutions of the input signal and the projector panel are identical.

• While connecting, make sure that the shape of the cable's connector fits the port to connect with. And be sure to tighten the screws on connectors with screws.

• When connecting a laptop PC to the projector, be sure to activate the PC's external RGB output. (Set the laptop PC to CRT display or to simultaneous LCD and CRT display.) For details on how this is done, please refer to the instruction manual of the corresponding laptop PC. • When the picture resolution is changed on a PC depending on an input, automatic

adjustment function may take some time and may not be completed. In this case, you may not be able to see a check box to select "Yes/No" for the new resolution on Windows. Then the resolution will go back to the original. It might be recommended to use other CRT or LCD monitors to change the resolution.

• In some cases, this projector may not display a proper picture or display any picture on screen. For example, automatic adjustment may not function correctly with some input signals. An input signal of composite sync or sync on G may confuse this projector, so the projector may not display a proper picture.

#### About Plug-and-Play capability

Plug-and-Play is a system composed of a PC, its operating system and peripheral equipment (i.e. display devices). This projector is VESA DDC 2B compatible. Plug-and-Play can be used by connecting this projector to a PC that is VESA DDC (display data channel) compatible. • Take advantage of this feature by connecting an RGB cable to the COMPUTER IN1 port (DDC 2B compatible). Plug-and-Play may not work properly if any other type of connection is attempted. • Please use the standard drivers in your PC as this projector is a Plug-and-Play monitor.

FixYourDLP.com Spansared by DM count-Merchant.com (800) 281-8860 **THE TRUSTED SOURCE FOR PROJECTOR LAMPS AND ACCESSORIES** 

#### *Connecting your devices (continued)*

#### Using a USB storage

In order to view images stored in a USB storage, such as a USB memory, insert the device into the USB STORAGE slot.

Before removing the USB storage, be sure to perform the REMOVE MEDIA procedure using the PC-LESS PRESENTATION menu under the MIU menu.

### Using an SD card

In order to view images stored in an SD storage, such as an SD memory card, insert the device into the SD card slot. Or, in order to use the wireless network function, load the internal clock battery ( $\Box$ 68) and insert the designated wireless network card into the SD card slot.

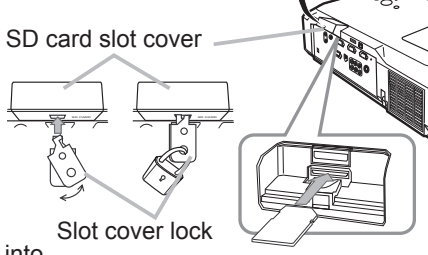

#### **Inserting the SD card**

- 
- 1. Make sure that the power code is not plugged into **1.** the projector <u>for the wireless network card only.</u>
- Remove the SD card slot cover. To remove it, it might be recommended to hook the
- 
- Solution and the SD card side to be a control of the SD card side face upward.<br>
Solution is side face upward.<br>
Solution is side face upward.<br>
Solution is side face upward.
- 3. Slowly insert the SD card completely into the SD card slot. Make sure that the angled corner of the SD card is placed into the right side of the SD card slot, while inserting.
- Replace the SD card slot cover. It is recommended that the cover is slid sideways to  $4.$  Neprojector.
- 

#### **Using the slot cover lock for security**

Using the enclosed slot cover lock can prevent the SD card slot cover from being opened.

- 1. Open the two plates of the slot cover lock to put the tips of two plates together, and then insert the tips to the lock hole of the SD card slot cover.
- 
- 2. Put the body of the two plates together. Then, hook a padlock or combination lock to
- $\angle$  the hole of the slot cover lock.

- **Removing the SD card**<br>**A** Perform the REMOVE MEDIA procedure using the PC-LESS PRESENTATION menu 1. Perform the REMOVE MEDIA procedure using the PC-LESS PRESENTATION menu<br>1. under the MIU menu <u>for SD Storage card only.</u>
- 
- Turn the projector off and unplug the power code from the projector for the wireless
- 2. network card only.
- 3. Remove the SD card slot cover. After taking the SD card away, replace the SD card
- 3. Slot cover.

**WARNING...**▶Do not disassemble or modify the projector and accessories. **Brout Price the SD card while being accessed.** 

CAUTION ► The designated wireless network card is required to use the wireless network function of this projector.

► The wireless network card is not permitted to be sold or used in some ORIES countries and regions. Use the card only in the country or region where you buy it. For more information, contact to your dealer.

**NOTE** • When using the projector with a wired LAN, please remove the wireless network card.

### Connecting power supply

At first, make sure that the power switch of the projector is set to OFF position (marked "O").

- 1. Put the connector of the power cord into the AC inlet of the projector.
- 
- 2. Firmly plug the power cord's plug into the  $2.5$  outlet.
- 

**WARNING** ▶ Please use extra caution when connecting the power cord, as incorrect or faulty connections may result in fire and/or electrical shock.

• Only use the power cord that came with the projector. If it is damaged, contact your dealer to newly get correct one.

• Only plug the power cord into an outlet whose voltage is matched to the power cord. The power outlet should be close to the projector and easily accessible. Remove the power cord for complete separation.

• Never modify the power cord.

### Using the security bar and slot

A commercial anti-theft chain or wire up to 10 mm in diameter can be attached to the security bar on the projector.

Also this product has the security slot for the Kensington lock.

For details, see the manual of the security tool.

Anti-theft chain or wire

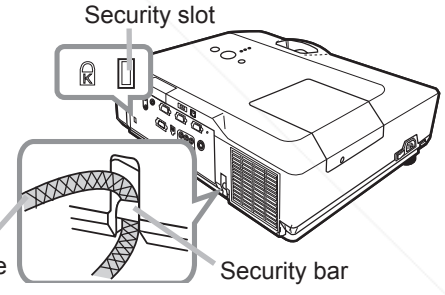

**WARNING** ► Do not use the security bar and slot to prevent the projector from falling down, since it is not designed for it.

►Do not place anti-theft chain or wire near the exhaust vents. It may become too hot. **ACAUTION** 

NOTE • The security bar and slot is not comprehensive theft prevention measures. It is intended to be used as supplemental theft prevention measure.

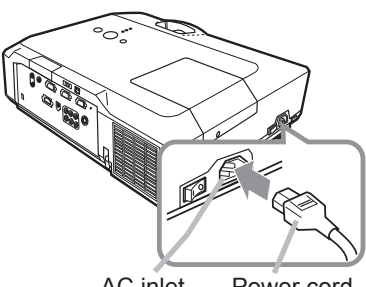

AC inlet Power cord

#### Remote control

### Putting batteries

Please set the batteries to the remote control before using it. If the remote control starts to malfunction, try to replace the batteries. If you will not use the remote control for long period, remove the batteries from the remote control and store them in a safe place.

- 1. Holding the hook part of the battery cover, remove it.
- 
- 
- 2. Align and insert the two AA batteries **(HITACHI MAXELL, Part No.LR6 or R6P)** according to their plus and minus terminals as indicated in the remote control.

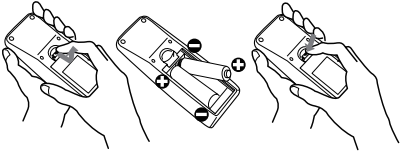

3. Replace the battery cover in the direction of the arrow and snap it back into place.

**WARNING** ► Always handle the batteries with care and use them only as directed. Improper use may result in battery explosion, cracking or leakage, which could result in fire, injury and/or pollution of the surrounding environment.

• Be sure to use only the batteries specified. Do not use batteries of different types at the same time. Do not mix a new battery with used one.

- Make sure the plus and minus terminals are correctly aligned when loading a battery.
- Keep a battery away from children and pets.
- Do not recharge, short circuit, solder or disassemble a battery.
- Do not allow a battery in a fire or water. Keep batteries in a dark, cool and dry place.
- If you observe battery leakage, wipe out the leakage and then replace a battery. If the leakage adheres to your body or clothes, rinse well with water immediately.
- Obey the local laws on disposing the battery.

#### About the remote control signal

The remote control works with the projector's remote sensor. This projector has a remote sensor on the front. The sensor senses the signal within the following range when the sensor is active:

60 degrees (30 degrees to the left and right of the sensor) within 3 meters about.

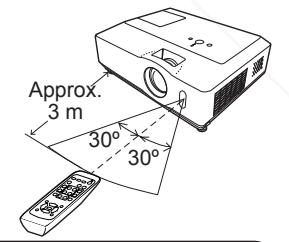

 $M$ <sup>o</sup>The remote control signal reflected in the screen or the like may be available. If it is difficult to send the signal to the sensor directly, attempt to make the signal reflect. • The remote control uses infrared light to send signals to the projector (Class 1 LED), so be sure to use the remote control in an area free from obstacles that could block the remote control's signal to the projector.

• The remote control may not work correctly if strong light (such as direct sun light) or light from an extremely close range (such as from an inverter fluorescent lamp) shines on the remote sensor of the projector. Adjust the position of projector avoiding those lights.

### Changing the frequency of remote control signal

The accessory remote control has the two choices on signal frequency Mode 1:NORMAL and Mode 2:HIGH. If the remote control does not function properly, attempt to change the signal frequency. In order to set the Mode, please keep pressing the combination of two buttons listed below simultaneously for about 3 seconds.

(1) Set to Mode 1:NORMAL... MUTE and RESET buttons

(2) Set to Mode 2:HIGH... MAGNIFY OFF and ESC buttons

Please remember that the REMOTE FREQ. in the SERVICE item of the OPTION menu ( $\Box$ 46) of the projector to be controlled should be set to the same mode as the remote control.

### Using as a simple PC mouse & keyboard

The accessory remote control works as a simple mouse and keyboard of the PC, when the projector's USB port (B type) connects with the PC's USB port (A type) port via a mouse cable.

- **(1) HOME key:** Press HOME button.
- **(2) END key:** Press END button.
- **(3) PAGE UP key:** Press PAGE UP button.
- (4) PAGE DOWN key: Press PAGE DOWN button.
- **(5) Mouse left button:** Press ENTER button.
- **(6) Move pointer:** Use the cursor buttons **▲**, ▼, ◀ and ►.
- **(7) ESC key:** Press ESC button.
- **(8) Mouse right button:** Press RESET button.

to a PC. Be sure to check your PC's manuals before<br>connecting this product to the PC. connecting this product to the PC. **WARNING** ► Improper use of the simple mouse & keyboard function could damage your equipment. While using this function, please connect this product only

NOTE • When the simple mouse & keyboard function of this product does not work correctly, please check the following.

- When a USB cable connects this projector with a PC having a built-in pointing device (e.g. track ball) like a notebook PC, open BIOS setup menu, then select the external mouse and disable the built-in pointing device, because the built-in pointing device may have priority to this function.

- Windows 95 OSR 2.1 or higher is required for this function. And also this function may not work depending on the PC's configurations and mouse drivers.

- You cannot do things like press two buttons at once (for instance, pressing two buttons at the same time to move the mouse pointer diagonally).

- This function is activated only when the projector is working properly. This function is not available while the lamp is warming up (the POWER indicator blinks green), and while adjusting the volume and display, correcting for keystone, zooming in on the screen, using the BLANK function, or displaying the menu screen.

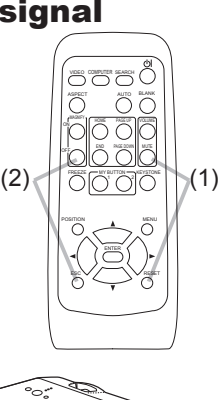

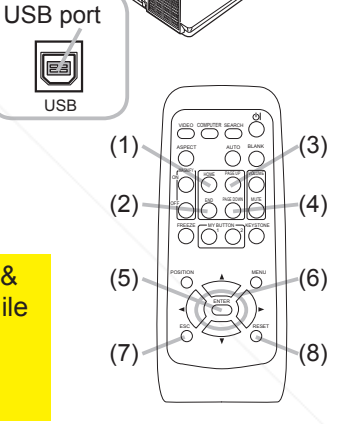

#### Power on/off

#### Turning on the power

- 
- 1. Make sure that the power cord is firmly and correctly connected to the projector and the outlet.
- 2. Remove the lens cover, and set the power switch to ON position (marked " I ").

The POWER indicator will light up in steady orange (*71*). Then wait several seconds because the buttons may not function for these several seconds.

3. Press STANDBY/ON button on the projector or the remote control.

The projection lamp will light up and POWER indicator will begin blinking in green. When the power is completely on, the indicator will stop blinking and light in steady green (**Q**71).

To display the picture, select an input signal according to the section "Selecting an input signal"(**447**).

### Turning off the power

- 1. Press the STANDBY/ON button on the projector or the remote control. The message "Power off?" will appear on the screen for about 5 seconds.
- 
- 
- 2. Press the STANDBY/ON button again while the message appears. The projector lamp will go off, and the POWER indicator will begin blinking in orange. Then POWER indicator will stop blinking and light in steady orange when the lamp cooling is complete (**Q**71).
- **3**. Make sure that POWER indicator lights in steady orange, and set the **3.** power switch to OFF position (marked "O").

POWER indicator will go off. Attach the lens cover.

Do not turn the projector on for about 10 minutes or more after turning it off. Turning the projector on again too soon could shorten the lifetime of some consumable parts of the projector.

**WARNING** ►A strong light is emitted when the projector's power is on. Do not look into the lens of the projector or look inside of the projector through any of the projector's openings.

►Do not touch around the lamp cover and the exhaust vents during use or just *after use*, since it is too hot.

NOTE • Turn the power on/off in right order. Please power on the projector prior to the connected devices. **PROJECTOR LAMPS AND ACCESSORIES** • When the AUTO ON of the OPTION menu is set to the TURN ON, and the power was turned off by the power switch last time, turning the power switch on makes the projection lamp light on without pushing the STANDBY/ON button (*42)*. • Use the shutdown switch (**Q**72) only when the projector is not turned off by normal procedure.

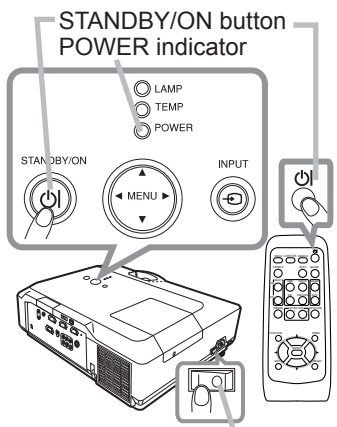

Power switch

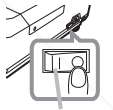

Power switch

#### VOLUME button

#### **Operating**

### Adjusting the volume

- 
- 1. Press VOLUME button on the remote control. A dialog will appear on the screen to aid you in adjusting the volume.
- 
- 2. Use the ▲/▼ cursor buttons to adjust the volume.<br>2. To close the dialog and complete the operation, press the VOLUME button again. Even if you do not do anything, the dialog will automatically disappear after a few seconds.
	- When  $\mathbb X$  is selected for current picture input port, the volume adjustment is disable. Please see AUDIO item of SETUP menu (**437**).

### Temporarily muting the sound

- 
- 1. Press MUTE button on the remote control. A dialog will appear on the screen indicating that you have muted the sound. To restore the sound, press the MUTE or VOLUME button. Even if you do not do anything, the dialog will automatically disappear after a few seconds.
	- $\bullet$  When  $\mathbb X$  is selected for current picture input port, the sound is always muted. Please see AUDIO item of SETUP menu (**437**).
	- When  $\mathcal X$  is selected to VIDEO or S-VIDEO port, the C.C. (Closed Caption) is automatically activated if the C.C. is set to AUTO in the DISPLAY of the C.C. menu and the input signal from the port supports the C.C. feature  $(\Box 63)$

### Selecting an input signal

(continued on next page)

1. Press INPUT button on the projector. Each time you press the button, the projector switches its input port from the current port as below.

 $\rightarrow$  COMPUTER IN 1  $\rightarrow$  COMPUTER IN 2  $\rightarrow$  MIU  $\vdash$  VIDEO  $\in$  S-VIDEO  $\in$  COMPONENT (Y, Cb/Pb, Cr/Pr)

● While TURN ON is selected for AUTO SEARCH item in OPTION menu (*42*), the projector will keep checking the ports in above order repeatedly till an input signal is detected.

Press COMPUTER button on the remote control.<br> **E. Each time you** press the button, the projector switches its input port from the current port as below.

 $\rightarrow$  COMPUTER IN 1  $\rightarrow$  COMPUTER IN 2

**• While TURN ON is selected for AUTO SEARCH item in OPTION ACCESSORIES** menu, the projector will keep checking every port sequentially till an input signal is detected (*42*). If COMPUTER button is pushed when VIDEO, S-VIDEO or COMPONENT port is selected, the projector will check COMPUTER IN1 port first.

#### **FREEZE** CHARLESTONE

OFF ON

POSITION

VIDEO CUMPUTER SEARCH

MUTE button

**Aspect Auto** Black

HOME PAGE UP VOLUME END **WHE DUWN** | MUTE

MENU

#### INPUT button

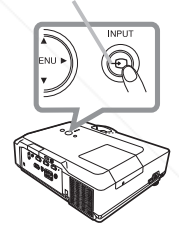

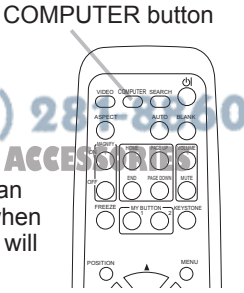

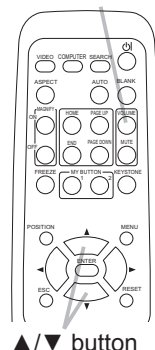

18

í

**For no signal** 

#### *Selecting an input signal (continued)*

- 
- 1. Press VIDEO button on the remote control. Each time you press the button, the projector switches its input port from the current port as below.

COMPONENT (Y, Cb/Pb, Cr/Pr)  $\rightarrow$  S-VIDEO  $\rightarrow$  VIDEO

● While TURN ON is selected for AUTO SEARCH item in OPTION menu, the projector will keep checking every port sequentially till an input signal is detected ( $\Box$ 42). If VIDEO button is pushed when COMPUTER IN1, COMPUTER IN2 or MIU port is selected, the projector will check COMPONENT port first.

### Searching an input signal

- 
- 1. Press SEARCH button on the remote control. The projector will start to check its input ports as below in order to find any input signals.

When an input is found, the projector will stop searching and display the image. If no signal is found, the projector will return to the state selected before the operation.

 $\rightarrow$  COMPUTER IN 1  $\rightarrow$  COMPUTER IN 2  $\rightarrow$  MIU - $\Box$  VIDEO ← S-VIDEO ← COMPONENT (Y, Cb/Pb, Cr/Pr)

- While TURN ON is selected for AUTO SEARCH item in OPTION menu (**442**), the projector will keep checking the ports in above order repeatedly till an input signal is detected.
- The MIU input is skipped, as long as no image is sent from PC on the "Live Mode" of MIU (**153**).

### Selecting an aspect ratio

- 
- 1. Press ASPECT button on the remote control. Each time you press the button, the projector switches the mode for aspect ratio in turn.
	- **For a computer signal or MIU signal**  $NORMAL \rightarrow 4:3 \rightarrow 16:9 \rightarrow SMALL$
	- **For a video signal, s-video signal or component video signal**

 $4:3 \rightarrow 16:9 \rightarrow 14:9 \rightarrow$  SMALL

 $4:3$  (fixed) $^{\circ}$ **THE TRUSTED SOURCE FOR PROJECTOR LAMPS AND ACCESSORIES** 

- ASPECT button does not work when no proper signal is inputted.
- NORMAL mode keeps the original aspect ratio setting.

**AVA** 

#### SEARCH button

#### HOME PAGE UP VIDEO COMPUTER SERVICE ON  $\overline{\cap}$ **Volume**

END PAGE DOWN

MY BUTTON ALL TSTONE  $\sim$ 

MUTE

FREEZE OFF

#### ASPECT button

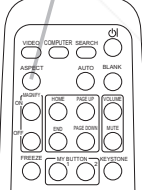

ESC RESET

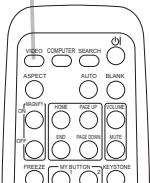

VIDEO button

### Adjusting the projector's elevator

When the place to put the projector is slightly uneven to the left or right, use the elevator feet to place the projector horizontally.

Using the feet can also tilt the projector in order to project at a suitable angle to the screen, elevating the front side of the projector within 10 degrees.

This projector has 2 elevator feet and 2 elevator buttons. An elevator foot is adjustable while pushing the elevator button on the same side as it.

- 1. Holding the projector, push the elevator buttons to loose the elevator feet.
- 2. Position the front side of the projector to the desired height.
- 3. Release the elevator buttons in order to lock the elevator feet.
- $\Delta$  After making sure that the elevator feet are locked, put the projector gently.
- 5. If necessary, the elevator feet can be manually twisted to make more precise adjustments. Hold the projector when twisting the feet.

To loose an elevator foot, push the elevator button on the same side as it.

►Do not handle the elevator buttons without holding the projector, since the projector may drop down. **ACAUTION** 

►Do not tilt the projector other than elevating its front within 10 degrees using the adjuster feet. A tilt of the projector exceeding the restriction could cause malfunction or shortening the lifetime of consumables, or the projector itself.

Focus ring Zoom ring Fix YourDLP.com<br>Use the zoom ring to adjust the screen size. Use the focus ring to focus the picture. Adjusting the zoom and focus **THE TRUSTED SOURCE FOR PROJECTOR LAMP** 

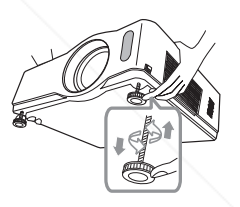

To finely adjust, twist the foot.

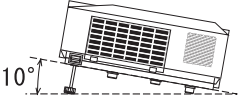

#### Using the automatic adjustment feature

- 
- 1. Press AUTO button on the remote control. Pressing this button performs the following.
	- **For a computer signal or MIU signal**

The vertical position, the horizontal position and the horizontal phase will be automatically adjusted. Make sure that the application window is set to its maximum size prior to attempting to use this feature. A dark picture may still be incorrectly adjusted. Use a bright picture when adjusting.

#### **For a video signal and s-video signal**

The video format best suited for the respective input signal will be selected automatically. This function is available only when the AUTO is selected for the VIDEO FORMAT item in the INPUT menu (**433**). The vertical position and horizontal position will be automatically set to the default.

#### **For a component video signal**

The vertical position, horizontal position and horizontal phase will be automatically set to the default.

- The automatic adjustment operation requires approx. 10 seconds. Also please note that it may not function correctly with some input. When this function is performed for a video signal, a certain extra such as a line may appear outside a picture.
- The items adjusted by this function may vary when the FINE or DISABLE is selected for the AUTO ADJUST item of the SERVICE item in the OPTION menu (*45*).

### Adjusting the position

Press POSITION button on the remote control when no menu is indicated.

The "POSITION" indication will appear on the screen.

- 
- 2. Use the ▲/▼/◀/► cursor buttons to adjust the picture position.<br>When you want to reset the operation, press RESET button on Fixtheur entrode recontrol during the operation.

To complete this operation, press POSITION button again. Even if you do not do anything, the dialog will automatically

**THE TRUST AFTER A FEW SECONS PROJECTOR LAMPS AND ACCESSORIES** 

- When this function is performed on a video signal, s-video signal or component video signal, some image such as an extra-line may appear at outside of the picture.
- If POSITION button is pressed when a menu is indicated on screen, the displayed picture does not move its position but the menu does.

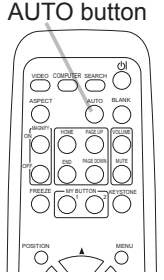

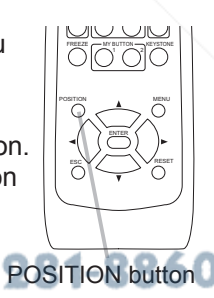

VOLUME

KEYSTONE button  $\cap$ 

ON

### Correcting the keystone distortions

- 
- 1. Press KEYSTONE button on the remote control. A dialog will appear on the screen to aid you in correcting the distortion.
- 
- 2. Use the ▲/▼ cursor buttons to select AUTO or MANUAL<br>2. operation, and press the ► button to perform the following.
	- (1) AUTO executes automatic vertical keystone correction.
	- (2) MANUAL displays a dialog for keystone correction. Use the **A/V** buttons for adjustment.

To close the dialog and complete this operation, press KEYSTONE button again. Even if you do not do anything, the dialog will automatically disappear after a few seconds.

- The adjustable range of this correction will vary among inputs. For some input, this function may not work well.
- When V:INVERT or H&V:INVERT is selected to the MIRROR item in the SETUP menu, if the projector screen is inclined or angled downward, this function may not work correctly.
- When the zoom adjustment is set to the TELE (telephoto focus), the automatic keystone distortion correction may be excessive. This function should be used when the zoom adjustment is set to the full WIDE (wide-angle focus) whenever possible.
- When the projector is placed on the level (about  $\pm 3^{\circ}$ ), the automatic keystone distortion correction may not work.
- When the projector is inclined to near ±30 degree or over, this function may not work well.
- This function will be unavailable when Transition Detector is on (*51*).

### Using the magnify feature

- 
- 1. Press the ON button of MAGNIFY on the remote control. The "MAGNIFY" indication will appear on the screen and the projector will go into the MAGNIFY mode. When the ON button of MAGNIFY is pressed first after the projector is started, the picture will be zoomed twice. The indication will disappear in several seconds with no operation.
- 2. Use the ▲/▼ cursor buttons to adjust the zoom level. The picture of 2. video, s-video or component video signal can be zoomed in up to 2

times, and the one of computer signal can be zoomed in up to 4 times. To move the zoom area, press the POSITION button in the MAGNIFY mode, then use the ▲/▼/◀/► cursor buttons to move the area. And to finalize the zoom area, press the POSITION button again.

Fixit be with from the MAGNIFY mode and restore the screen to normal, press the OFF button of MAGNIFY on the remote control.

• The projector automatically exits from the MAGNIFY mode when the input signal is changed or when the display condition is changed.

**.** In the MAGNIFY mode, the keystone distortion condition may vary, it will be restored when the projector exits from the MAGNIFY mode.

**NOTE**  $\cdot$  The zoom level can be finely adjusted. Closely watch the screen to find the level you want.

## **KEYSTONE**

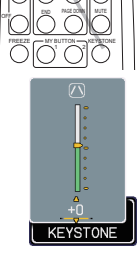

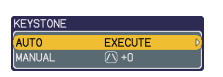

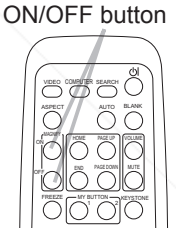

MAGNIFY

22

FixYourDLP.com

#### Freezing the screen

- 
- 1. Press the FREEZE button on the remote control. The "FREEZE" indication will appear on the screen (however, the indication will not appear when the TURN OFF is selected for the MESSAGE item in the SCREEN menu (*41*)), and the projector will go into the FREEZE mode, which the picture is frozen.

To exit the FREEZE mode and restore the screen to normal, press the FREEZE button again.

- The projector automatically exits from the FREEZE mode when one of the projector's buttons or remote control buttons of STANDBY/ON, SEARCH, COMPUTER, VIDEO, BLANK, AUTO, VOLUME, MUTE, KEYSTONE, MENU, MAGNIFY and MY BUTTON1/2 (except MY MEMORY or PICTURE MODE is assigned to) (*44*) is pressed.
- If the projector continues projecting a still image for a long time, the LCD panel might possibly be burned in. Do not leave the projector in the FREEZE mode for too long.

### Temporarily blanking the screen

- 
- 1. Press BLANK button on the remote control. The BLANK screen will be displayed instead of the screen of input signal. Please refer to BLANK item in SCREEN menu (*38*).

To exit from the BLANK screen and return to the input signal screen, press BLANK button again.

• The projector automatically returns to the input signal screen when one of the projector's buttons or the remote control buttons (except ASPECT, POSITION, MAGNIFY or FREEZE button, also except MY BUTTON1/2 if AUTO KEYSTONE or MY MEMORY or PICTURE MODE is assigned to (*44*)) is pressed.

NOTE • The sound is not connected with the BLANK screen function.

If necessary, set the volume of mute first. CTOR LAMPS AND ACCESSORIES

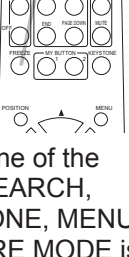

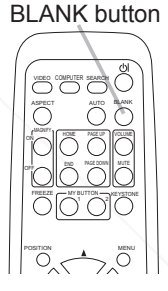

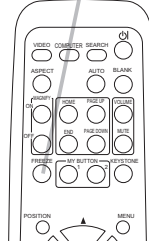

FREEZE button

#### Using the menu function

This projector has the following menus:

PICTURE, IMAGE, INPUT, SETUP, SCREEN, OPTION, MIU, C.C. and EASY MENU.

EASY MENU consists of functions often used, and the other menus are classified into each purpose and brought together as the Advanced Menu.

Each of these menus is operated using the same methods. The basic operations of these menus are as follows.

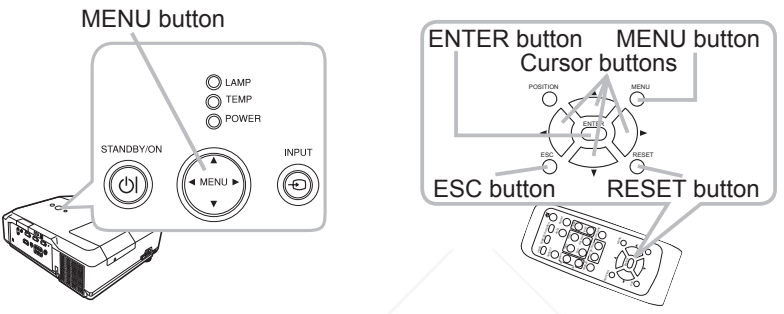

- 
- 1. Press the MENU button on the remote control or the projector. The Advanced Menu or EASY MENU, which has priority just after powered on will appear.

If you want to move the menu position, use the cursor buttons after pressing the POSITION button. While the projector is displaying any menu, the MENU button on the projector works as the cursor buttons.

#### **In the EASY MENU**

FixYourDLP.com

- 2. If you want to change it to the Advanced Menu, select the Go to Advanced Menu...
- 
- Use the  $\triangle$ / $\triangledown$  cursor buttons to select an item to  $3.$  operate.
	- Use the ◀/► cursor buttons to operate the item.

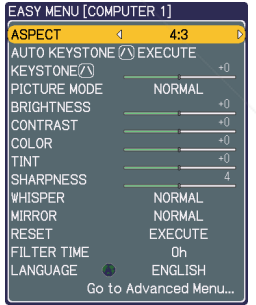

#### Sponsored by DM EASY MENU t-Merchant.com (800) (continued on mextpage) **RCE FOR PROJECTOR LAMPS AND ACCESSORIES**

#### *Using the menu function (continued)*

#### **In the Advanced Menu**

- 
- 2. Use the ▲/▼ cursor buttons to select a menu.<br>2. If you want to change it to the EASY MENU, select EASY MENU.

Then press the  $\blacktriangleright$  cursor button, or ENTER button to select an item. The lower layer menu of the selected item will appear.

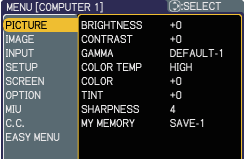

Advanced Menu

3. Use the ▲/▼ cursor buttons to select an item to operate.<br>3. Then press the ► cursor button, or ENTER button to progress. The operation menu of the selected item will appear.

- 4. Use the ▲/▼ cursor buttons to operate the item.
	- Some functions cannot be performed when a certain input port is selected, or when a certain input signal is displayed.
	- When you want to reset the operation, press RESET button on the remote control during the operation. Note that some items (ex. LANGUAGE, H PHASE, VOLUME) cannot be reset.
	- In the Advanced Menu, when you want to return to the previous display, press the ◄ cursor button or ESC button on the remote control.
- 5. Press MENU button on the remote control again to close the menu and complete this operation. Even if you do not do anything, the dialog will automatically disappear after about 10 seconds.

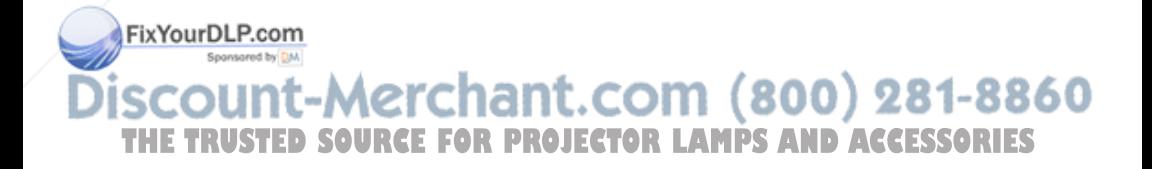

25

#### EASY MENU

### EASY MENU

From the EASY MENU, items shown in the table below can be performed.

**Item Description** 

Select an item using the **A/▼** cursor buttons. Then perform it according to the following table.

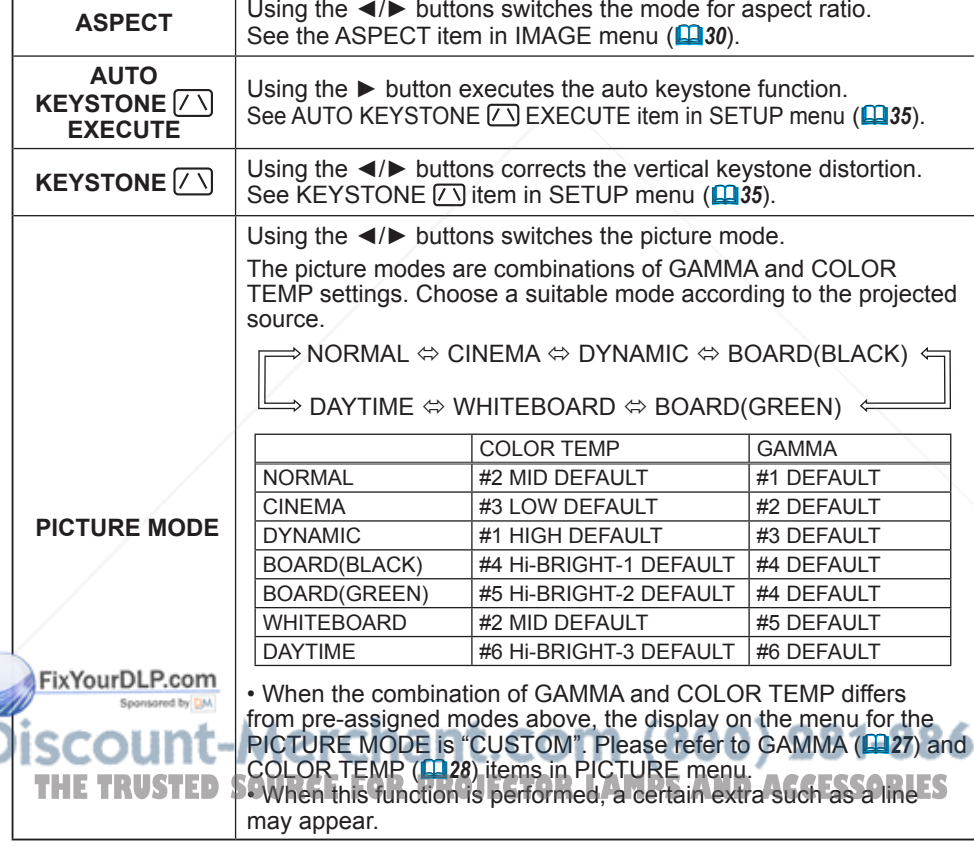

(continued on next page)

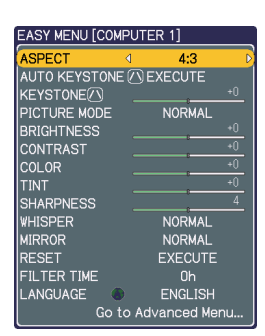

#### *EASY MENU (continued)*

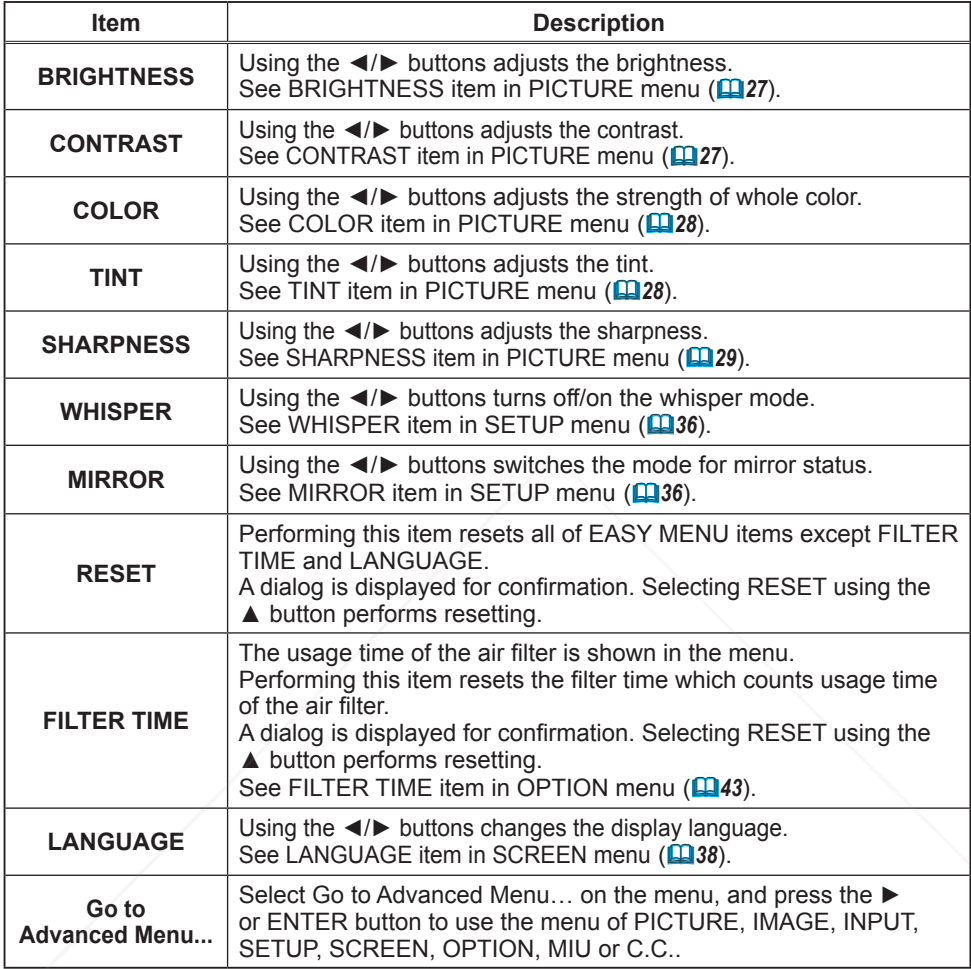

FixYourDLP.com **THE TRUSTED SOURCE FOR PROJECTOR LAMPS AND ACCESSORIES** 

#### PICTURE menu

From the PICTURE menu, items shown in the table below can be performed.

Select an item using the ▲/▼ cursor buttons, and press the ► cursor button or ENTER button to execute the item. Then perform it according to the following table.

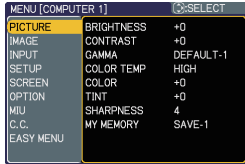

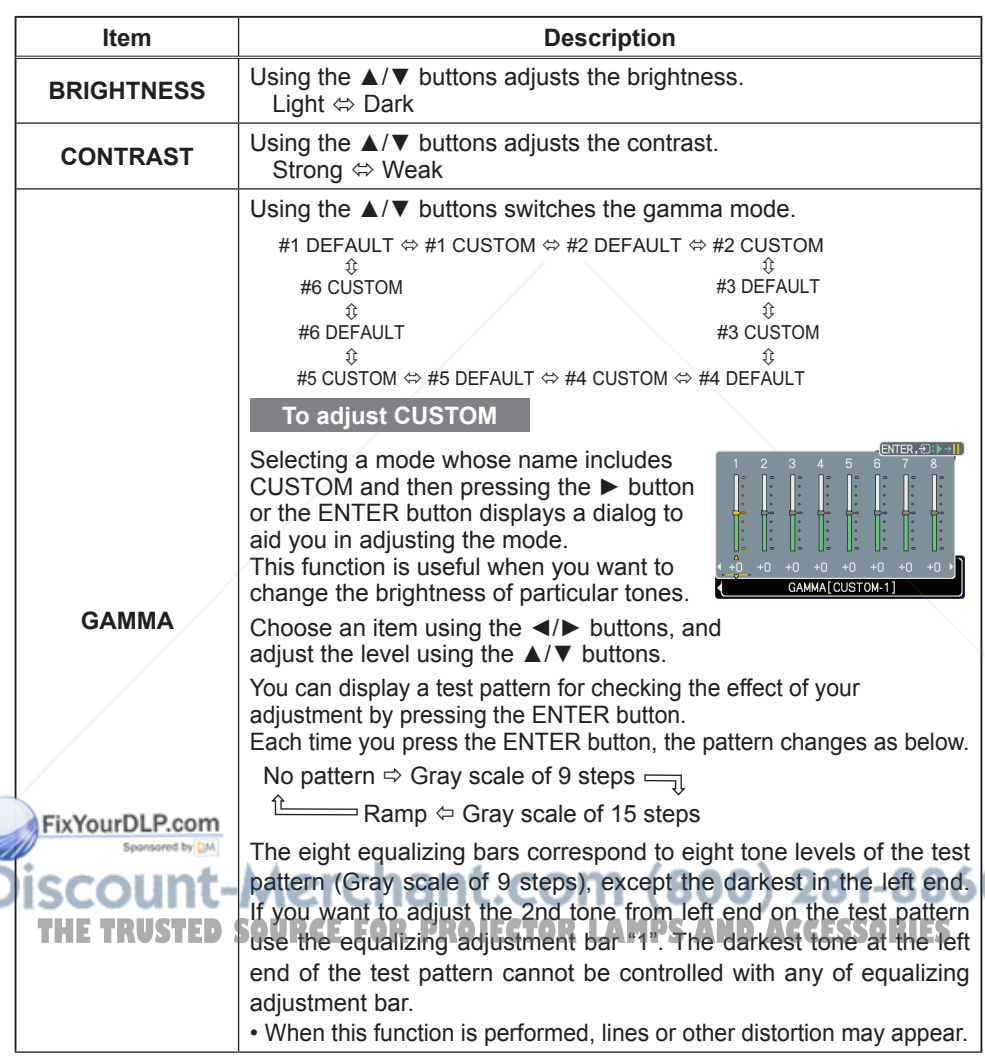

(continued on next page)

#### *PICTURE menu (continued)*

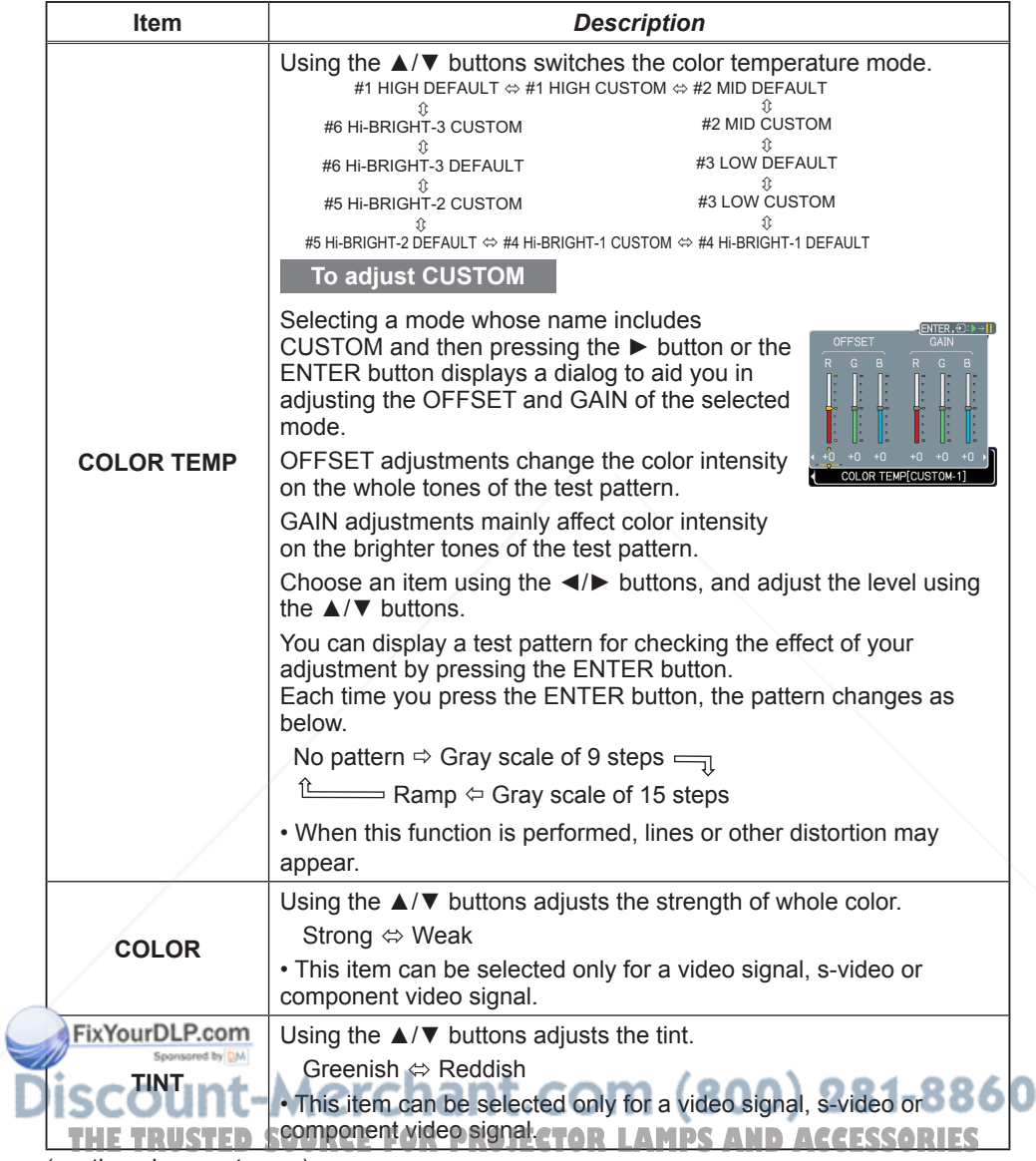

(continued on next page)

#### *PICTURE menu (continued)*

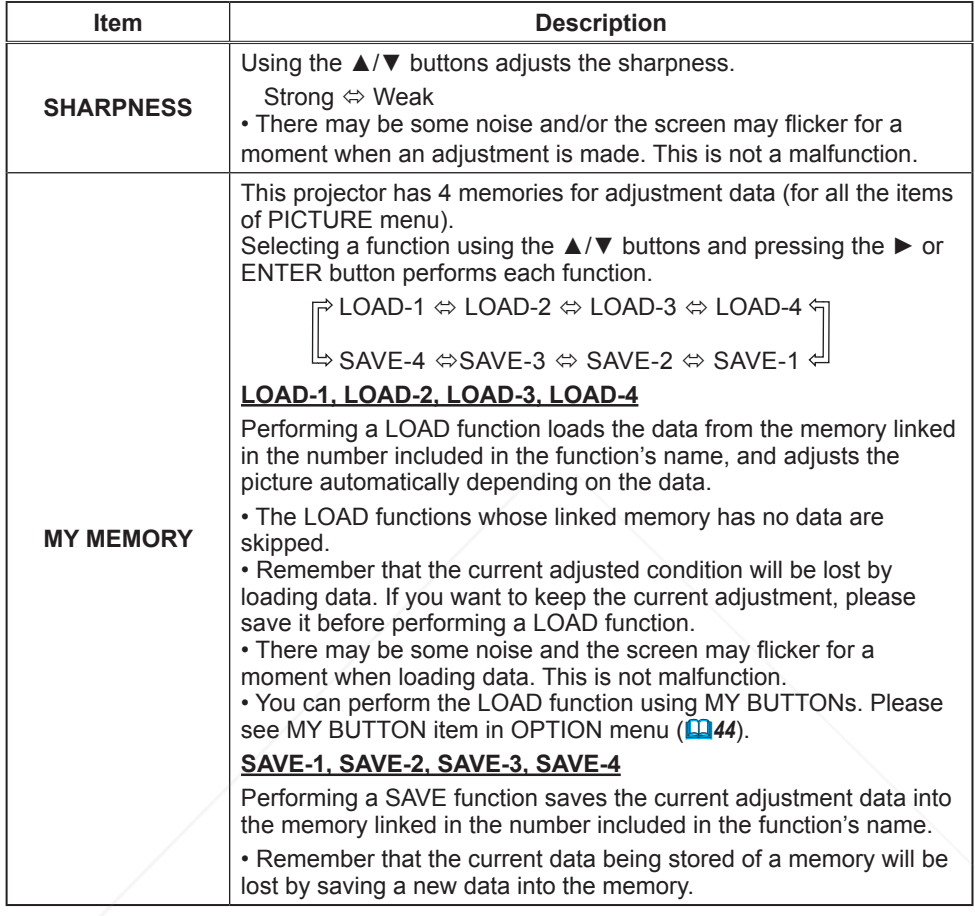

FixYourDLP.com **SCOUNT-Merchant.com (800) 281-8860**<br>THE TRUSTED SOURCE FOR PROJECTOR LAMPS AND ACCESSORIES ISC

#### IMAGE menu

From the IMAGE menu, items shown in the table below can be performed.

Select an item using the ▲/▼ cursor buttons, and press the ► cursor button or ENTER button to execute the item. Then perform it according to the following table.

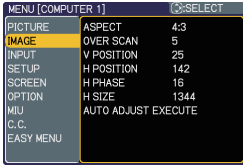

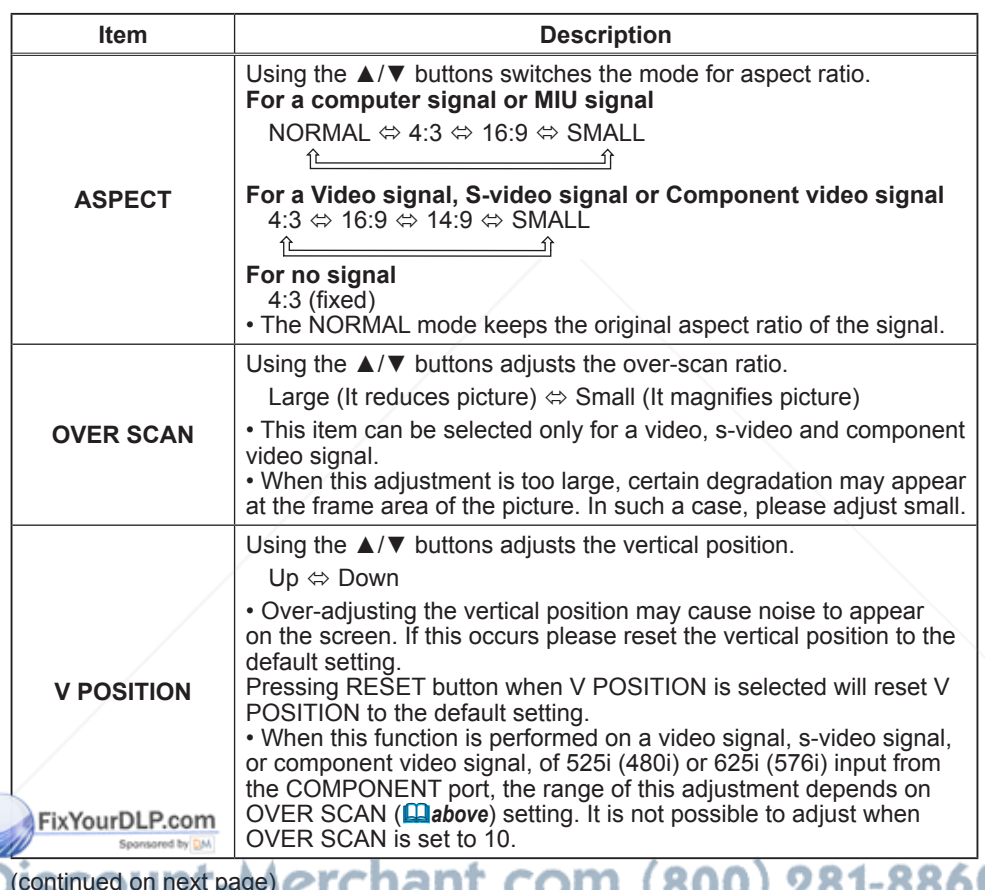

 $G$ (continued on next page)  $C$  [  $C$  [  $C$  [  $C$ ]  $C$ ]  $C$  [  $C$   $C$ ]  $C$ ]  $C$   $C$   $C$ ]  $C$   $C$ **THE TRUSTED SOURCE FOR PROJECTOR LAMPS AND ACCESSORIES** 

#### *IMAGE menu (continued)*

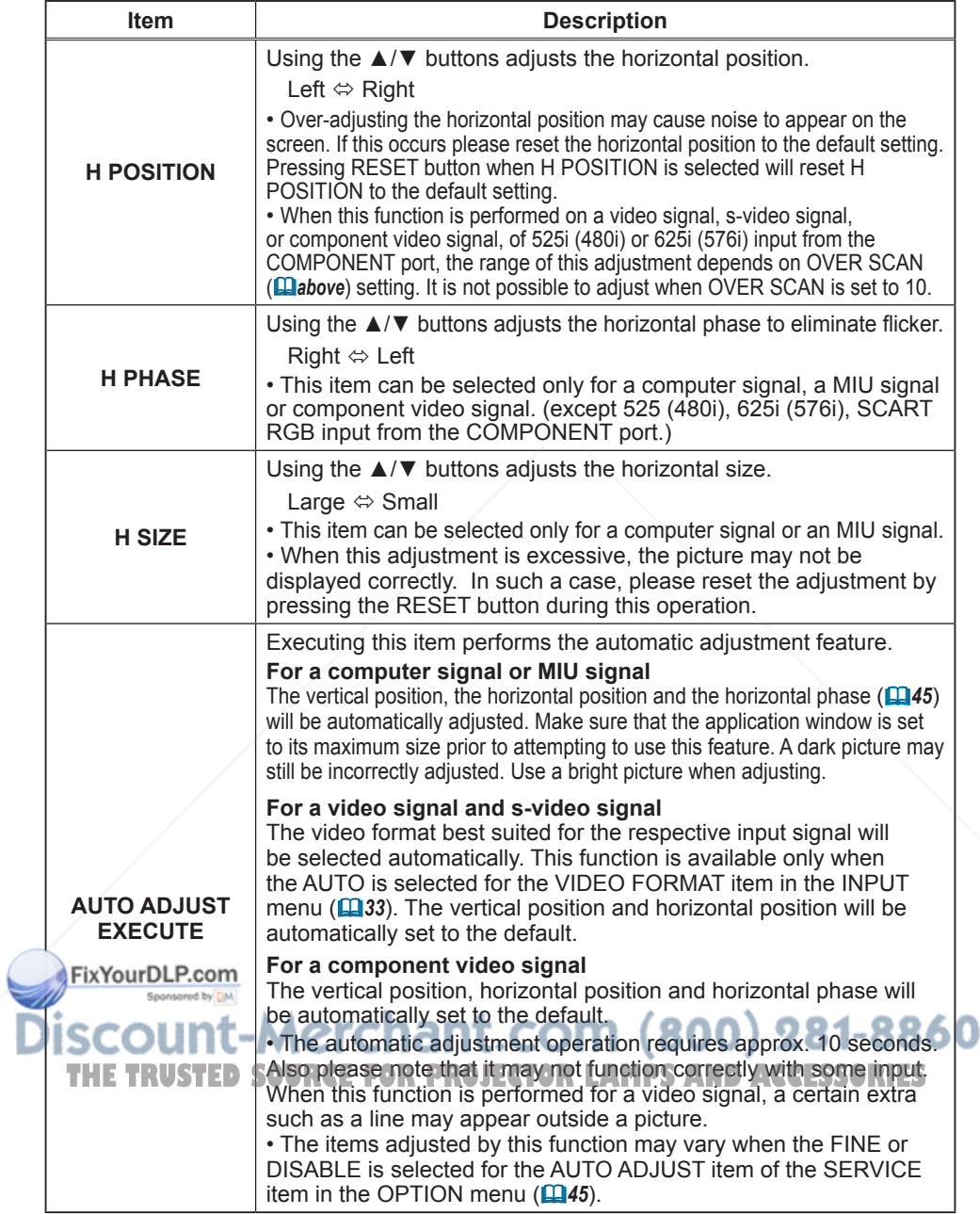

#### INPUT menu

From the INPUT menu, items shown in the table below can be performed.

Select an item using the ▲/▼ cursor buttons, and press the ► cursor button or ENTER button to execute the item. Then perform it according to the following table.

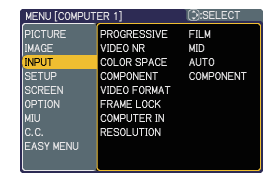

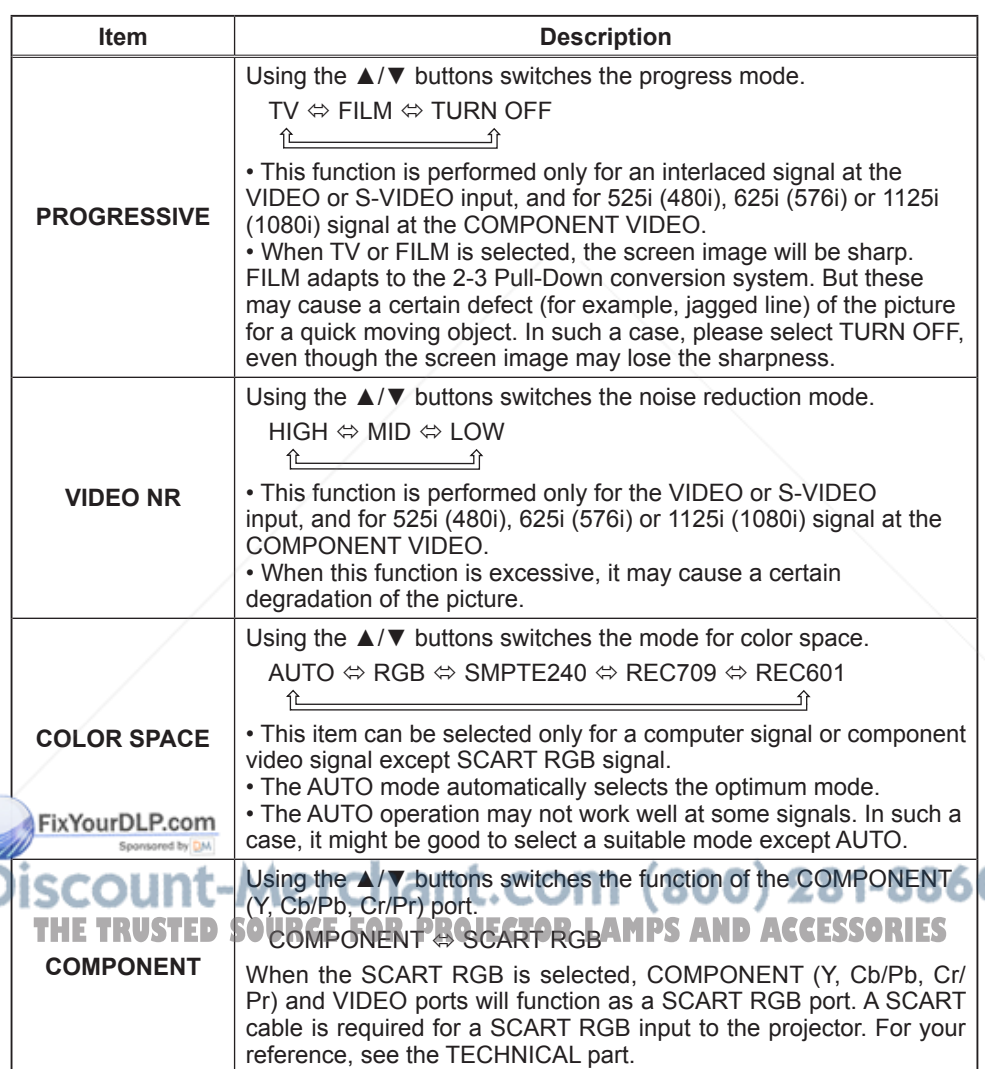

(continued on next page)

#### *INPUT menu (continued)*

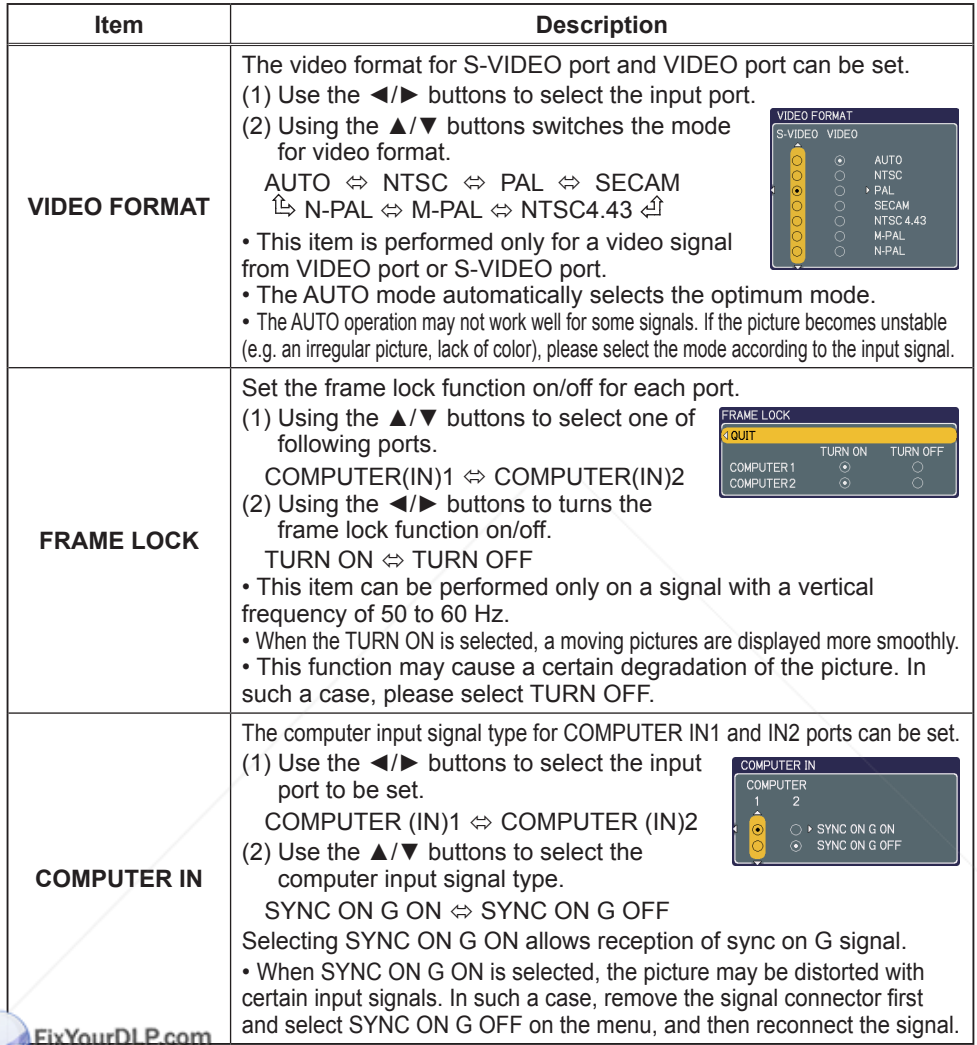

(continued on next page)

THE TRUSTED SOURCE FOR PROJECTOR LAMPS AND ACCESSORIES

### *INPUT menu (continued)*

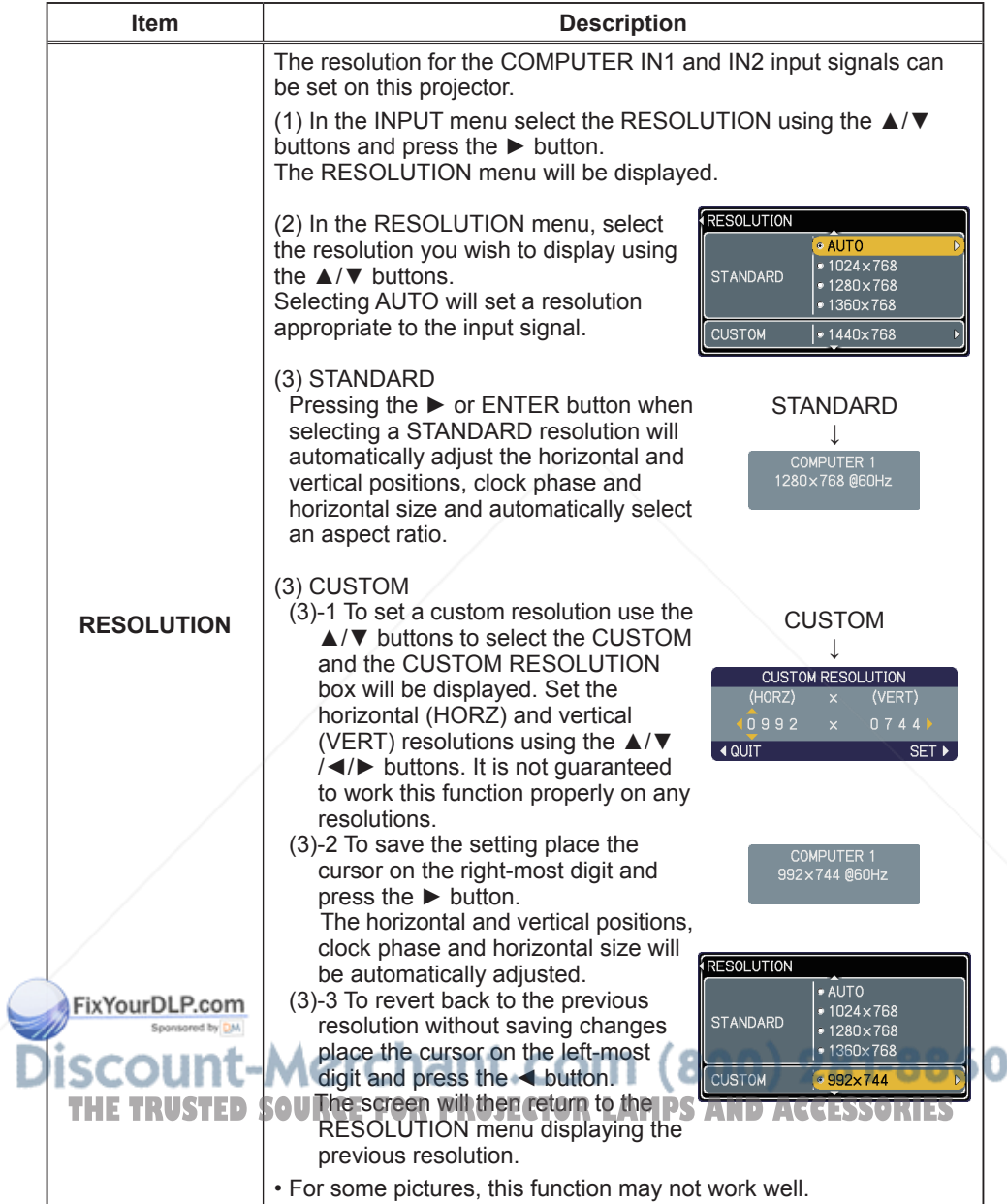

#### SETUP menu

From the SETUP menu, items shown in the table below can be performed.

Select an item using the ▲/▼ cursor buttons, and press the ► cursor button or the ENTER button to execute the item. Then perform it according to the following table.

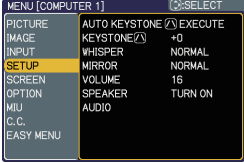

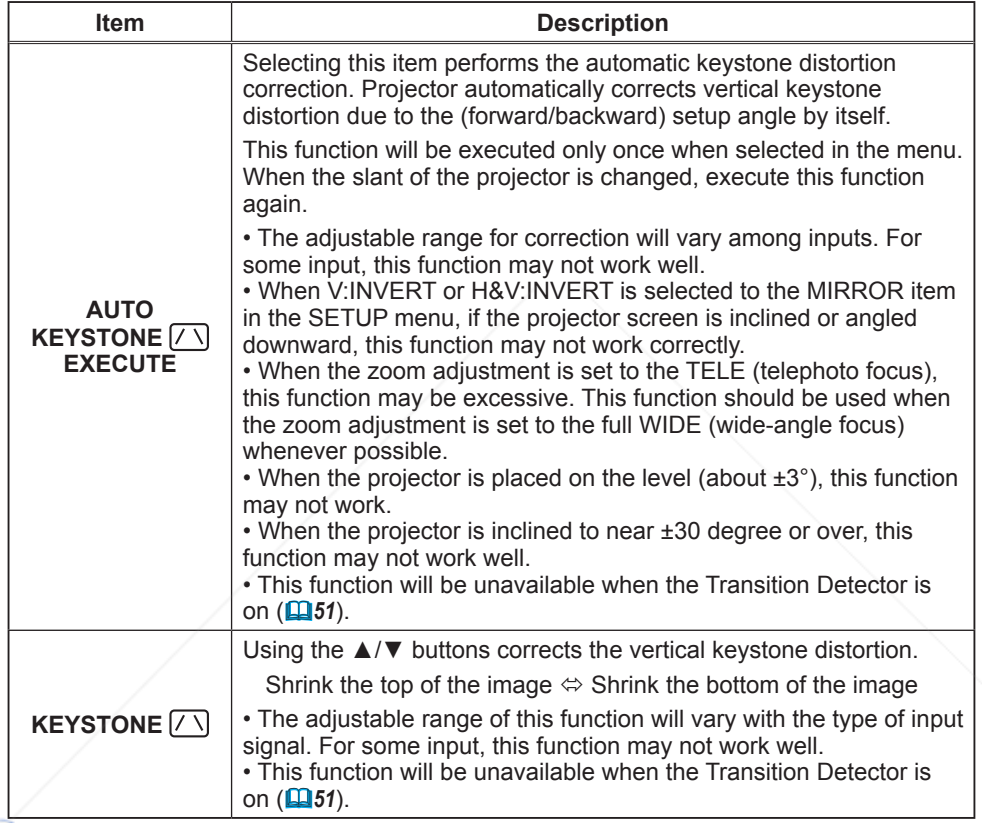

(continued on next page)

### count-Merchant.com (800) 281-8860 **THE TRUSTED SOURCE FOR PROJECTOR LAMPS AND ACCESSORIES**
## *SETUP menu (continued)*

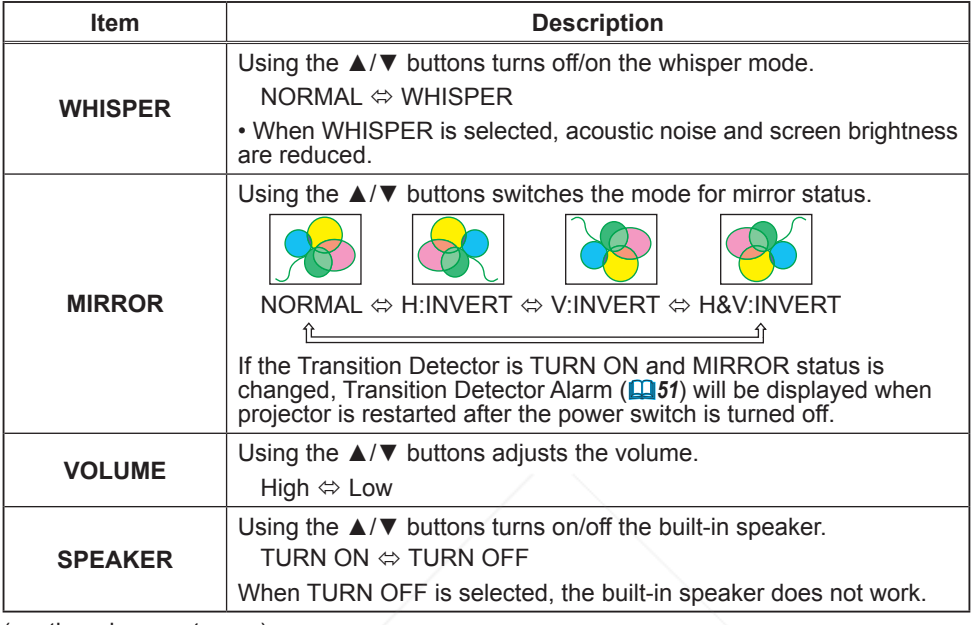

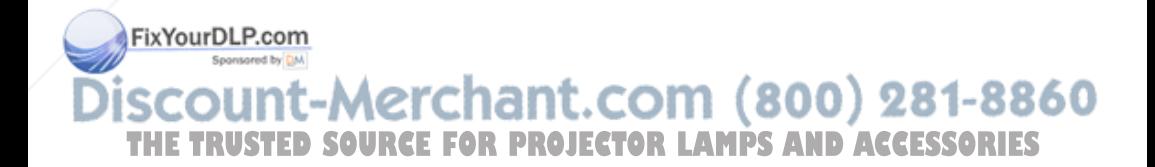

## *SETUP menu (continued)*

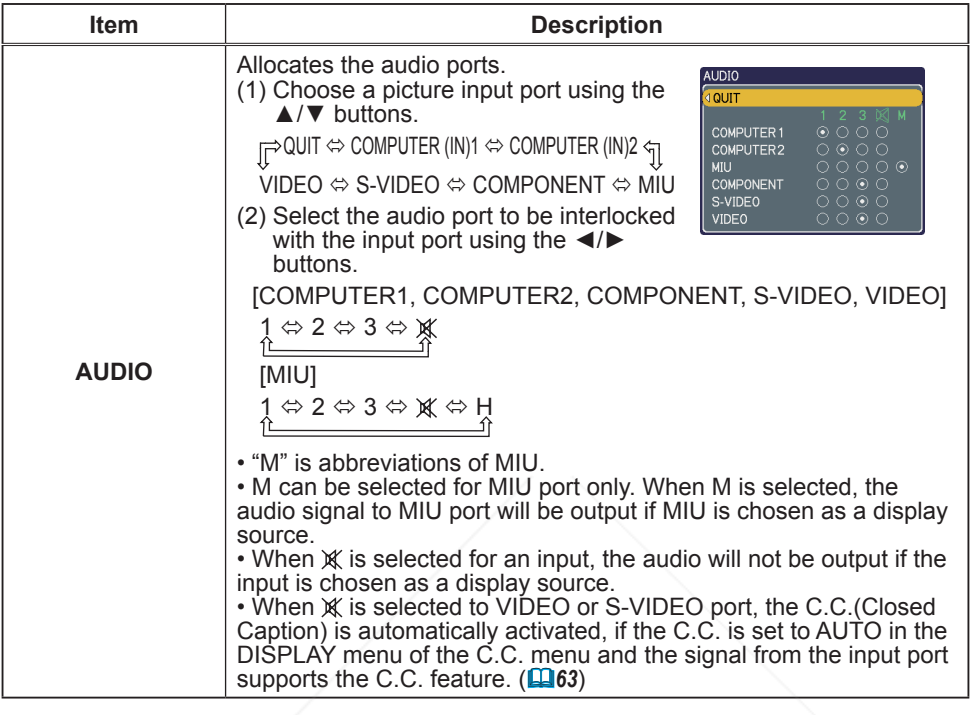

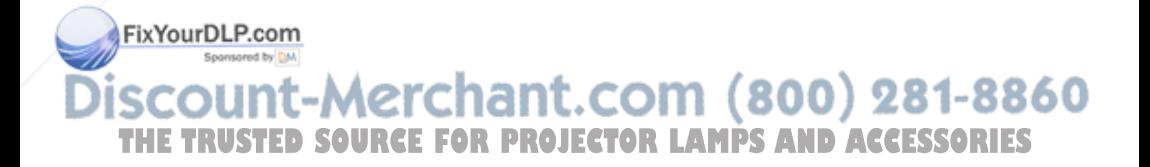

## SCREEN menu

From the SCREEN menu, items shown in the table below can be performed.

Select an item using the **A/V** cursor buttons, and press the ► cursor button or ENTER button to execute the item. Then perform it according to the following table.

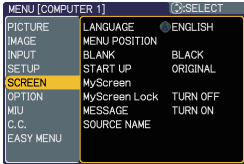

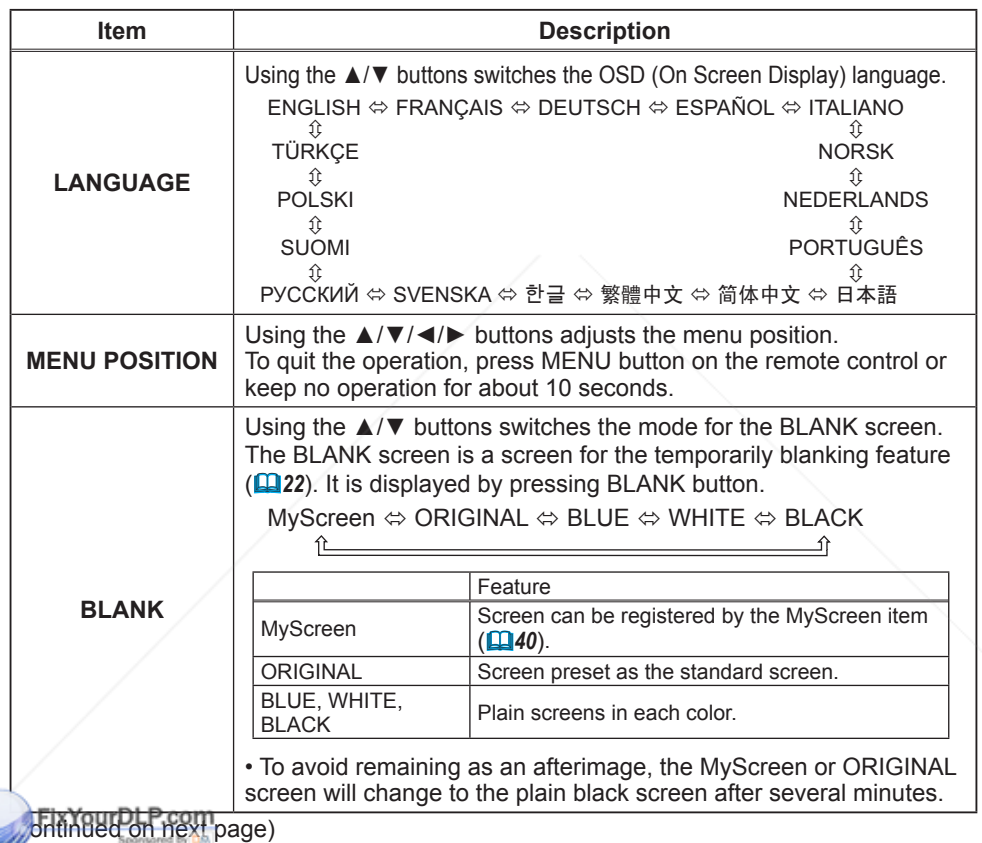

**THE TRUSTED SOURCE FOR PROJECTOR LAMPS AND ACCESSORIES** 

## *SCREEN menu (continued)*

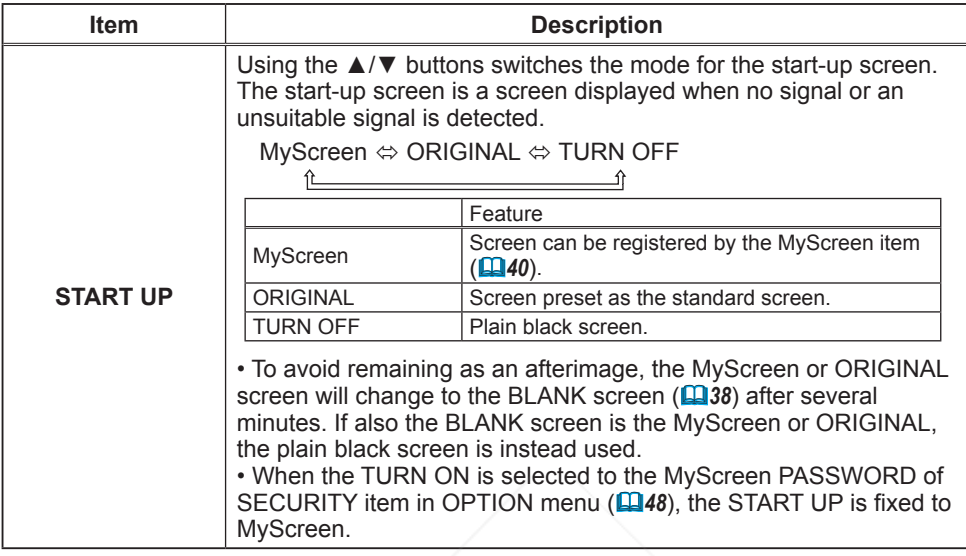

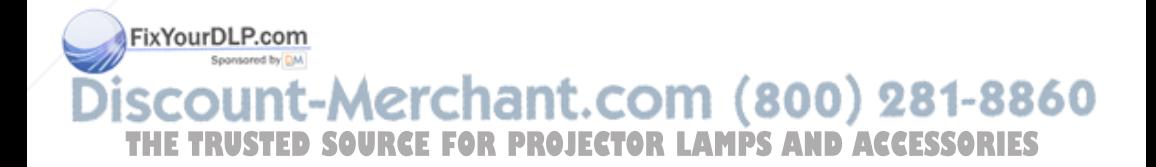

## *SCREEN menu (continued)*

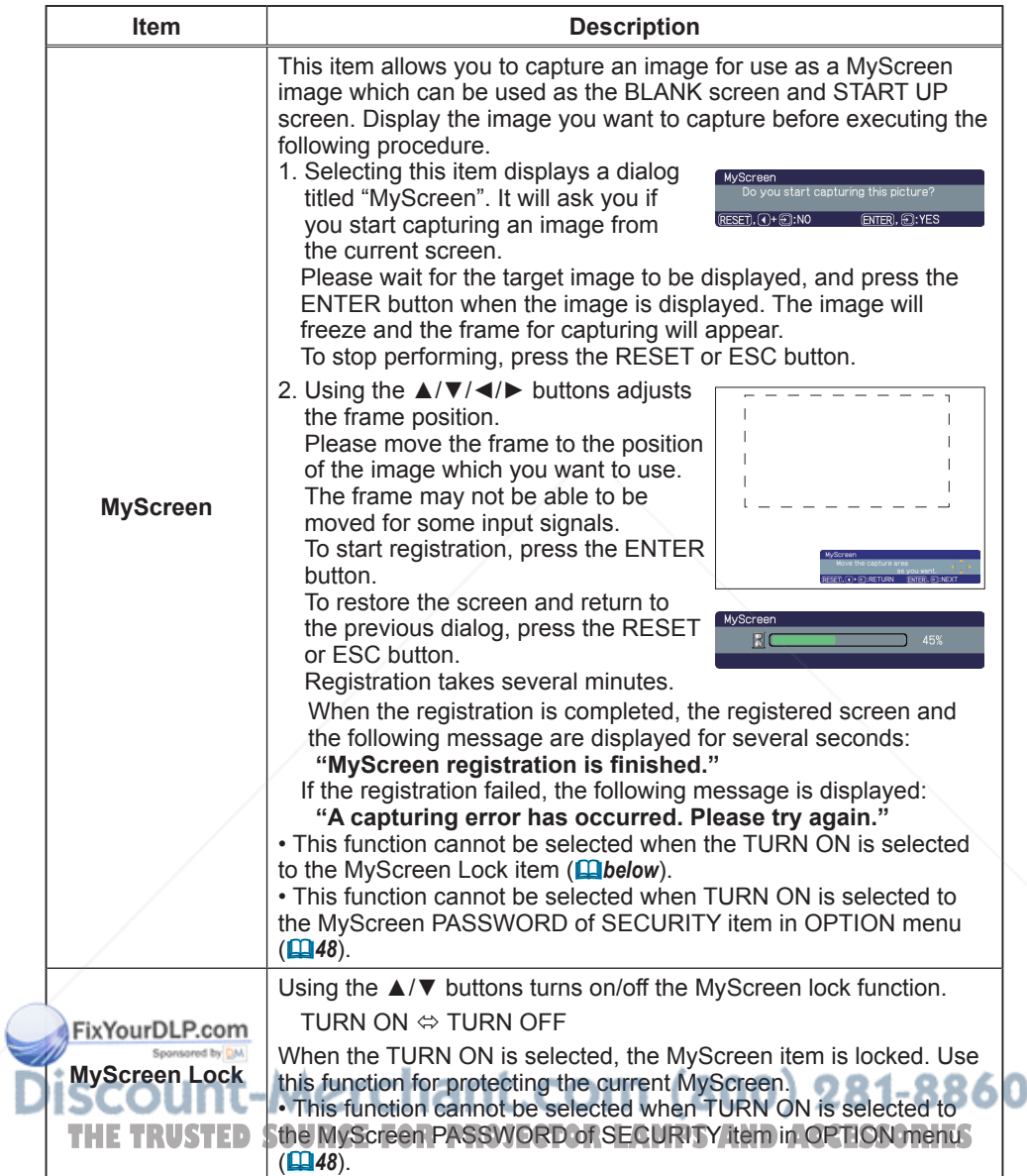

# *SCREEN menu (continued)*

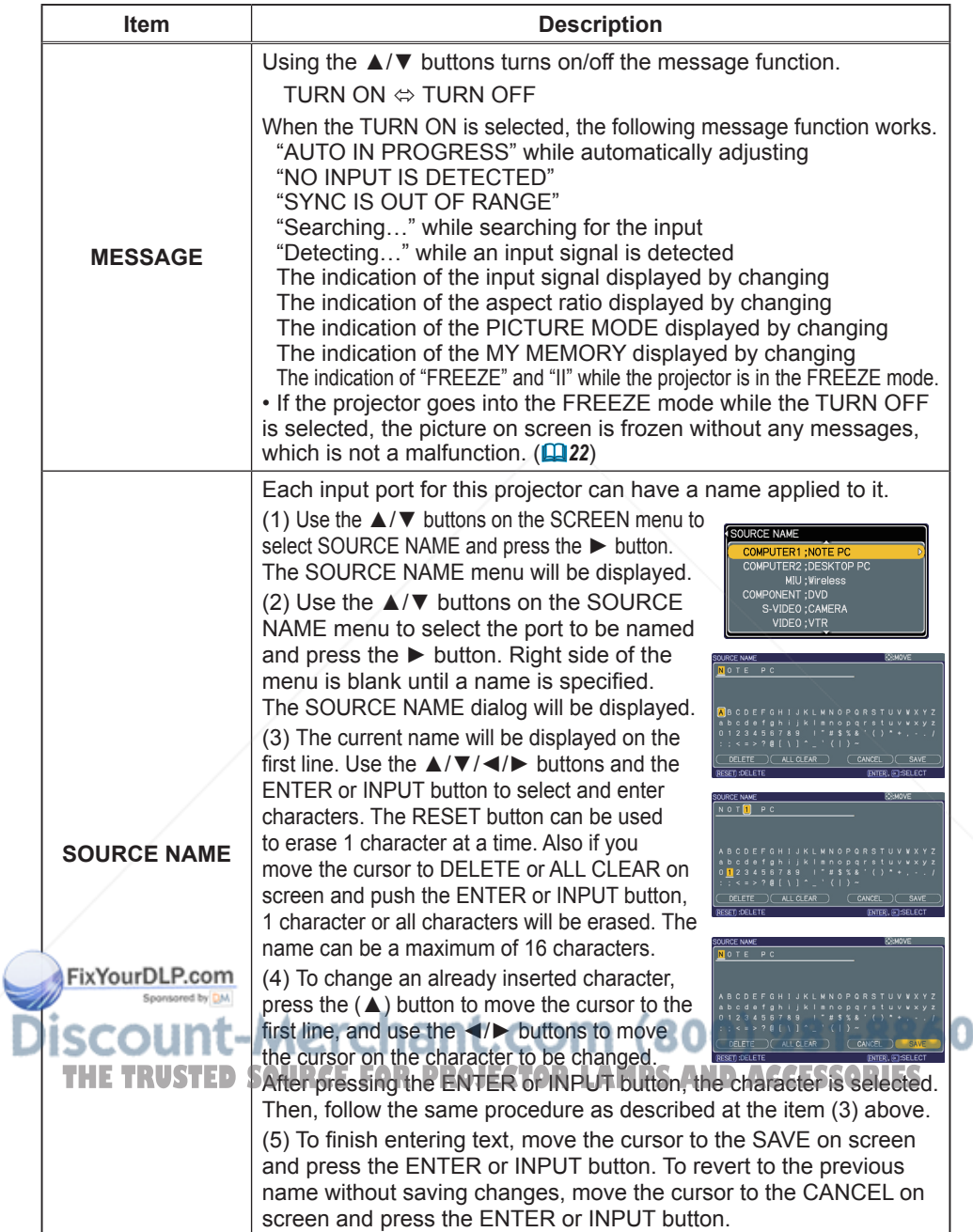

## OPTION menu

From the OPTION menu, items shown in the table below can be performed.

Select an item using the ▲/▼ cursor buttons, and press the ► cursor button or ENTER button to execute the item, except for the items LAMP TIME and FILTER TIME. Then perform it according to the following table.

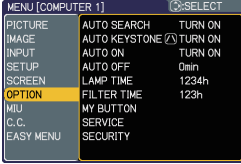

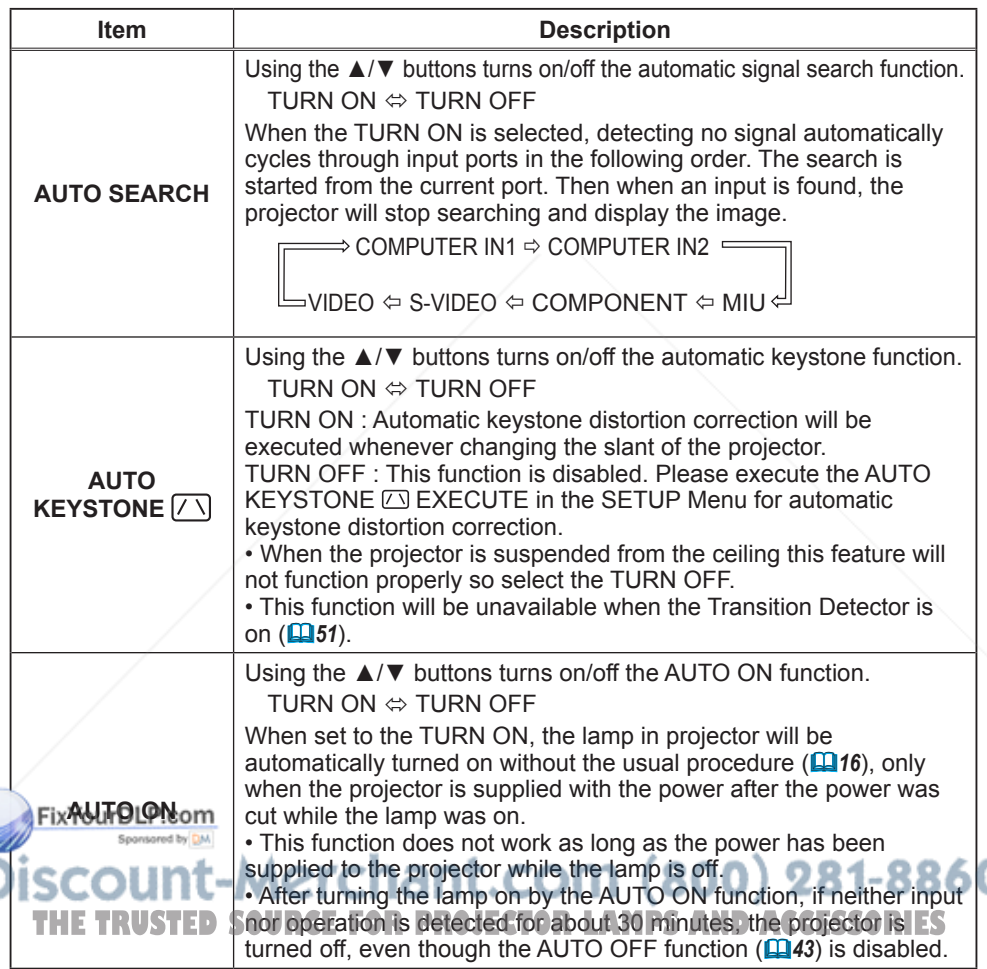

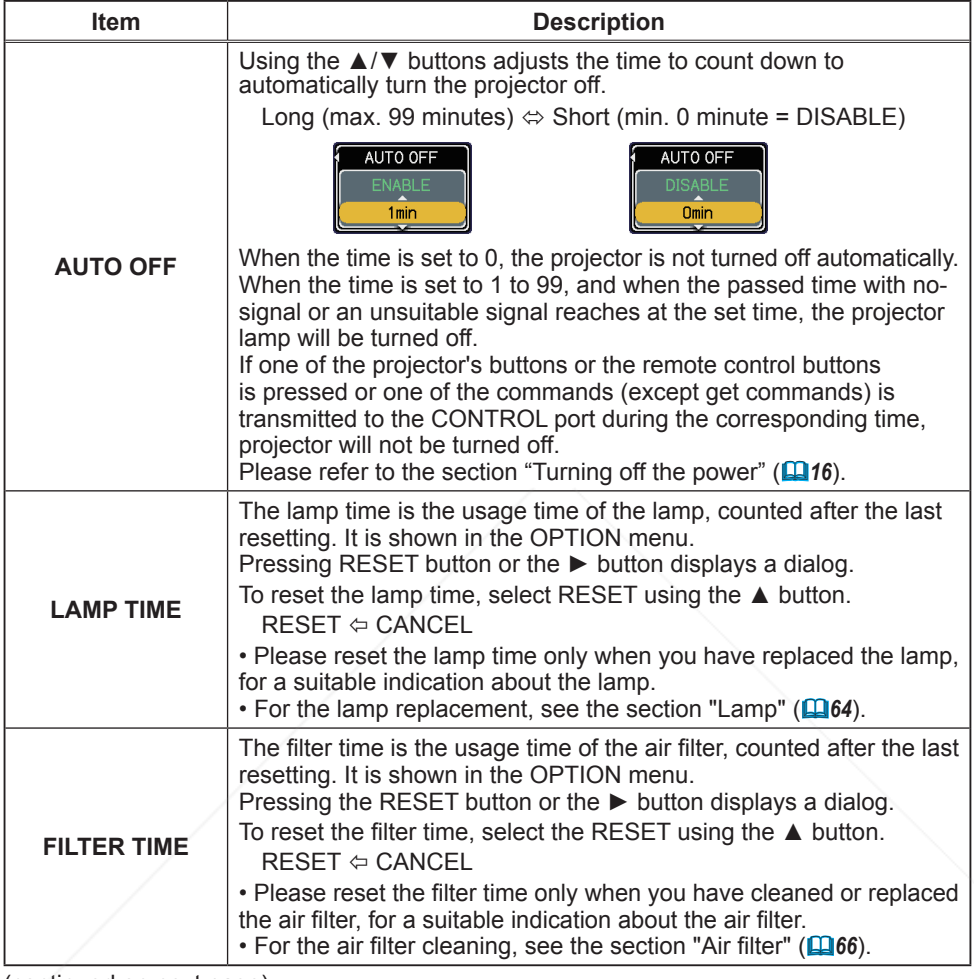

(continued on next page)

FixYourDLP.com Sponsored by DM **Discount-Merchant.com (800) 281-8860**<br>THE TRUSTED SOURCE FOR PROJECTOR LAMPS AND ACCESSORIES

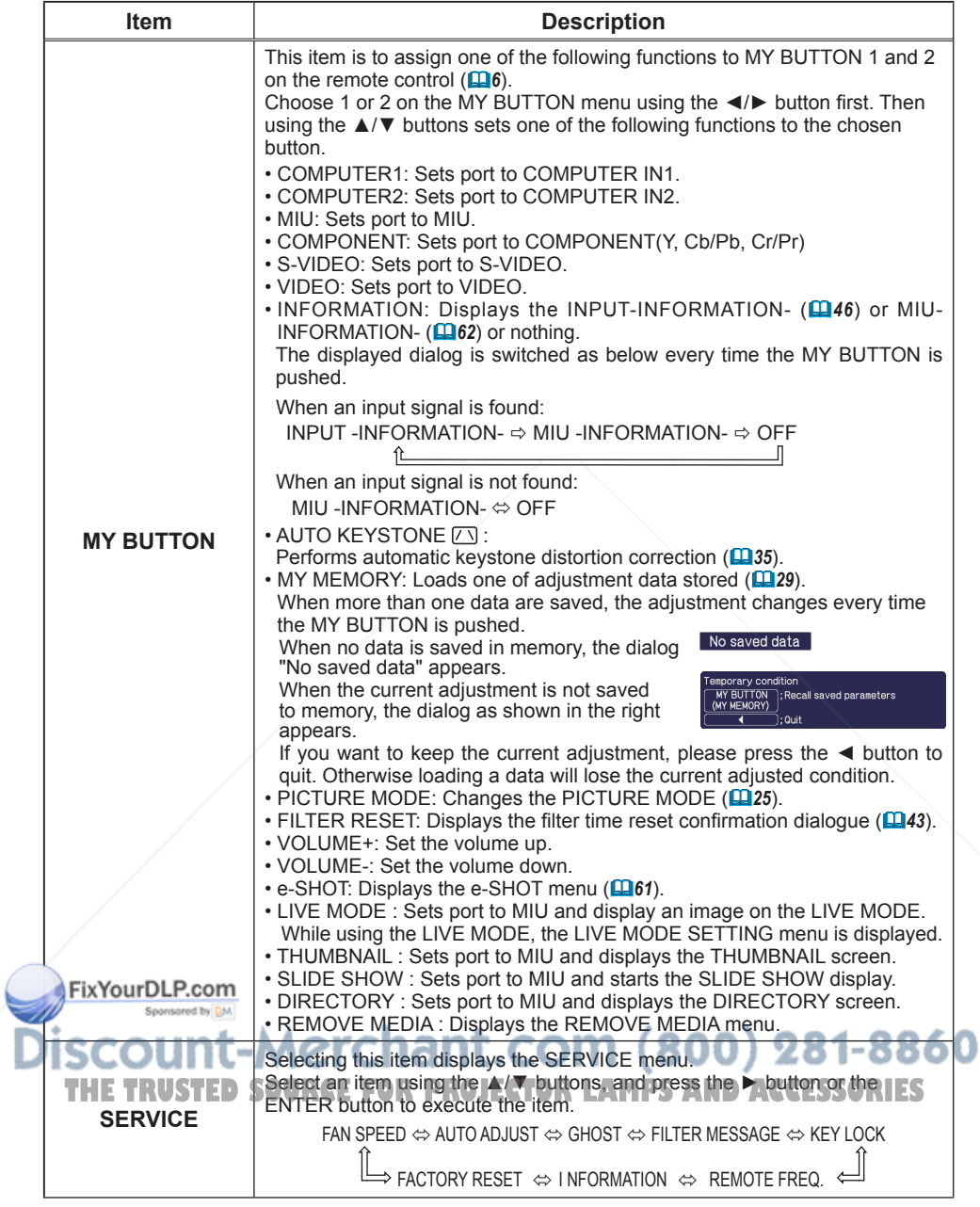

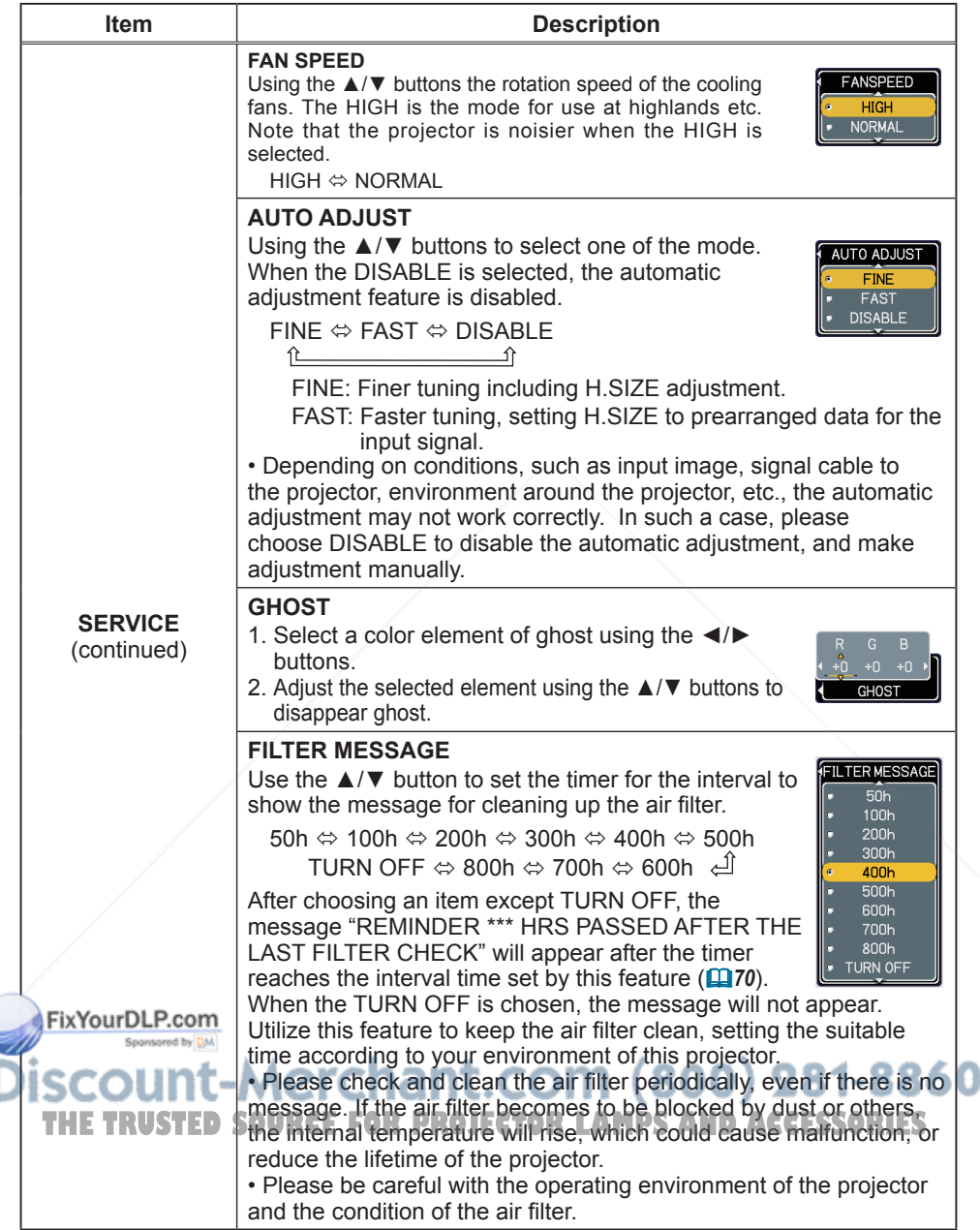

(continued on next page)

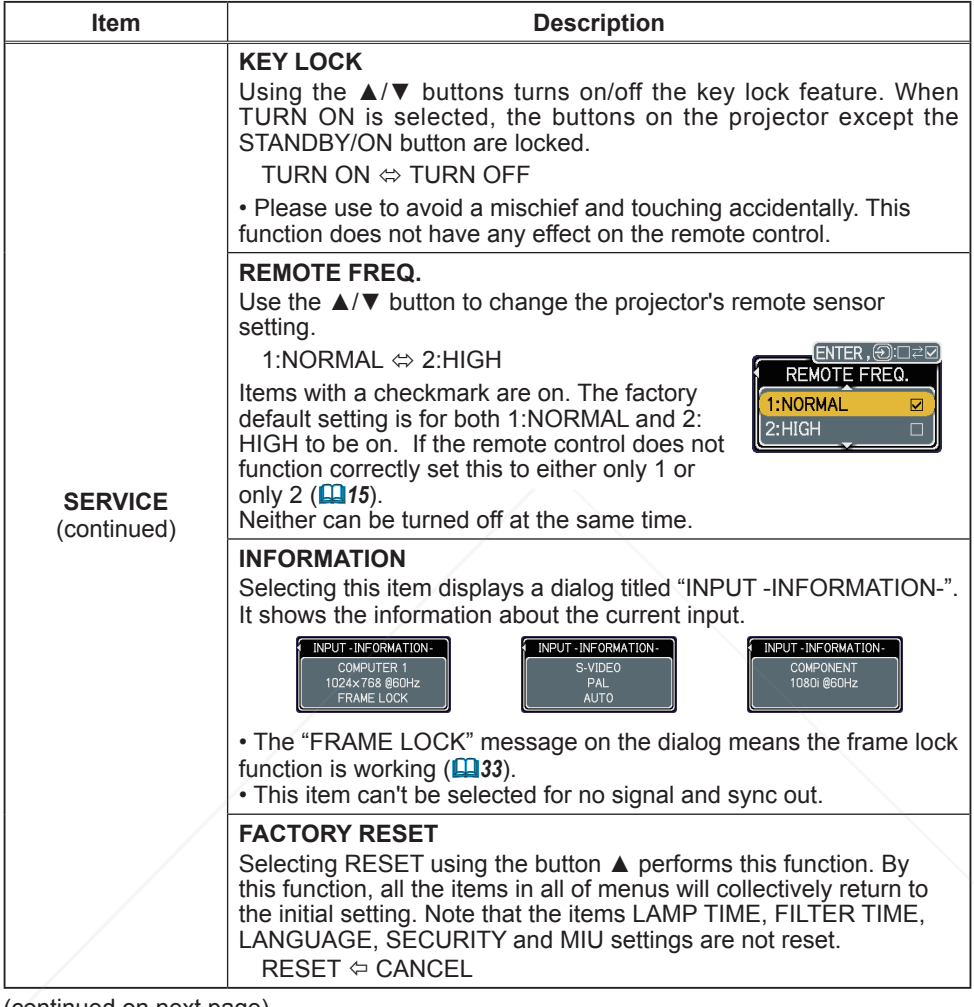

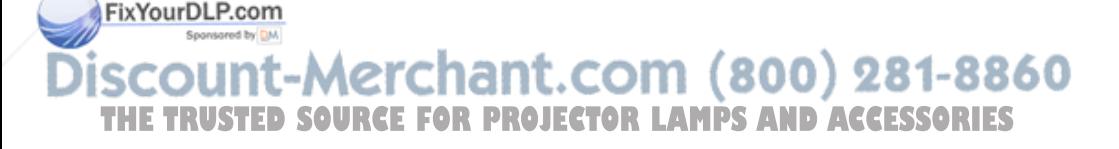

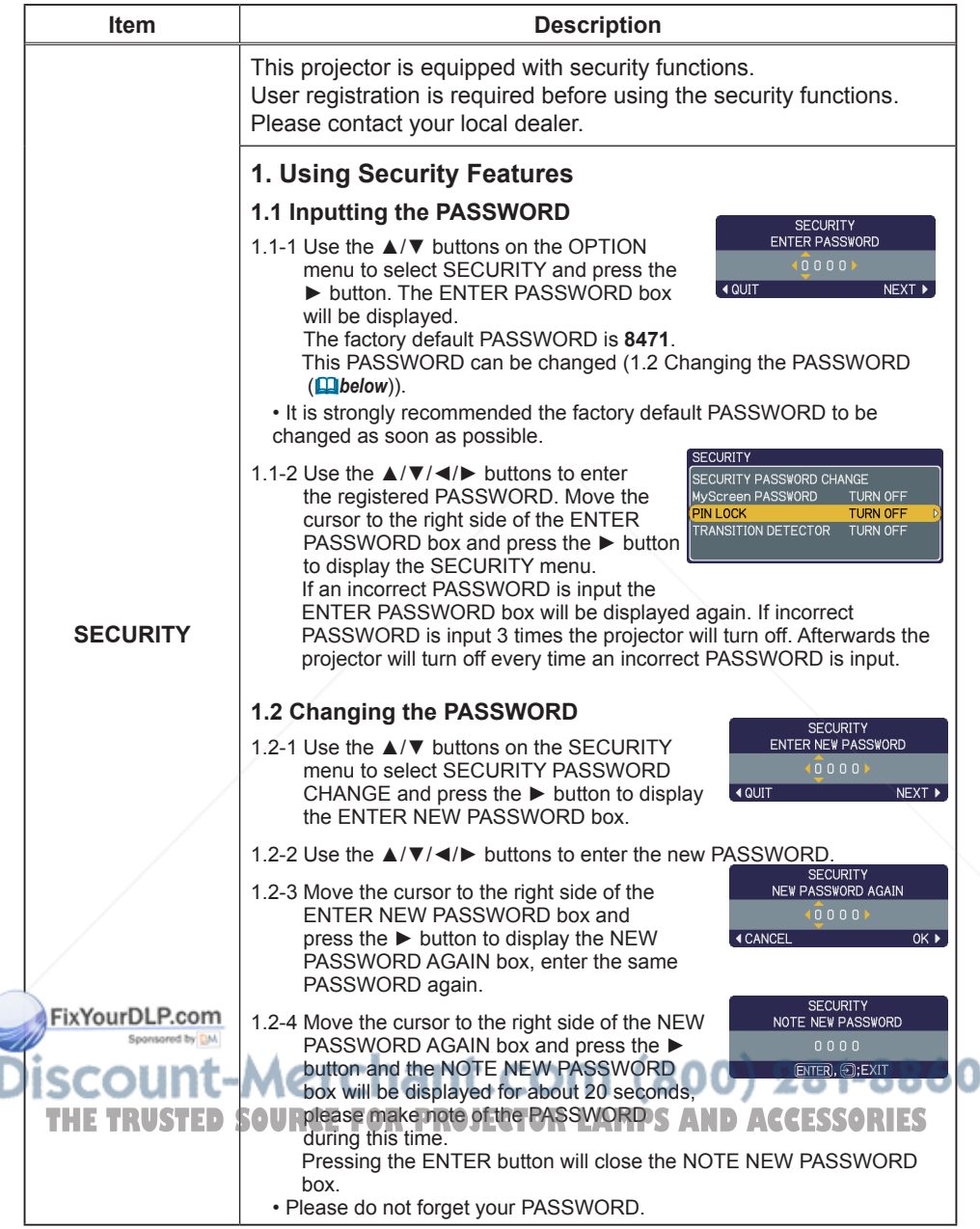

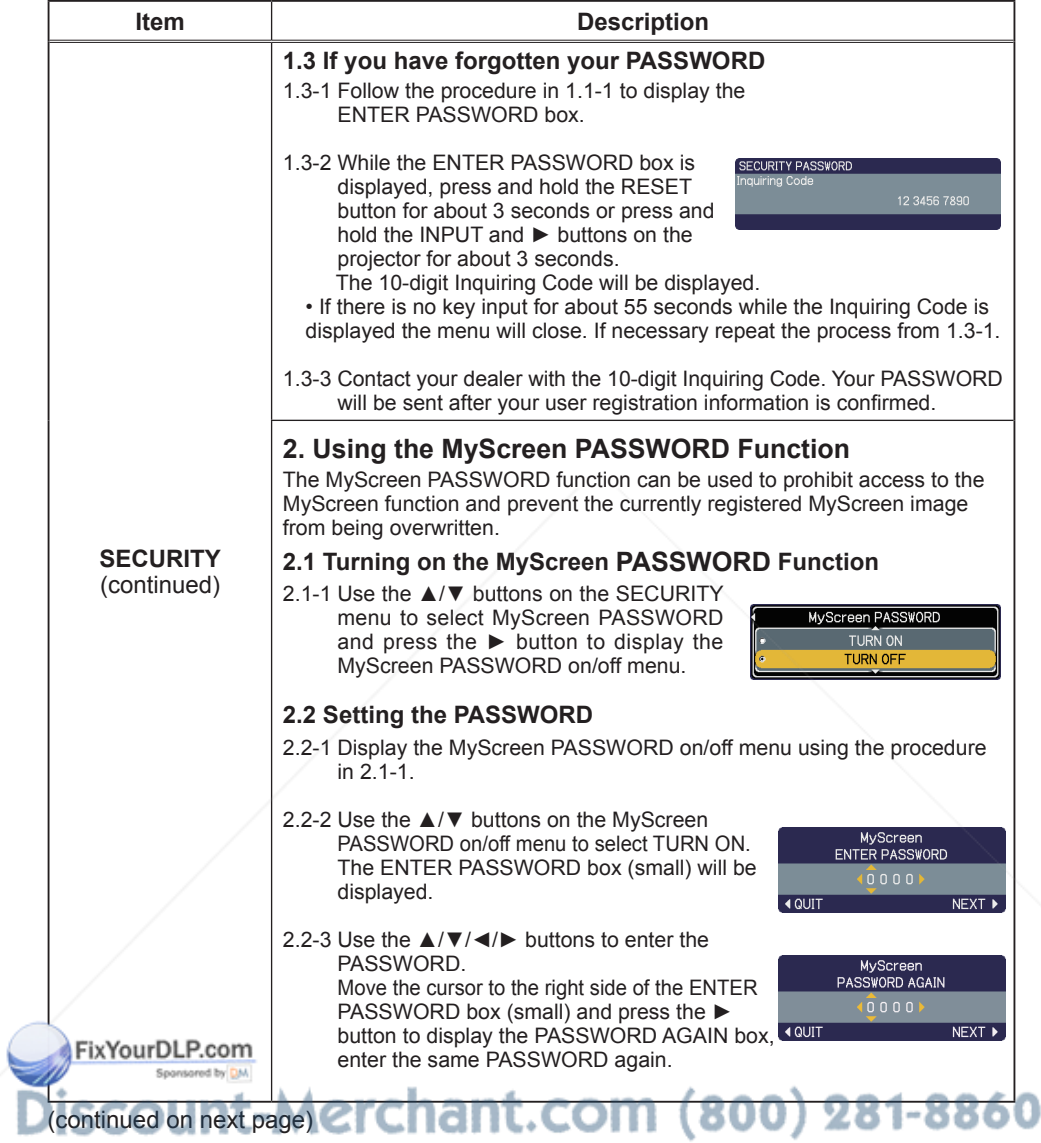

**THE TRUSTED SOURCE FOR PROJECTOR LAMPS AND ACCESSORIES** 

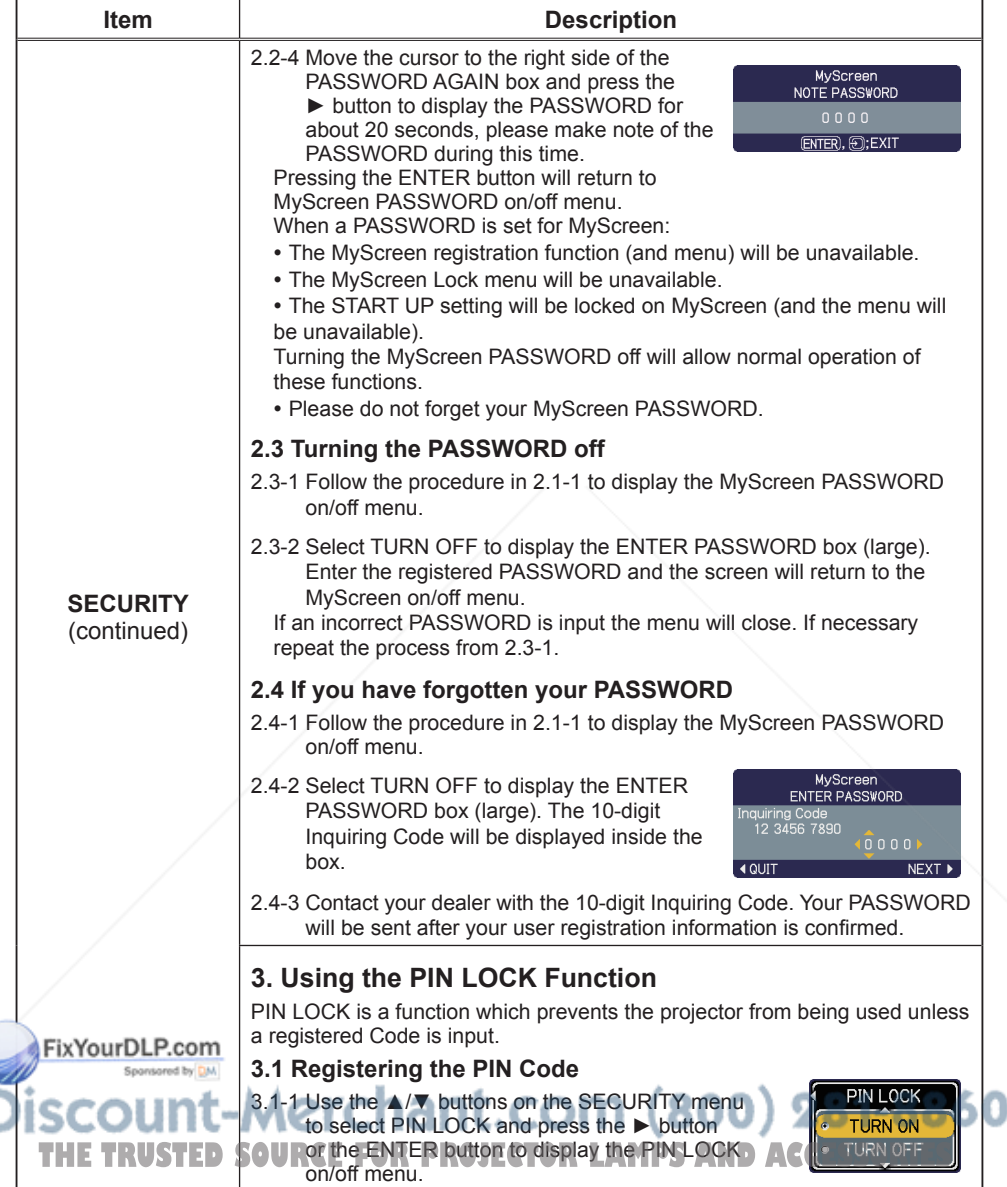

(continued on next page)

Ì

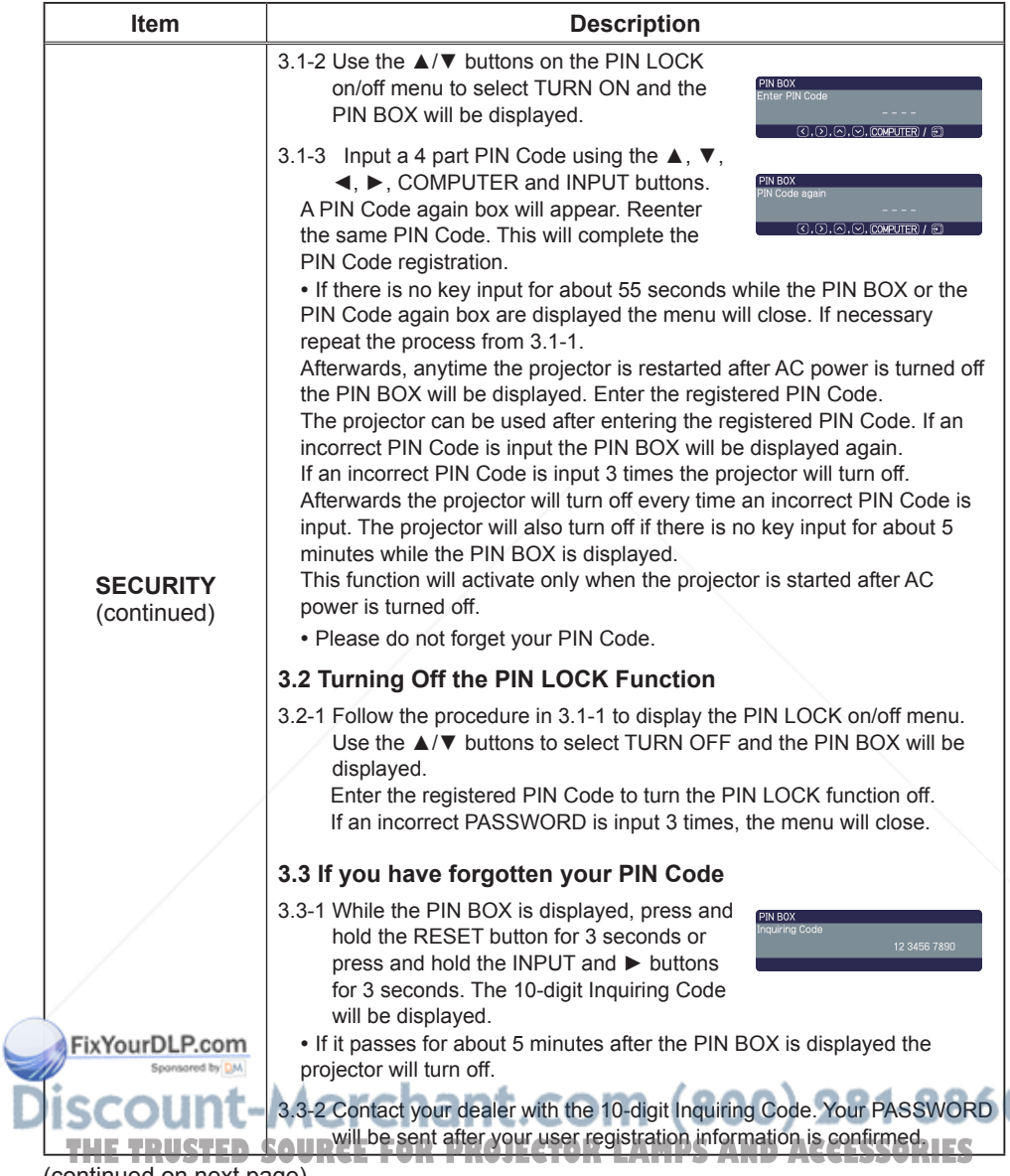

Ò

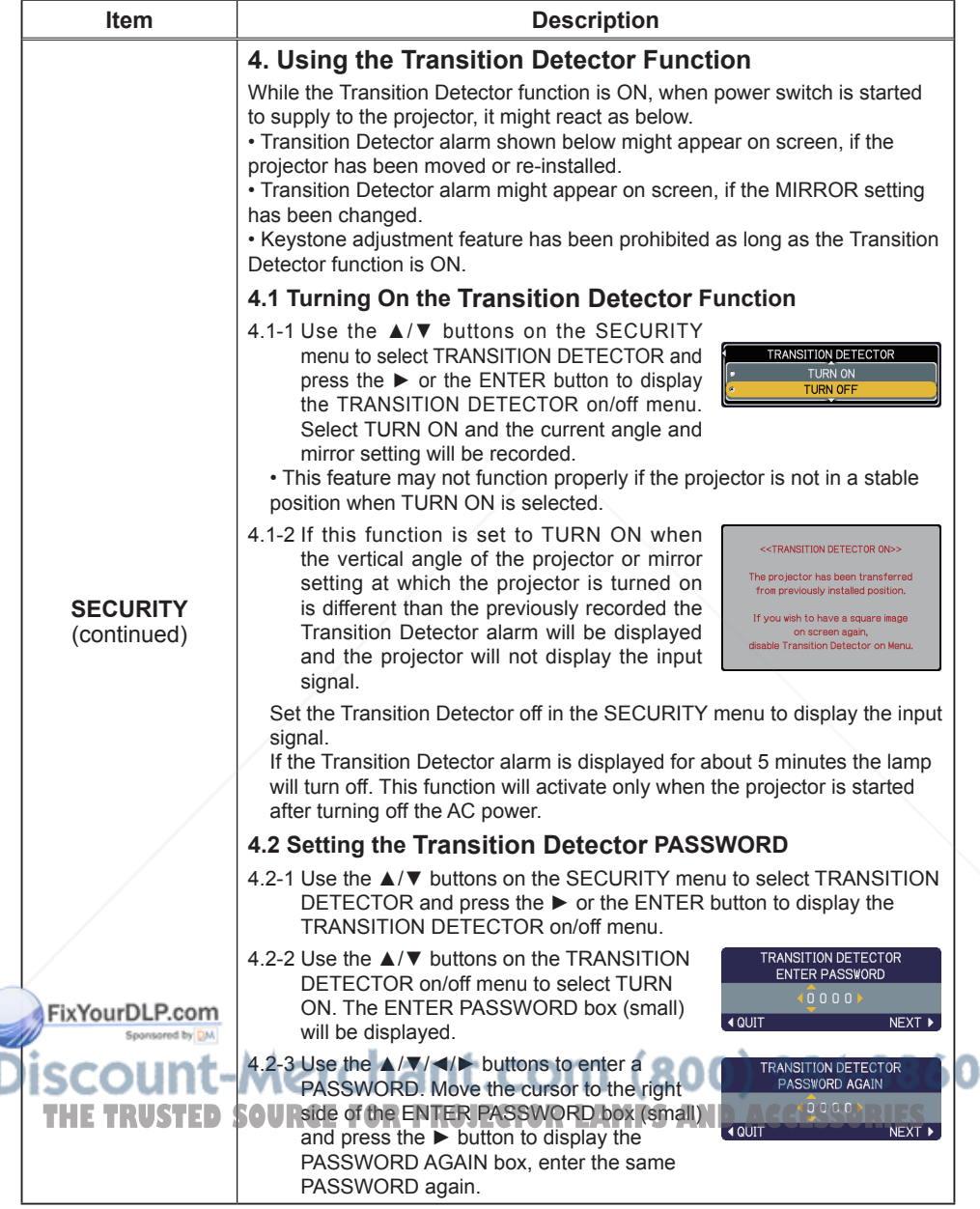

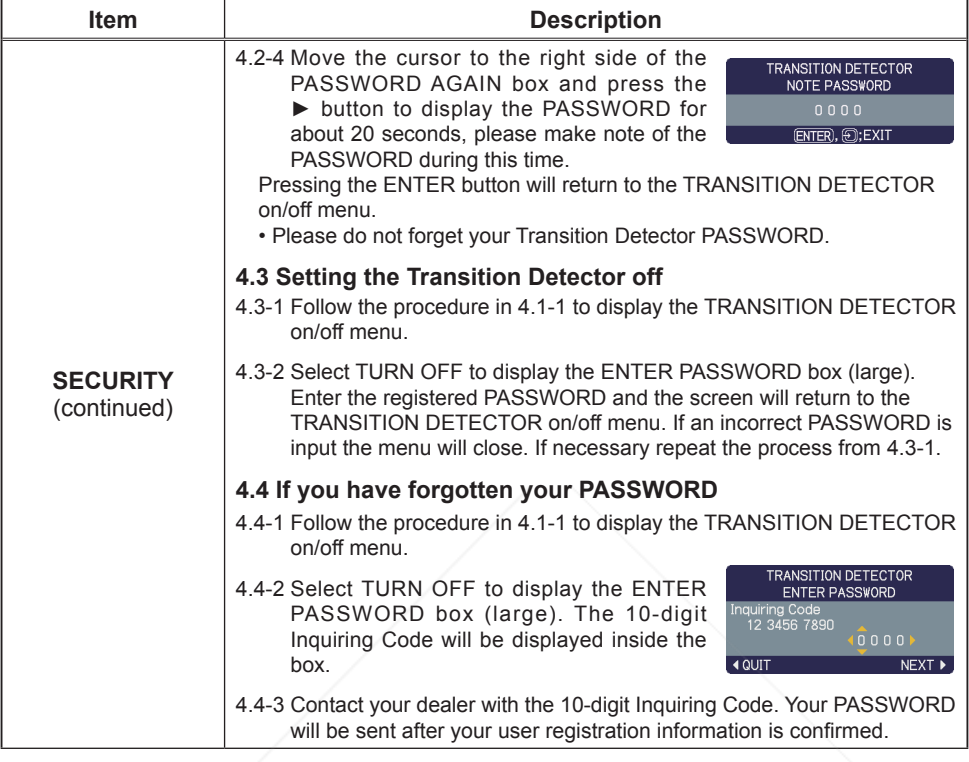

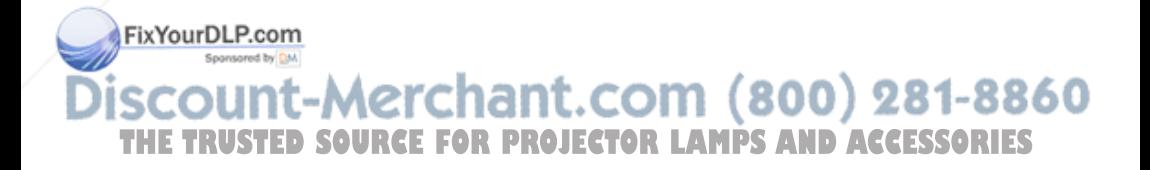

### MIU menu

The MIU (Multi Information processing Unit) is a function to support the Network features and PC-LESS Presentation. Remember that incorrect network settings on this projector may cause trouble on the network. Be sure to consult with your network administrator before connecting to an existing access point on your network.

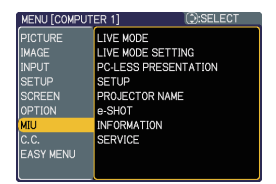

Select "MIU" from the main menu to access the following functions.

Select an item using the **A/▼** cursor buttons on the projector or remote control, and press the ► cursor button on the projector or remote control, or ENTER button on the remote control to execute the item. Then perform it according to the following table.

See the User's Manual - Network Guide for details of MIU operation.

**NOTE** • The factory default setting for DHCP is OFF. If your network has DHCP enabled, and needs to set IP ADDRESS, SUBNET MASK and DEFAULT GATEWAY automatically, please set DHCP to ON. (**QQ Network Settings of the User's Manual - Network Guide)**

• If you are not utilizing SNTP **( Date/Time Settings of the User's Manual** 

**- Network Guide)**, then you must set the DATE AND TIME (*57*) during the initial installation.

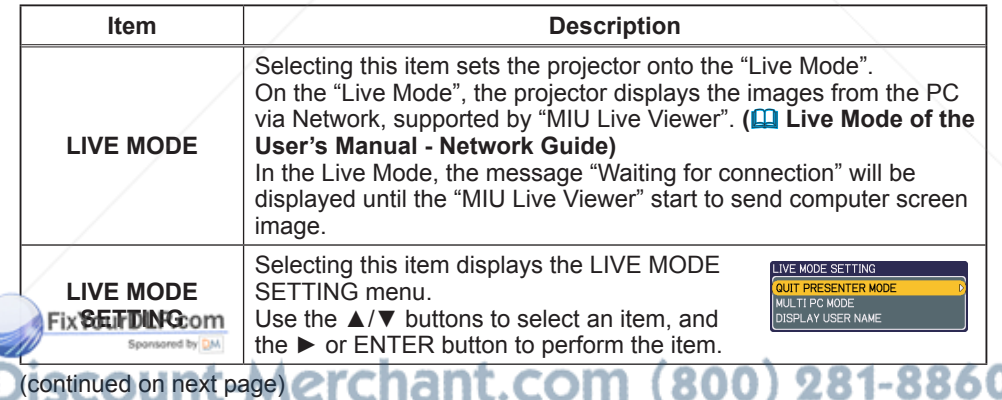

**THE TRUSTED SOURCE FOR PROJECTOR LAMPS AND ACCESSORIES** 

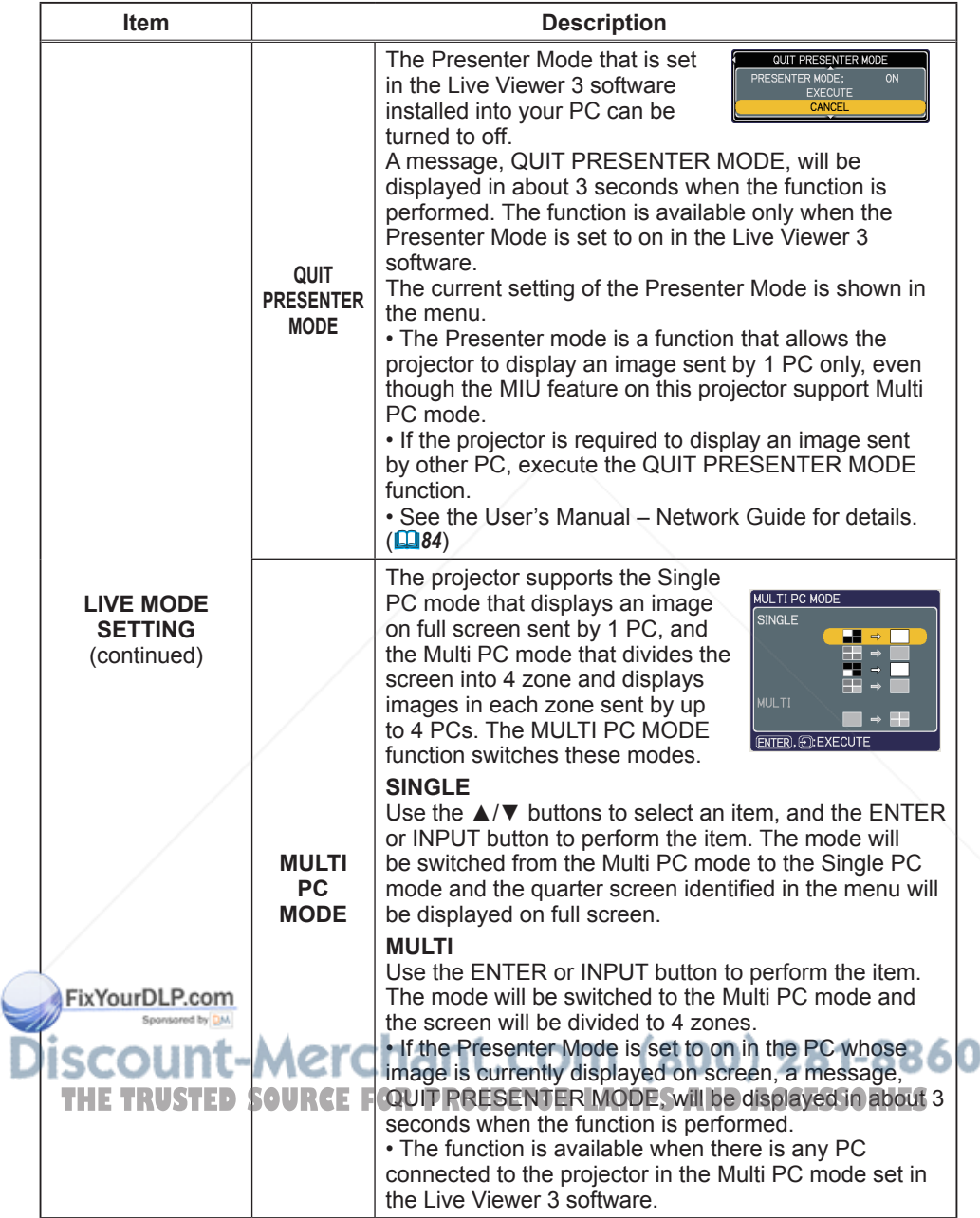

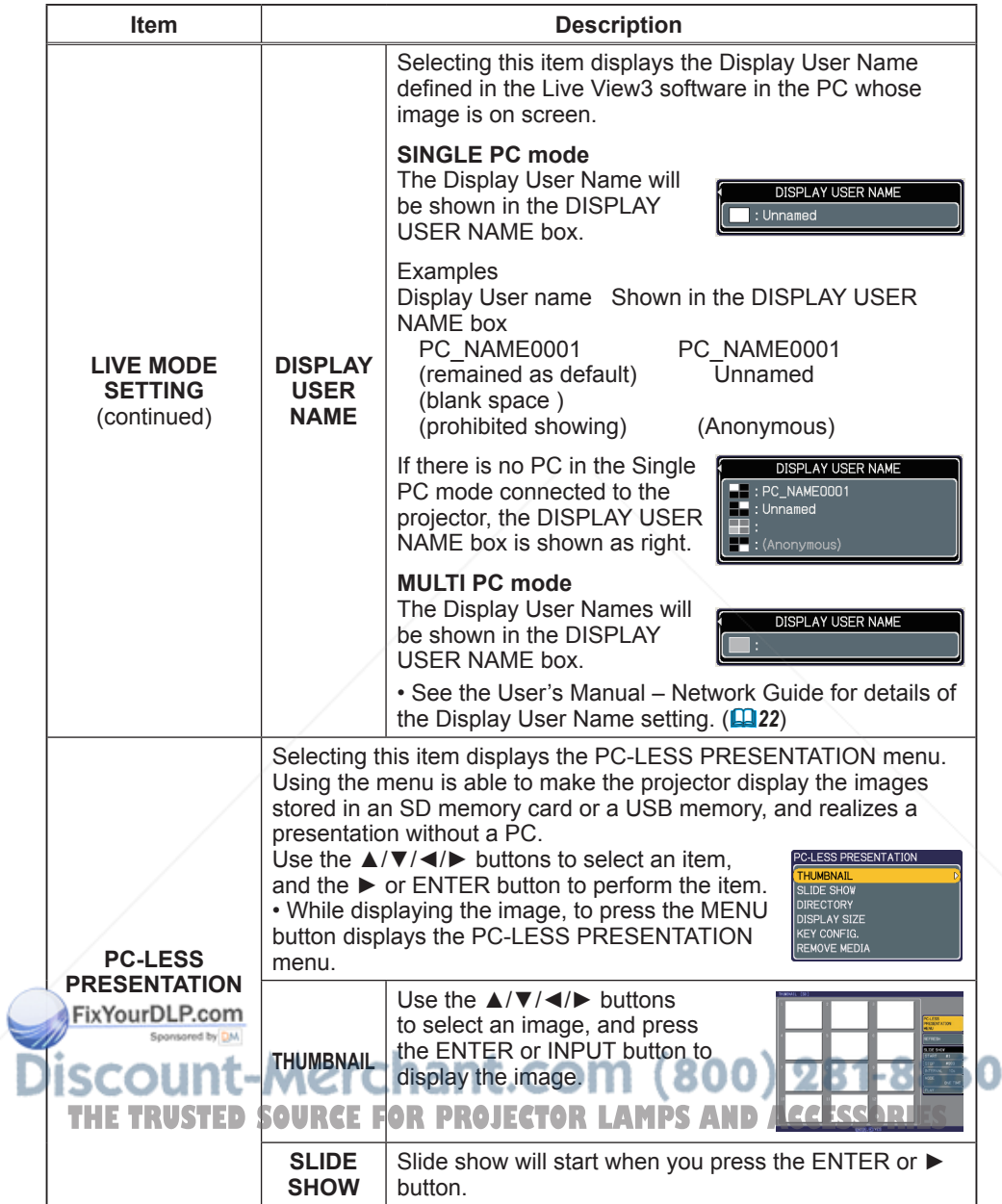

| <b>Item</b>                                          | <b>Description</b>                                                                                                    |                                                                                                    |
|------------------------------------------------------|----------------------------------------------------------------------------------------------------|----------------------------------------------------------------------------------------------------|
| <b>PC-LESS</b><br><b>PRESENTATION</b><br>(continued) | <b>DIRECTORY</b>                                                                                                    | Use the $\triangle/\nabla$ buttons to select<br>an image or a folder, and press<br>the ENTER button to display<br>the image or turn into the<br>THUMBNAIL.<br>To open or close the folder, press<br>the $\blacktriangleright$ / $\blacktriangleleft$ buttons. |
|                                                      | <b>DISPLAY</b><br><b>SIZE</b>                                                                                                    | <b>DISPLAY SIZE</b><br>Use the $\triangle/\nabla$ buttons to set the<br><b>REAL</b><br>display size.<br><b>NORMAL</b><br>FULL                                                                                                    |
|                                                      | <b>KEY</b><br><b>CONFIG.</b>                                                                                                    | Use the $\triangle/\blacktriangledown$ buttons to<br><b>KEY CONFIG.</b><br>select key configuration from<br>BACK (C) NEXT<br>the 2 patterns.<br><b>BACK</b><br>つ⊕い<br><b>NEXT</b>                                                                             |
|                                                      | <b>REMOVE</b><br><b>MEDIA</b>                                                                                                    | Use the $\triangle/\blacktriangledown$ buttons to select<br>REMOVE MEDIA<br>a remove mode, and then the<br><b>EMOVE ALL</b><br><b>REMOVE SD CARD</b><br>ENTER or $\triangleright$ button is pressed so<br><b>REMOVE USB</b><br>the menu will appear.          |
|                                                      | • Also these items can be set with Web Remote Control (Refer to<br>Network Guide) except REMOVE MEDIA.                                                                                                    |                                                                                                    |
|                                                      | Selecting this item displays the MIU SETUP<br>III SETL<br><b>THCE</b><br>ON<br>menu.<br><b>IP ADDRESS</b><br><b>SUBNET MASK</b><br>Use the $\triangle$ / $\nabla$ buttons to select an item, and<br>DEFAULT GATEWAY<br><b>DNS SERVER</b><br>the ► or ENTER button on the remote control<br>TIME DIFFERENCE<br>DATE AND TIME<br>to perform the item.<br><b>MODE</b><br><b>CH</b><br><b>ENCRYPTION</b><br><b>SSID</b><br>SPEED<br><b>VETWORK MODE</b> |                                                                                                    |
| <b>SETUP</b><br>FixYourDLP.com<br>Sponsored by DM    | <b>DHCP</b><br>(Dynamic<br>Host                                                                                                    | Use the $\triangle$ / $\nabla$ buttons to turn DHCP on/off.<br>ON $\Leftrightarrow$ OFF<br><b>DHCP</b><br>Select OFF when the network does<br>ON<br><b>OFF</b><br>not have DHCP enabled.<br>. When the "DHCP" setting changes to "ON", it takes a             |
|                                                      | Configuration<br>Protocol)                                                                                                    | little time to obtain IP address from DHCP server.<br>• Auto IP function will be assigned an IP address if the<br>projector could not obtain an IP address from server<br>even if DHCP is "ON"                                                                |

(continued on next page)

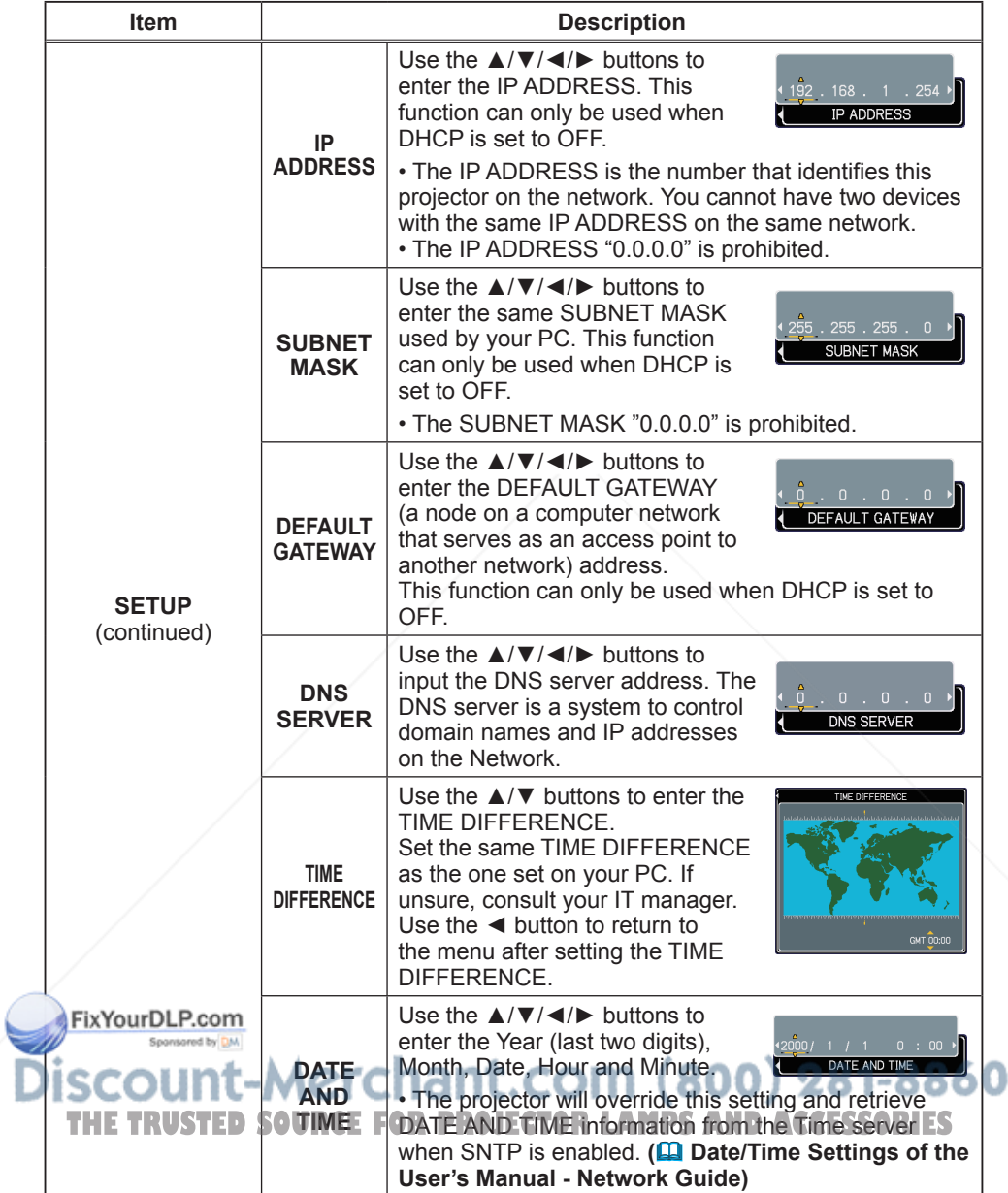

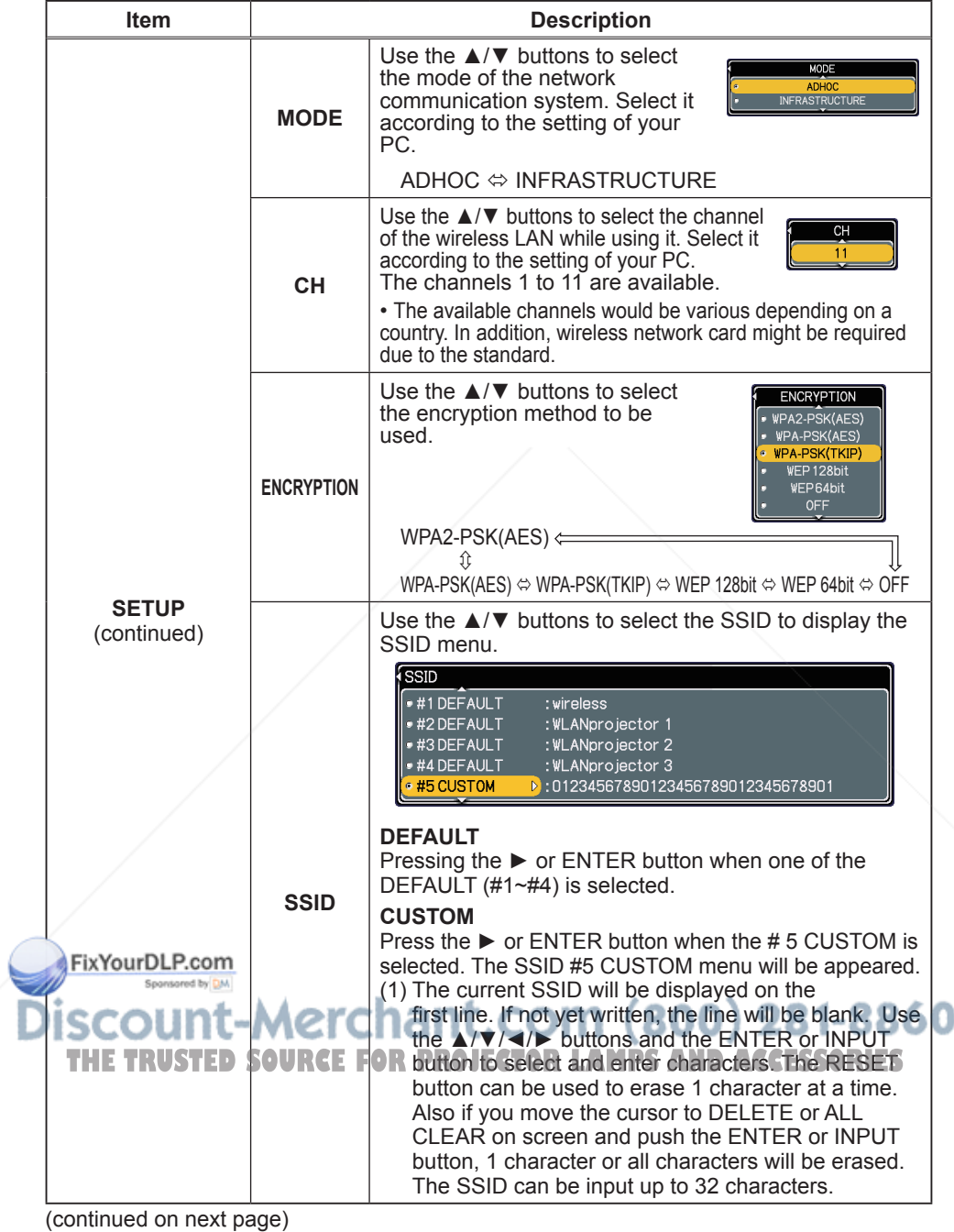

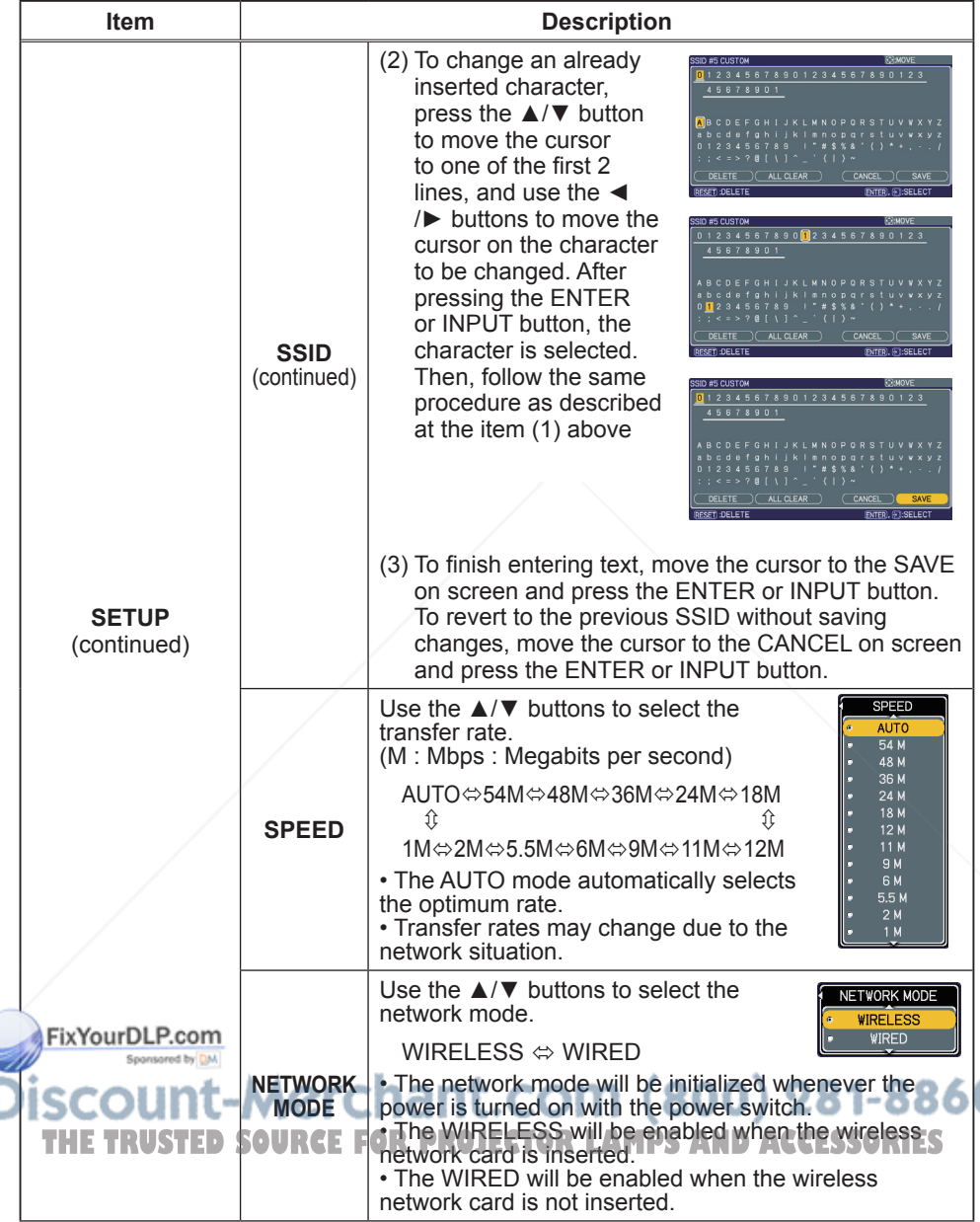

(continued on next page)

Ĭ

Ò

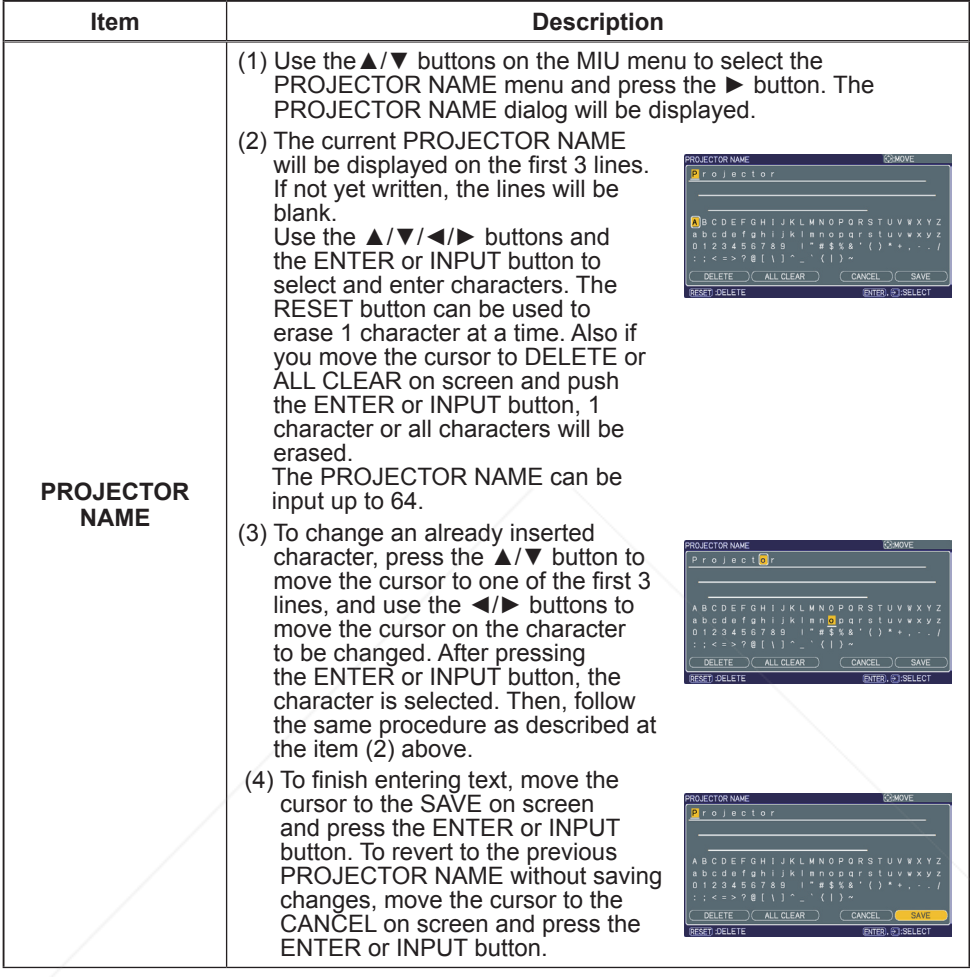

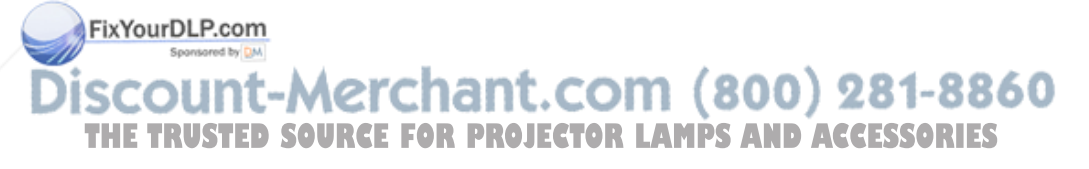

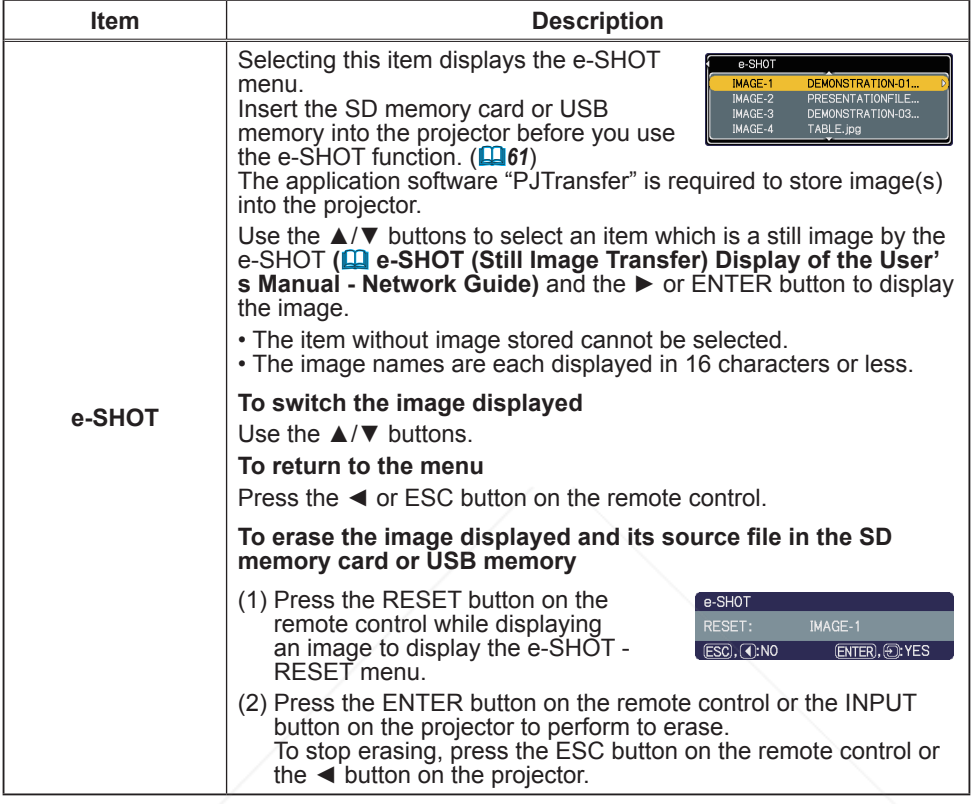

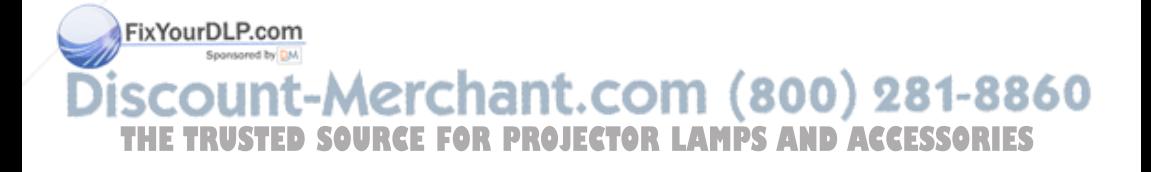

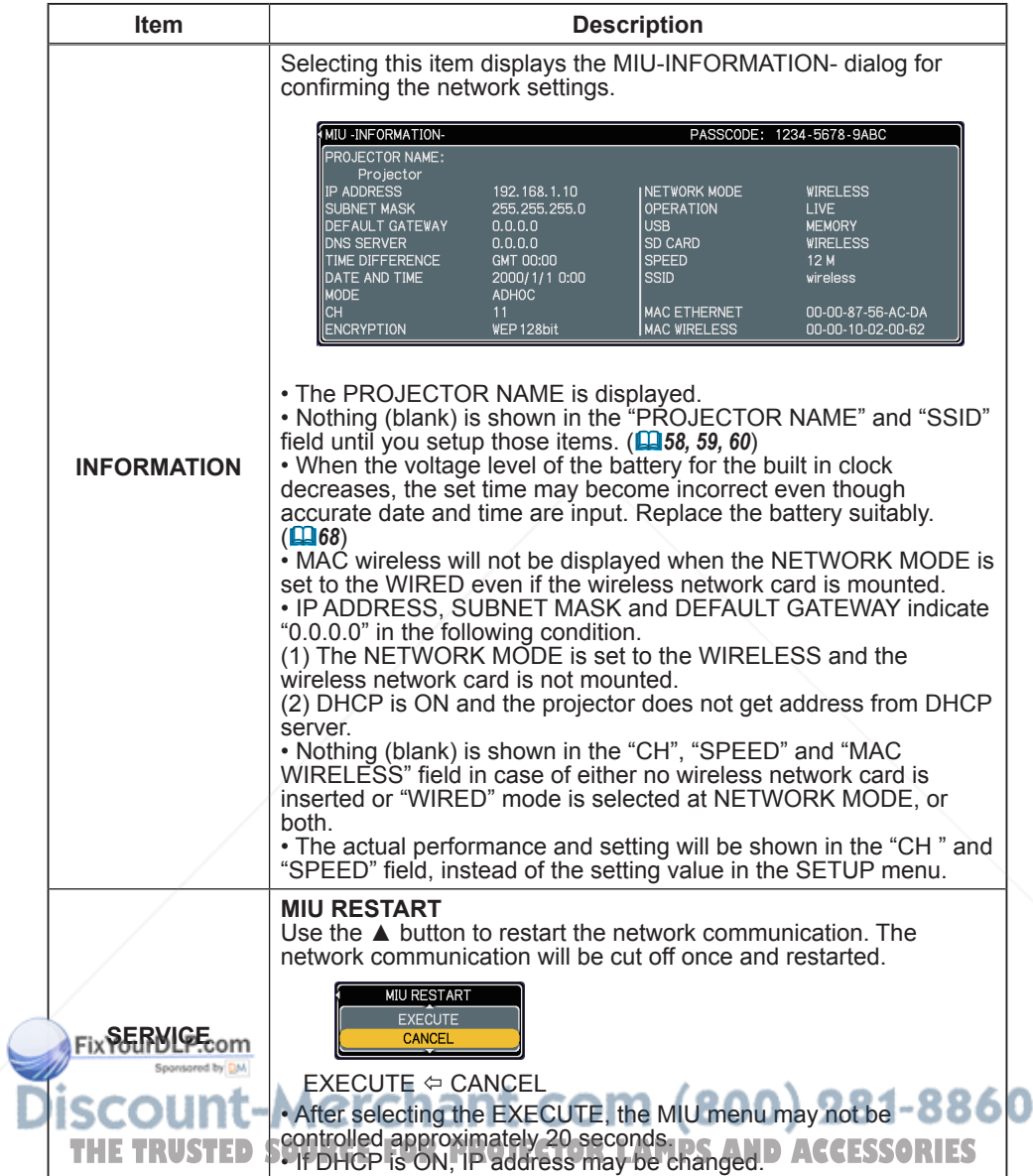

# C.C. (Closed Caption) menu

The closed caption setting can be changed through C.C. menu in the advance menu. Please select the item that you will change using **A/▼** cursor buttons.

• The C.C. (Closed Caption) is the function that displays a transcript or dialog of the audio portion of a video, files or other presentation or other relevant sounds. It is required to have NTSC format video source supporting C.C. feature to utilize this function.

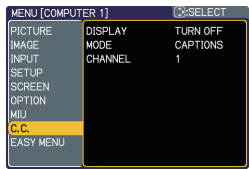

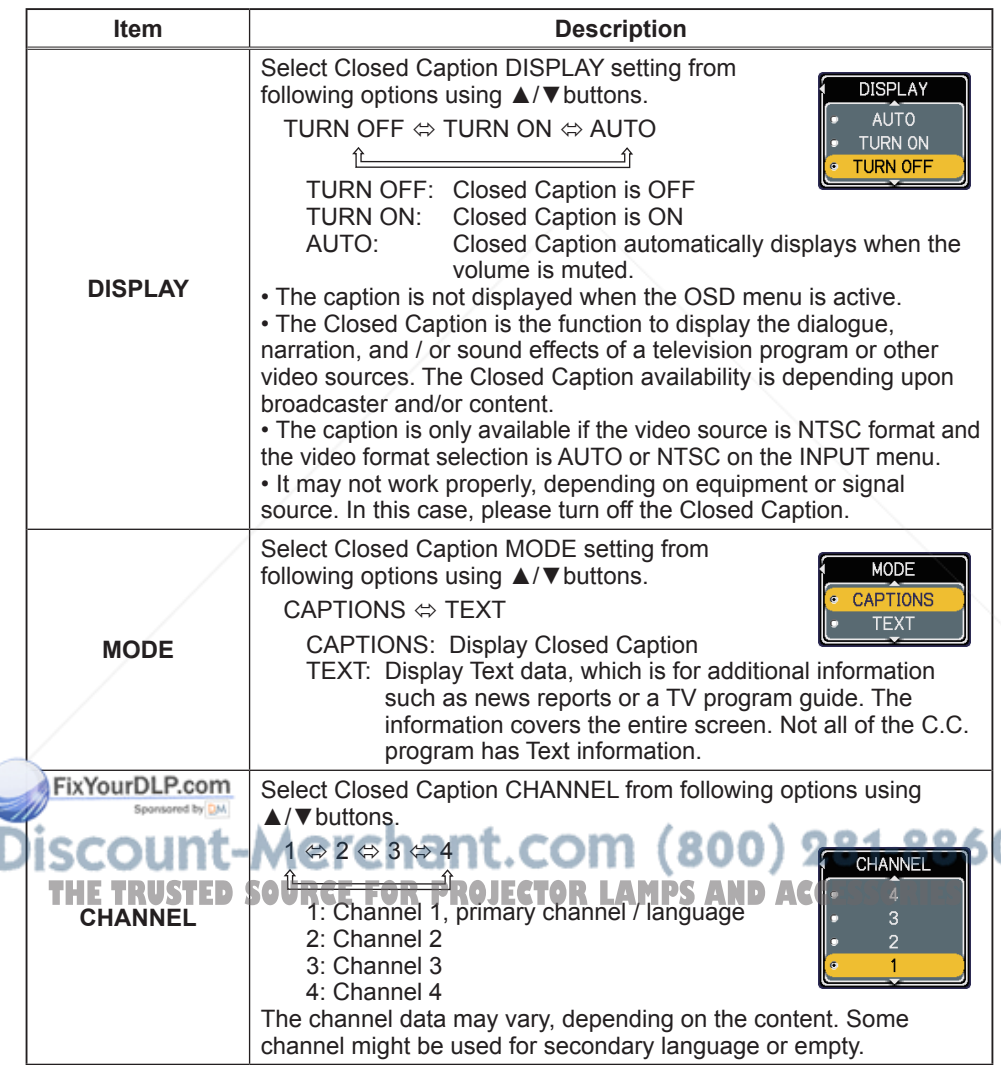

#### **Maintenance**

## Replacing the lamp

A lamp has finite product life. Using the lamp for long periods of time could cause the pictures darker or the color tone poor. Note that each lamp has a different lifetime, and some may burst or burn out soon after you start using them. Preparation of a new lamp and early replacement are recommended. To prepare a new lamp, contact to your dealer and tell the lamp type number.

#### **Type number : DT00841**

#### Replacing the lamp

- 1. Turn the projector off, and unplug the power cord. Allow the projector to cool for at least 45 minutes.
- 
- 2. Prepare a new lamp. If the projector is mounted on a ceiling, or if the lamp has broken, also ask the dealer to replace the lamp.

#### **In case of replacement by yourself, follow the following procedure.**

- 3. Loosen the screw (marked by arrow) of the lamp cover and then slide the lamp cover to the side to remove it.
- 4. Loosen the 2 screws (marked by arrow) of the lamp, and slowly pick up the lamp by the handles.
- 5. Insert the new lamp, and retighten firmly the 2 screws of the lamp that are loosened in the previous process to lock it in place.
- 6. Slide the lamp cover back in place and firmly fasten the screw of the lamp cover.
- 
- 7. Turn the projector on and reset the lamp time using the LAMP TIME item in the OPTION menu.
	- - (1) Press the MENU button to display a menu.
	- (2) Point at the Go to Advanced Menu … in the menu using the ▼/▲ button, then press the ► button. (3) Point at the OPTION in the left column of the menu
		- using the  $\nabla/\Delta$  button, then press the  $\blacktriangleright$  button.

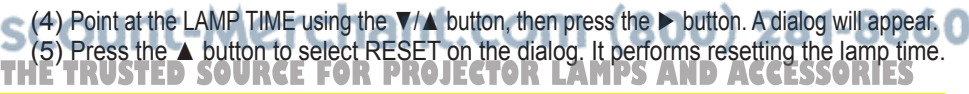

► Do not touch any inner space of the projector, while the lamp is taken out. **ACAUTION** 

**NOTE**  $\cdot$  Please reset the lamp time only when you have replaced the lamp, for a suitable indication about the lamp.

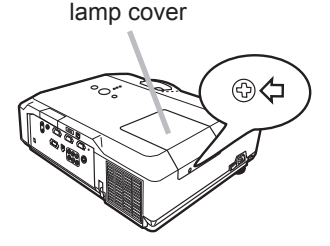

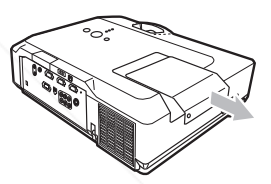

Handles

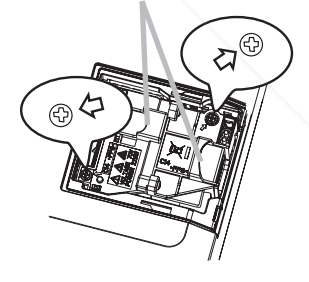

#### *Replacing the lamp (continued)*

# Lamp warning

**A HIGH VOLTAGE A HIGH TEMPERATURE A HIGH PRESSURE** 

**WARNING** ▶The projector uses a high-pressure mercury glass lamp. The lamp can break with a loud bang, or burn out, if jolted or scratched, handled while hot, or worn over time. Note that each lamp has a different lifetime, and some may burst or burn out soon after you start using them. In addition, when the bulb bursts, it is possible for shards of glass to fly into the lamp housing, and for gas containing mercury to escape from the projector's vent holes.

►**About disposal of a lamp:** This product contains a mercury lamp; do not put it in a trash. Dispose of it in accordance with environmental laws.

• For lamp recycling, go to www.lamprecycle.org (in the US).

• For product disposal, contact your local government agency

or www.eiae.org (in the US) or www.epsc.ca (in Canada). For more information, call your dealer.

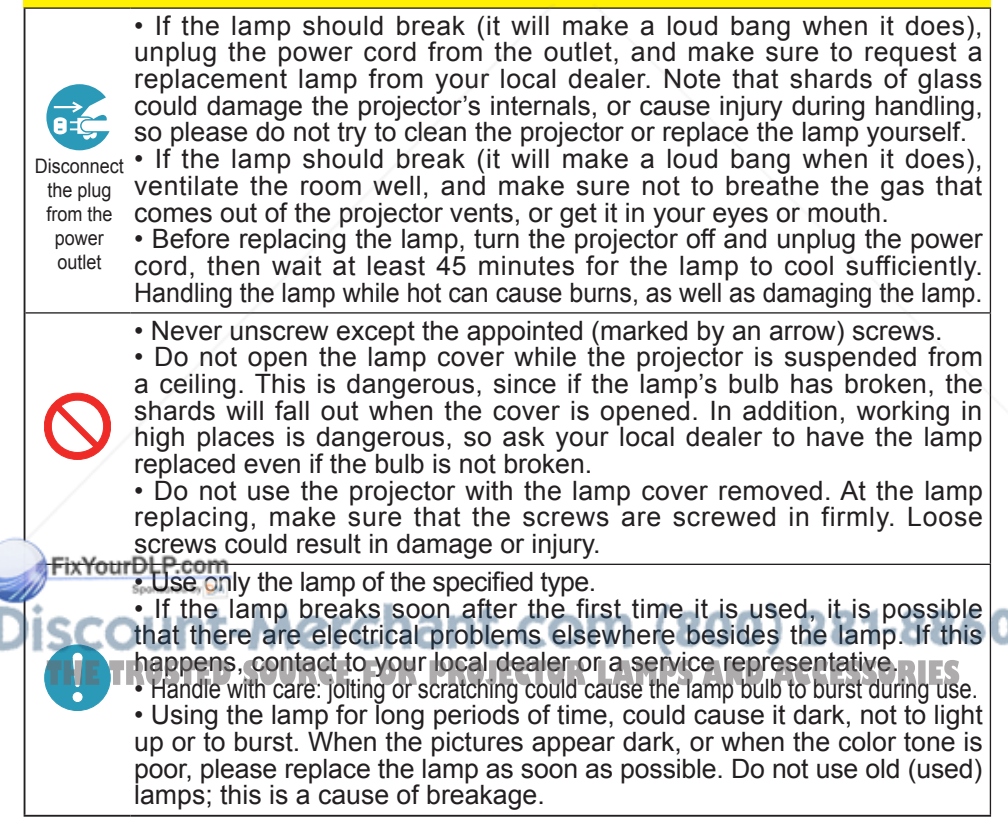

# Cleaning and replacing the air filter

Please check and clean the air filter periodically. When the indicators or a message prompts you to clean the air filter, comply with it as soon as possible. Replace the air filter when it is damaged or too soiled. To prepare a new air filter, contact to your dealer and tell the air filter type number.

#### **Type number : MU04951**

When you replace the lamp, please replace the air filter. An air filter of specified type will come together with a replacement lamp for this projector.

- 1. Turn the projector off, and unplug the power cord. Allow the projector to sufficiently cool down.
- 
- 2. Use a vacuum cleaner on and around the filter cover.
- 3. Pull the filter cover knobs while lifting it. The filter unit which consists of the filter' cover, air filter and filter
- frame will come off.
- **4** Use a vacuum cleaner for the filter vent of the projector and the filter frame side of the filter unit. If the air filter is damaged or too soiled, replace it according to the following procedure number 5 to 7. Otherwise, please jump to the procedure number 8.
- 5. Pull the filter frame's knob up while holding the filter cover. The filter frame will come off and the air filter will appear.
- 6. Replace the air filter with new one.
- 7 Put the filter frame back.
- 8. Put the filter unit back into the projector.

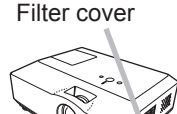

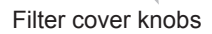

Filter unit

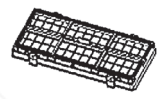

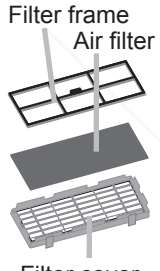

Filter cover

intinued on next page)<br>FixYourDLP.com 1t-Merchant.com (800) 281-8860 **THETRUSTEDSOURCEFORPROJECTORLAMPSANDACCESSORIES**

#### *Cleaning and replacing the air filter (continued)*

- Turn the projector on and reset the filter time using the FILTER TIME item in  $9.$  Turn are  $P_{\text{S}}$ .
	- (1) Press the MENU button to display a menu.
	- (2) Point at the FILTER TIME using the ▼/▲ button, then press the ► button. A dialog will appear.
	- (3) Press the ▲ button to select RESET on the dialog. It performs resetting the filter time.

**WARNING** ► Before taking care of the air filter, make sure the power switch is off and the power cable is not plugged in, then allow the projector to cool sufficiently. Taking care of the air filter in a high temperature state of the projector could cause an electric shock, a burn or malfunction to the projector. ►Use only the air filter of the specified type. Do not use the projector without the air filter or the filter cover. It could result in a fire or malfunction to the projector. ►Clean the air filter periodically. If the air filter becomes clogged by dust or the like, internal temperatures rise and could cause a fire, a burn or malfunction to the projector.

**NOTE** • Please replace the air filter when it is damaged or too soiled. • When you replace the projection lamp, please replace the air filter. An air filter of specified type will come together with a replacement lamp for this projector. • Please reset the filter time only when you have cleaned or replaced the air filter, for a suitable indication about the air filter.

• The projector may display the message such as "CHECK THE AIR FLOW" or turn off the projector, to prevent the internal heat level rising.

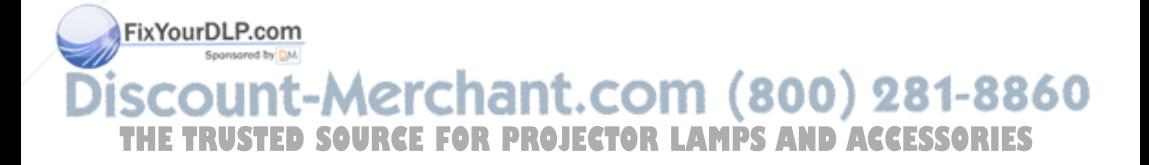

# Replacing the internal clock battery

Consumption of the battery makes the internal clock not to work correctly. When the internal clock is wrong or it has stopped, please replace the battery according to the following procedures.

- Turn the projector off, and unplug the power cord. Allow the projector to cool sufficiently.
- 
- 2. After making sure that the projector has cooled adequately, pull the SD card slot cover forward, pushing slightly its edge up, and remove it from the projector.
- 
- 3. Remove the battery case. Hold the battery case gutter by finger nail or other thing and pull out the battery case slowly from the battery slot. While the projector is installed upside down, such as a ceiling mount, please remember the battery will drop down as soon as pulling the battery case out.
- 4 Take the old battery out from the battery case.
- 
- 5. Replace a new battery. Replace battery with **HITACHI MAXELL, Part No.CR2032** only. Use of another battery may present a risk of fire or explosion.

Put a new battery into battery case. Please make sure that the + is facing upward. Insert the battery case slowly into the battery slot until you hear the snap.

- 
- 6. Close the slot cover.<br>6. Replace the SD card slot cover by reversing the procedure used when removing the cover.

**WARNING** ► Always handle the batteries with care and use them only as directed. Battery may explode if mistreated. Do not recharge, disassemble or dispose of in fire. And also improper use may result in cracking or leakage, which could result in fire, injury and/or pollution of the surrounding environment.

- Be sure to use only the batteries specified.
- Make sure the plus and minus terminals are correctly aligned when loading a battery.
- Keep a battery away from children and pets. If swallowed consult a physician mmediately for emergency treatment.
- **bo not short circuit or solder a battery.**
- Do not allow a battery in a fire or water. Keep batteries in a dark, cool and dry place.
- If you observe battery leakage, wipe out the leakage and then replace a battery.
- If the leakage adheres to your body or clothes, rinse well with water immediately.<br>• Obey the local laws on disposing the battery
- Obey the local laws on disposing the battery.

**NOTE** • The internal clock's time will be reset when the battery is removed. Please reconfigure the time via the menu or a web browser after replacing the battery. **( Date/Time Settings in the User's Manual (detailed) - Network Guide)**

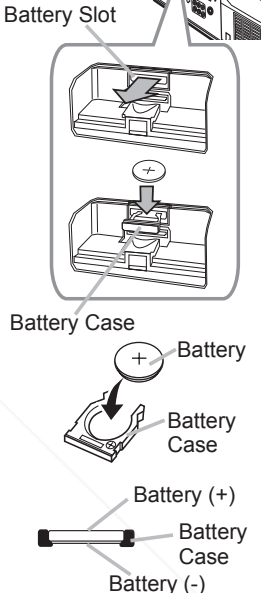

SD card slot cover

68

## Other care

#### **Inside of the projector**

In order to ensure the safe use of your projector, please have it cleaned and inspected by your dealer about once every year.

#### **Caring for the lens**

If the lens is flawed, soiled or fogged, it could cause deterioration of display quality. Please take care of the lens, being cautious of handling.

- Turn the projector off, and unplug the power cord. Allow the projector to cool sufficiently.
- 
- 2. After making sure that the projector is cool adequately, lightly wipe the lens with a commercially available lens-cleaning wipe. Do not touch the lens directly with your hand.

#### **Caring for the cabinet and remote control**

Incorrect care could have adverse influence such as discoloration, peeling paint, etc.

- 1. Turn the projector off, and unplug the power cord. Allow the projector to cool 1. **Sufficiently.**
- 2. After making sure that the projector is cool adequately, lightly wipe with gauze or a soft cloth.

If the projector is extremely dirty, dip soft cloth in water or a neutral cleaner diluted in water, and wipe lightly after wringing well. Then, wipe lightly with a soft, dry cloth.

**WARNING** ► Before caring, make sure the power cord is not plugged in, and then allow the projector to cool sufficiently. The care in a high temperature state of the projector could cause a burn and/or malfunction to the projector. ► Never try to care for the inside of the projector personally. Doing is so dangerous.

►Avoid wetting the projector or inserting liquids in the projector. It could result in a fire, an electric shock, and/or malfunction to the projector.

• Do not put anything containing water, cleaners or chemicals near the projector. **• Po not use aerosols or sprays.** 

CAUTION<sup>®</sup> ► Please take right care of the projector according to the following. Incorrect care could cause not only an injury but adverse influence such as discoloration, peeling paint, etc.

►Lot use cleaners or chemicals other than those specified in this manual.<sup>5</sup>

► Do not polish or wipe with hard objects.

#### **Troubleshooting**

If an abnormal operation should occur, stop using the projector immediately.

**WARNING** ► Never use the projector if abnormal operations such as smoke, strange odor, excessive sound, damaged casing or elements or cables, penetration of liquids or foreign matter, etc. should occur. In such cases, immediately turn off the power switch and then disconnect the power plug from the power outlet. After making sure that the smoke or odor has stopped, contact to your dealer or service company.

Otherwise if a problem occurs with the projector, the following checks and measures are recommended before requesting repair.

If this does not resolve the problem, please contact your dealer or service company. They will tell you what warranty condition is applied.

## Related messages

When some message appears, check and cope with it according to the following table. Although these messages will be automatically disappeared around several minutes, it will be reappeared every time the power is turned on.

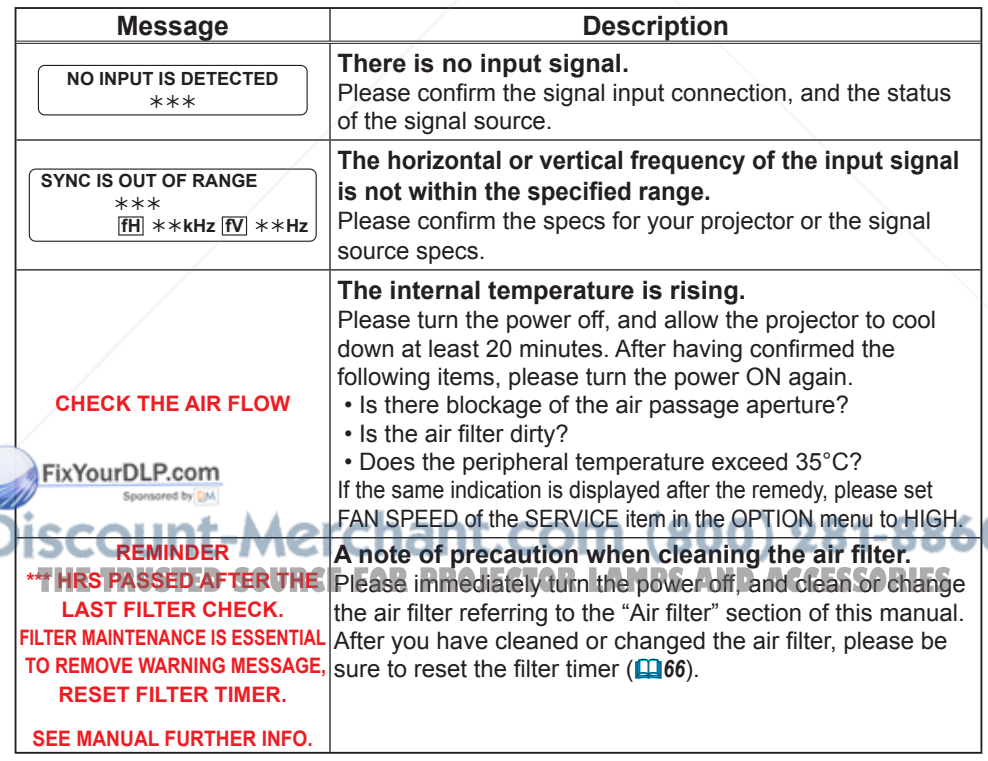

# Regarding the indicator lamps

When operation of the LAMP, TEMP and POWER indicators differs from usual, check and cope with it according to the following table.

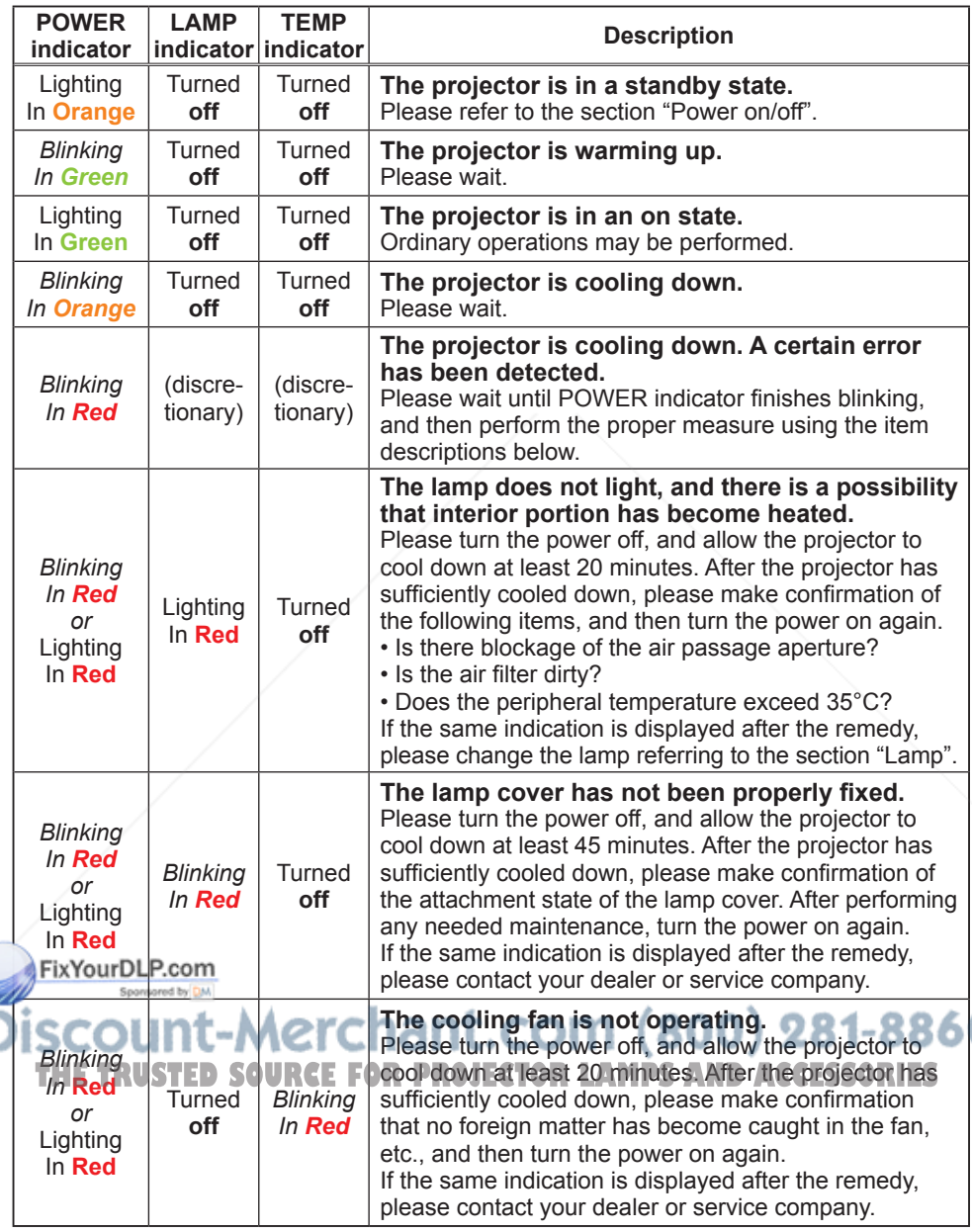

(Continued on next page)

n
#### *Regarding the indicator lamps (continued)*

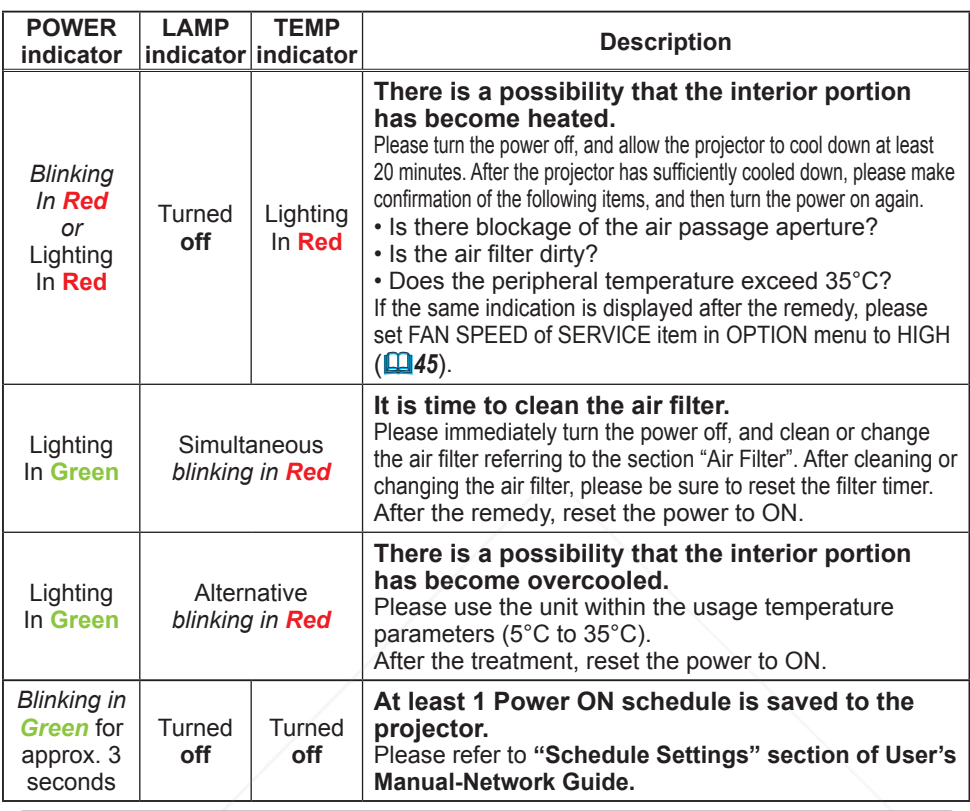

**NOTE** • When the interior portion has become overheated, for safety purposes, the projector is automatically shut down, and the indicator lamps may also be turned off. In such a case, disconnect the power cord, and wait at least 45 minutes. After the projector has sufficiently cooled down, please make confirmation of the attachment state of the lamp and lamp cover, and then turn the power on again.

#### Shutting the projector down

nly when the projector can not be turned off by usual procedure (**16**) please push the shutdown switch using a pin or similar, and disconnect the power plug from the power outlet. Before turning it on again, wait at least 10 minutes to make the projector cool down enough. **I** FOR PROJECTOR LAMPS ANDLESS SORIES

### Resetting all settings

When it is hard to correct some wrong settings, the FACTORY RESET function of SERVICE item in OPTION menu ( $\Box$ 46) can reset all settings(except LANGUAGE, FILTER TIME, LAMP TIME, FILTER MESSAGE, MIU settings and etc.) to the factory default.

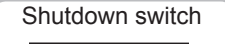

#### Phenomena that may be easy to be mistaken for machine defects

About the phenomenon confused with a machine defect, check and cope with it according to the following table.

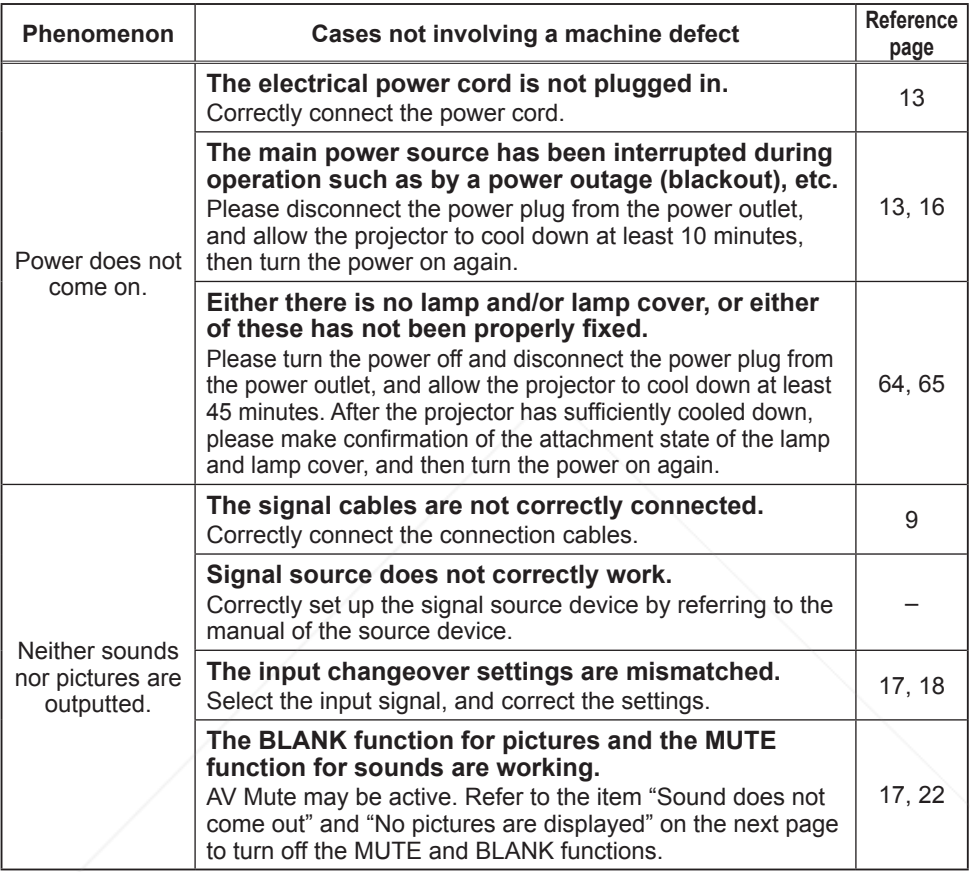

(Continued on next page)

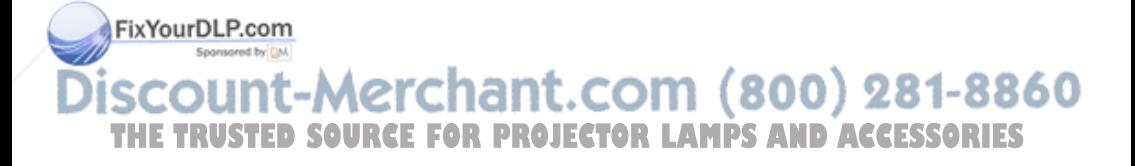

#### *Phenomena that may be easy to be mistaken for machine defects (continued)*

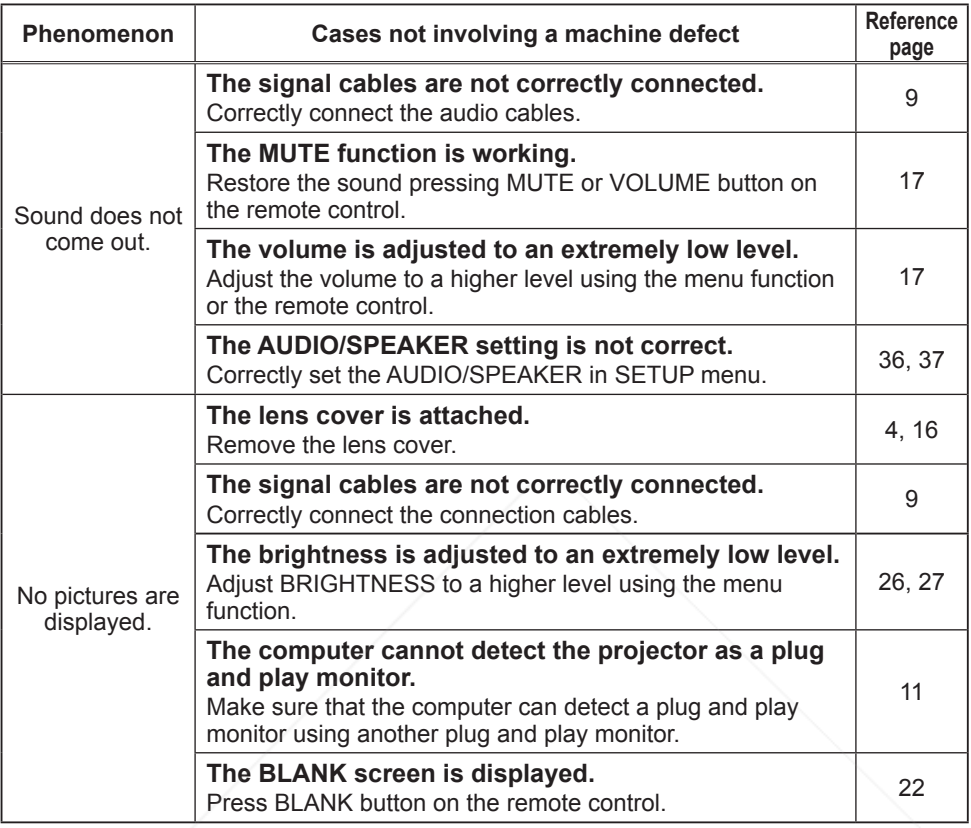

(Continued on next page)

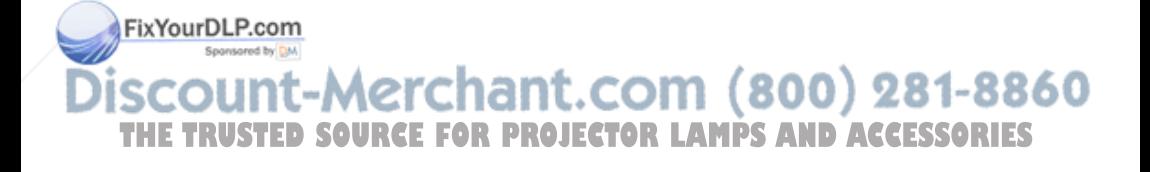

#### *Phenomena that may be easy to be mistaken for machine defects (continued)*

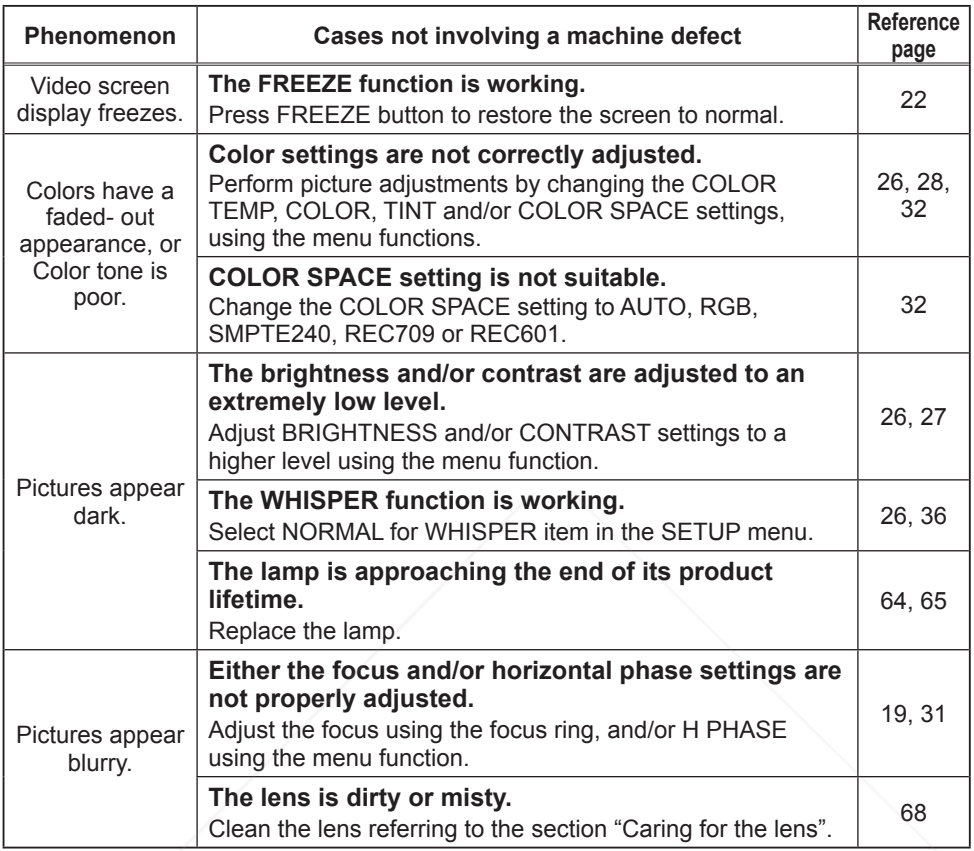

NOTE • Although bright spots or dark spots may appear on the screen, this is a unique characteristic of liquid crystal displays, and it does not constitute or imply a machine defect.

FixYourDLP.com

Spansared by DM nt-Merchant.com (800) 281-8860 **COUR THE TRUSTED SOURCE FOR PROJECTOR LAMPS AND ACCESSORIES** 

#### **Specifications**

#### Specifications

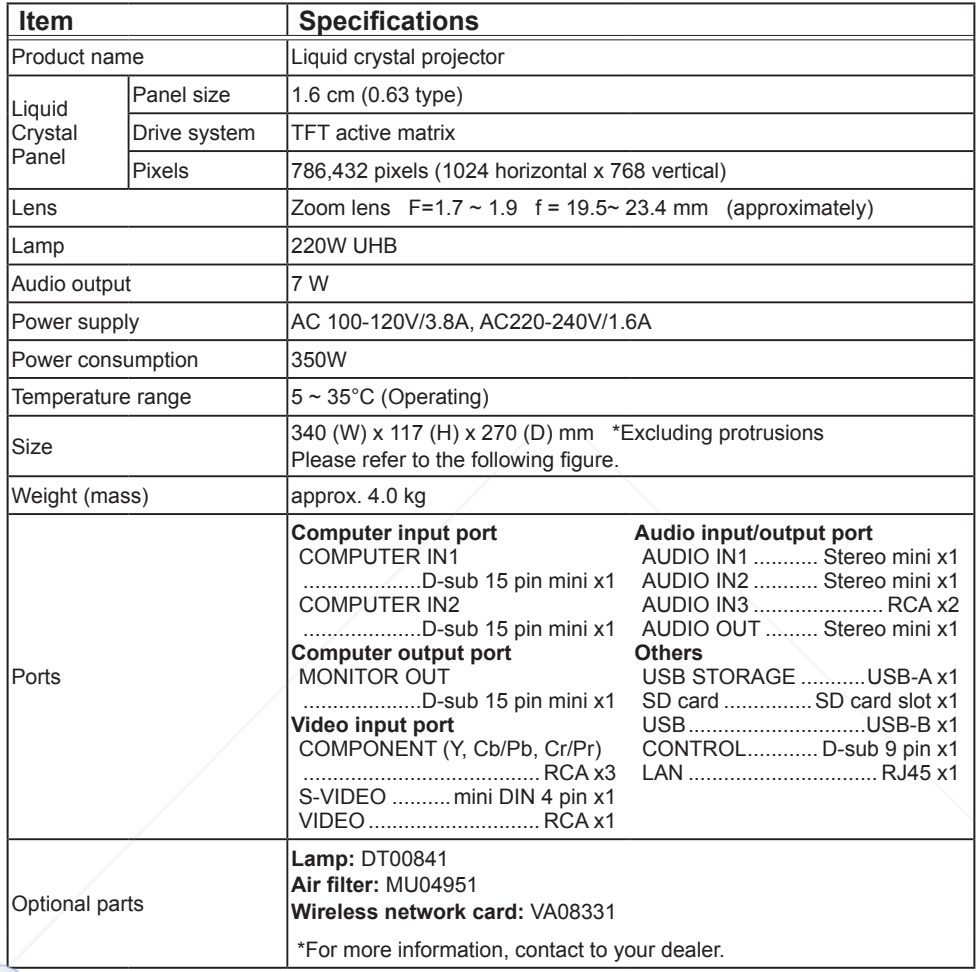

#### FixYourDLP.com Sponsored by DM

## **Discount-Merchant.com (800) 281-8860**<br>THE TRUSTED SOURCE FOR PROJECTOR LAMPS AND ACCESSORIES

#### *Specifications (continued)*

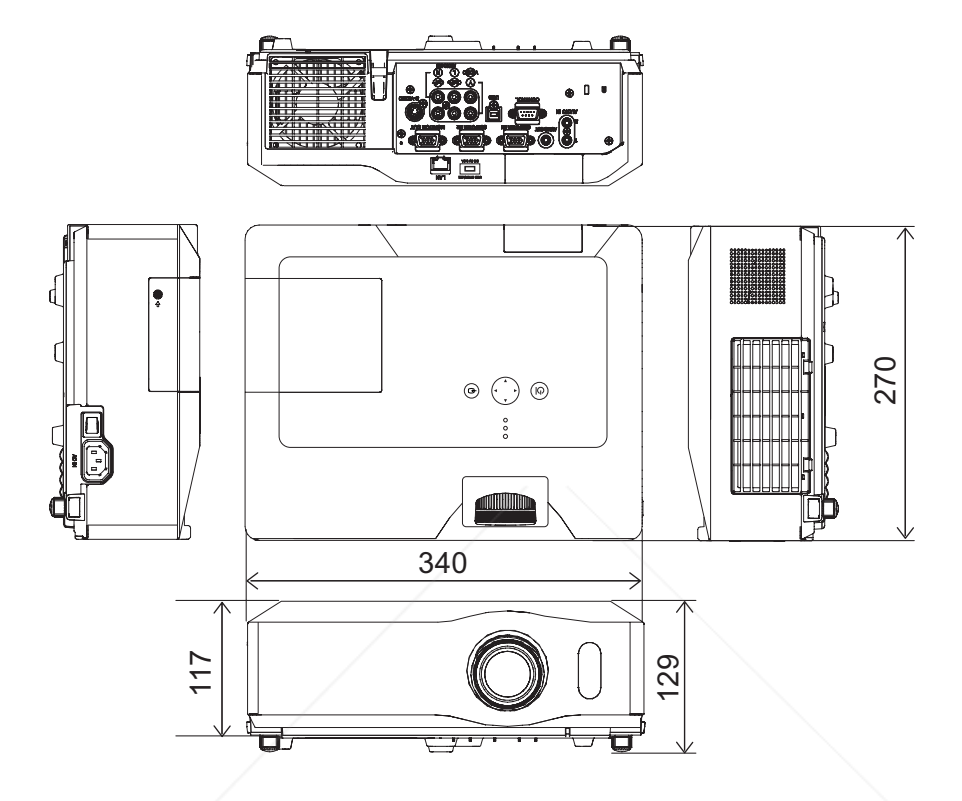

[unit: mm]

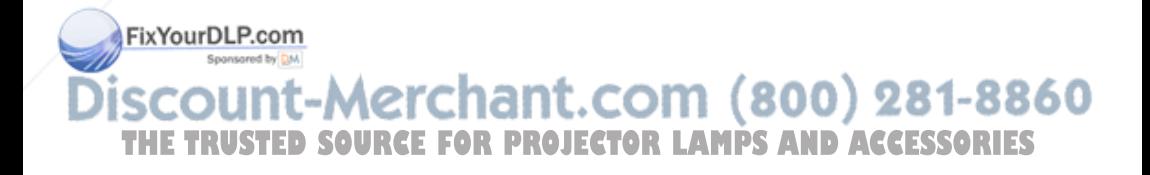

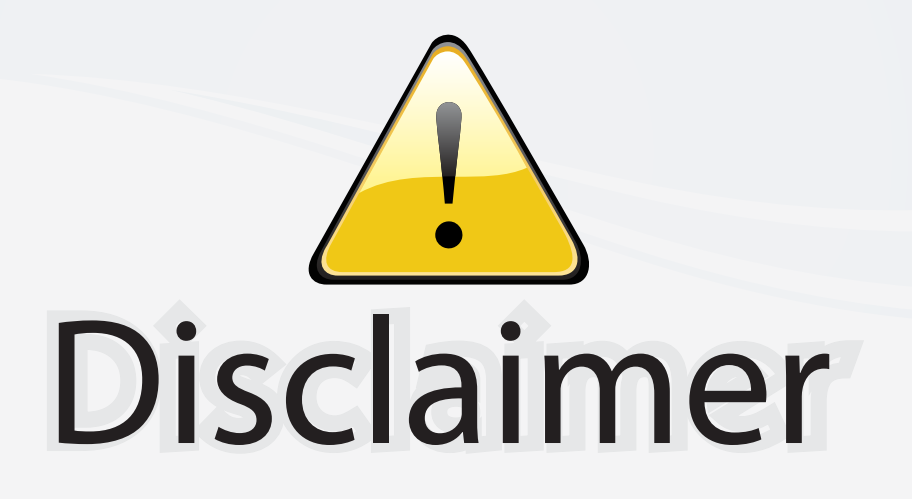

This user manual is provided as a free service by FixYourDLP.com. FixYourDLP is in no way responsible for the content of this manual, nor do we guarantee its accuracy. FixYourDLP does not make any claim of copyright and all copyrights remain the property of their respective owners.

About FixYourDLP.com

FixYourDLP.com (http://www.fixyourdlp.com) is the World's #1 resource for media product news, reviews, do-it-yourself guides, and manuals.

Informational Blog: http://www.fixyourdlp.com Video Guides: http://www.fixyourdlp.com/guides User Forums: http://www.fixyourdlp.com/forum

FixYourDLP's Fight Against Counterfeit Lamps: http://www.fixyourdlp.com/counterfeits

# Sponsors:

RecycleYourLamp.org – Free lamp recycling services for used lamps: http://www.recycleyourlamp.org

Lamp Research - The trusted 3rd party lamp research company: http://www.lampresearch.com

Discount-Merchant.com – The worlds largest lamp distributor: http://www.discount-merchant.com

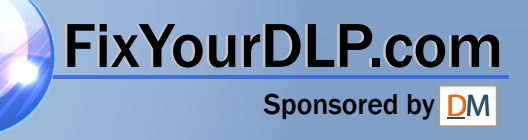